HP StorageWorks

IP Distance Gateway user guide

R. invent

Part number: 5697-6336 First edition: March 2007

#### Legal and notice information

© Copyright 2007 Hewlett-Packard Development Company, L.P.

The information contained herein is subject to change without notice. The only warranties for HP products and services are set forth in the express warranty statements accompanying such products and services. Nothing herein should be construed as constituting an additional warranty. HP shall not be liable for technical or editorial errors or omissions contained herein.

Microsoft and Windows are U.S. registered trademarks of Microsoft Corporation.

Linux is a registered trademark of Linus Torvalds.

# **Contents**

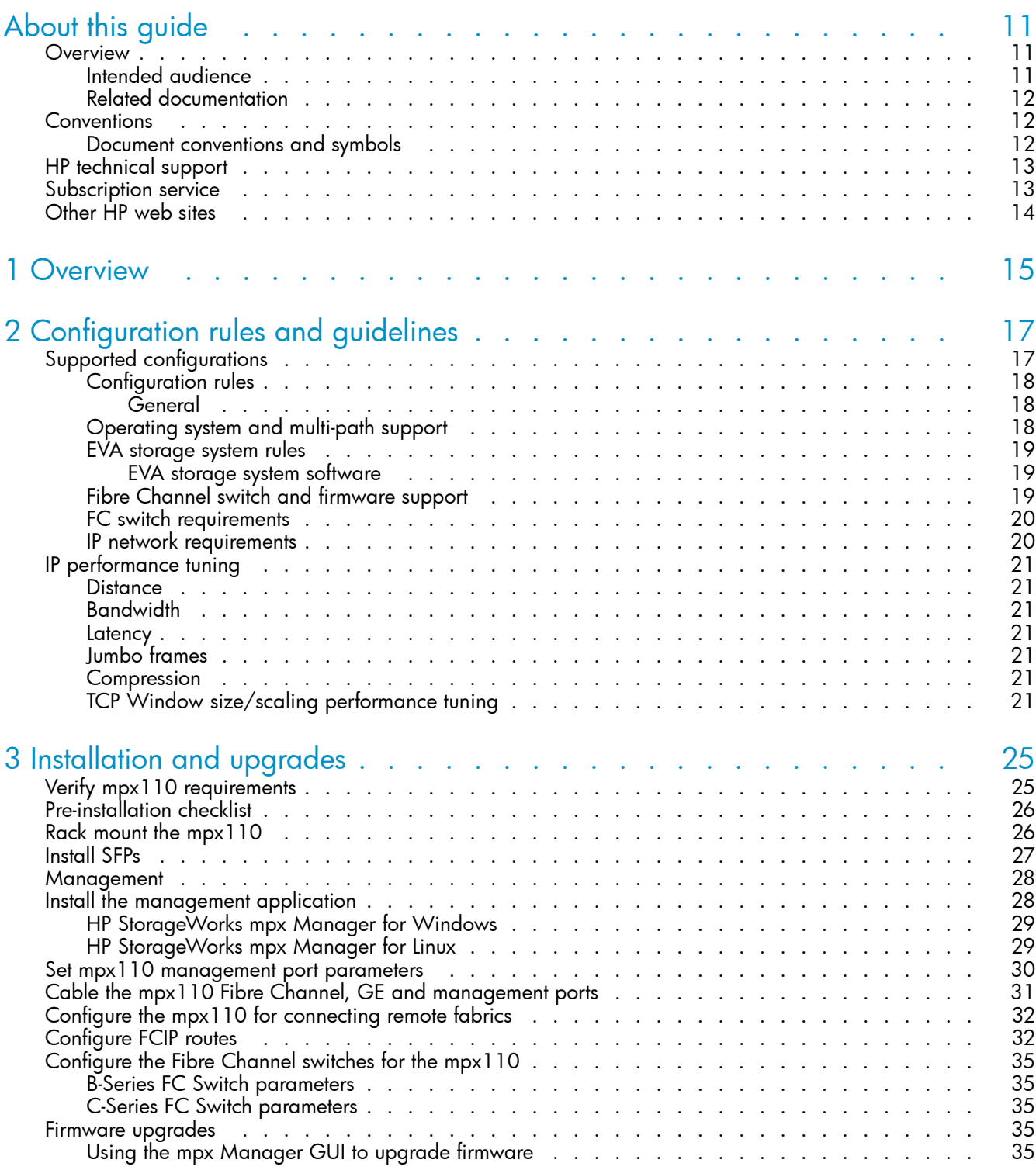

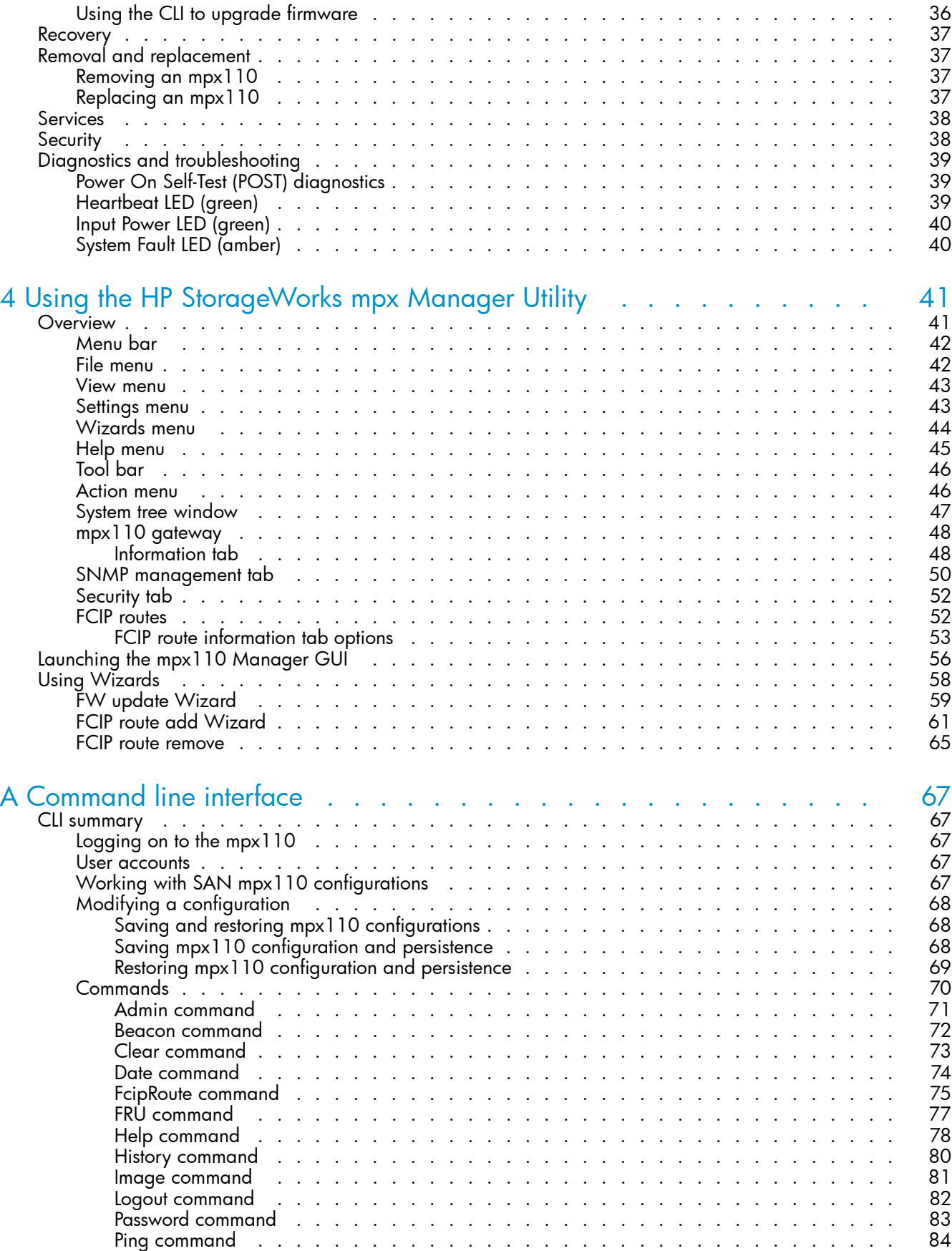

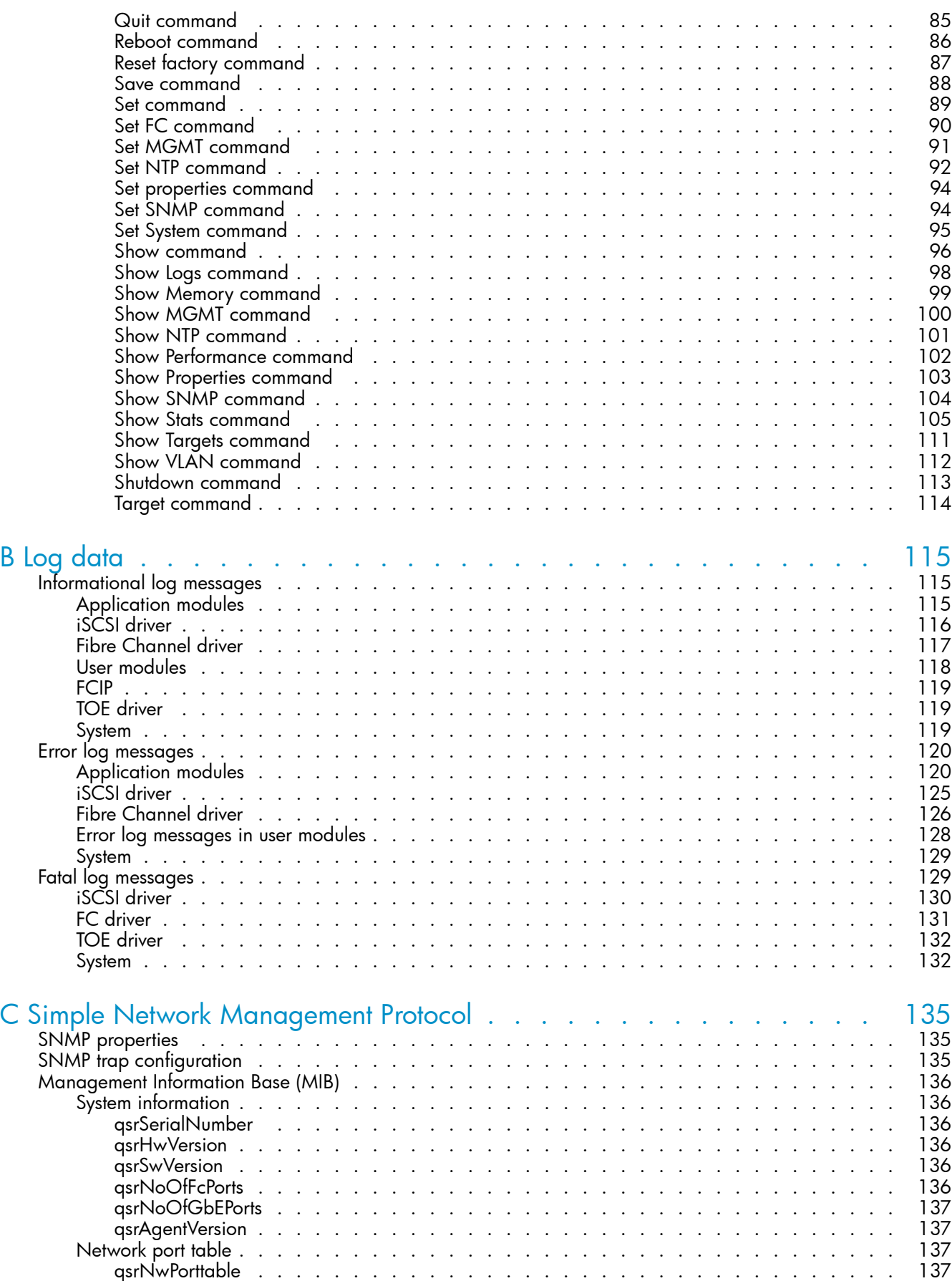

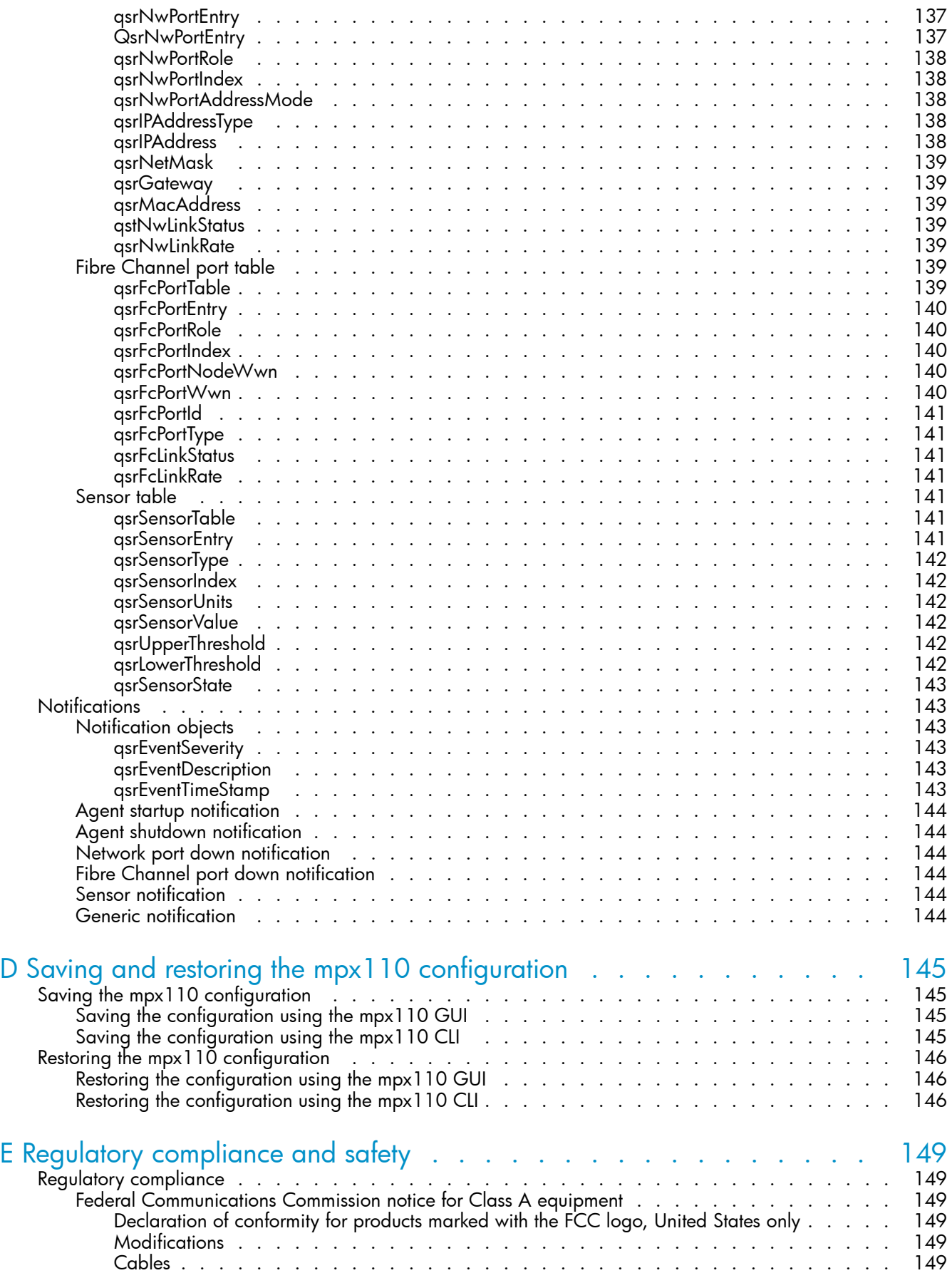

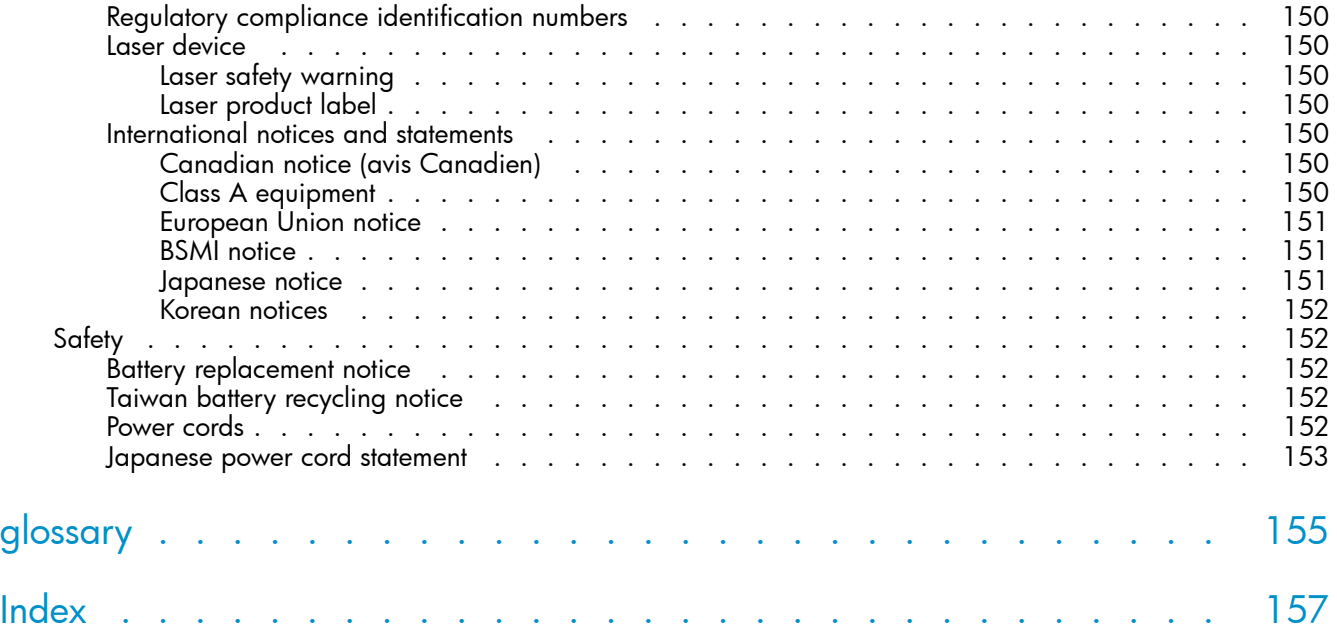

# Figures

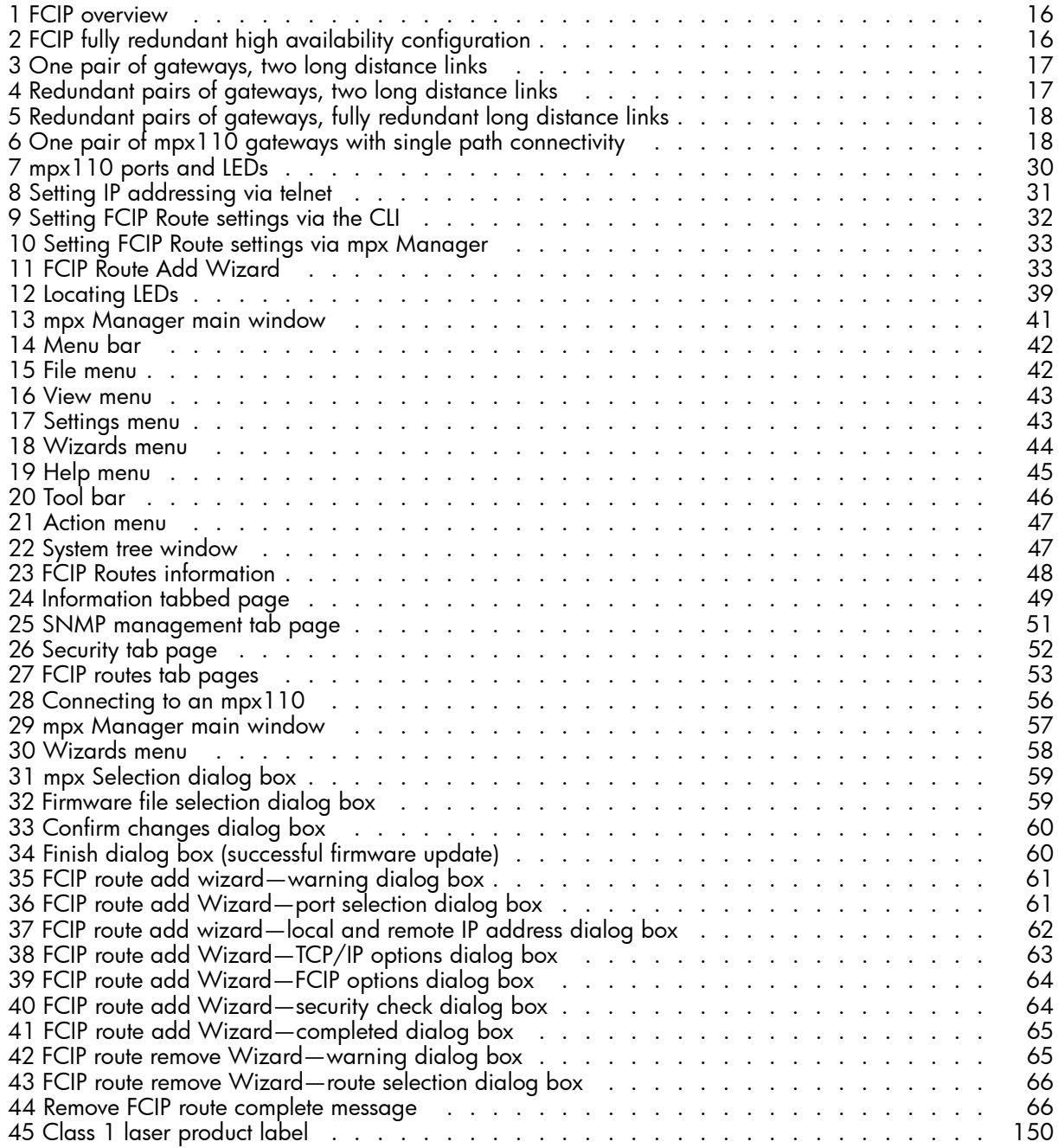

# **Tables**

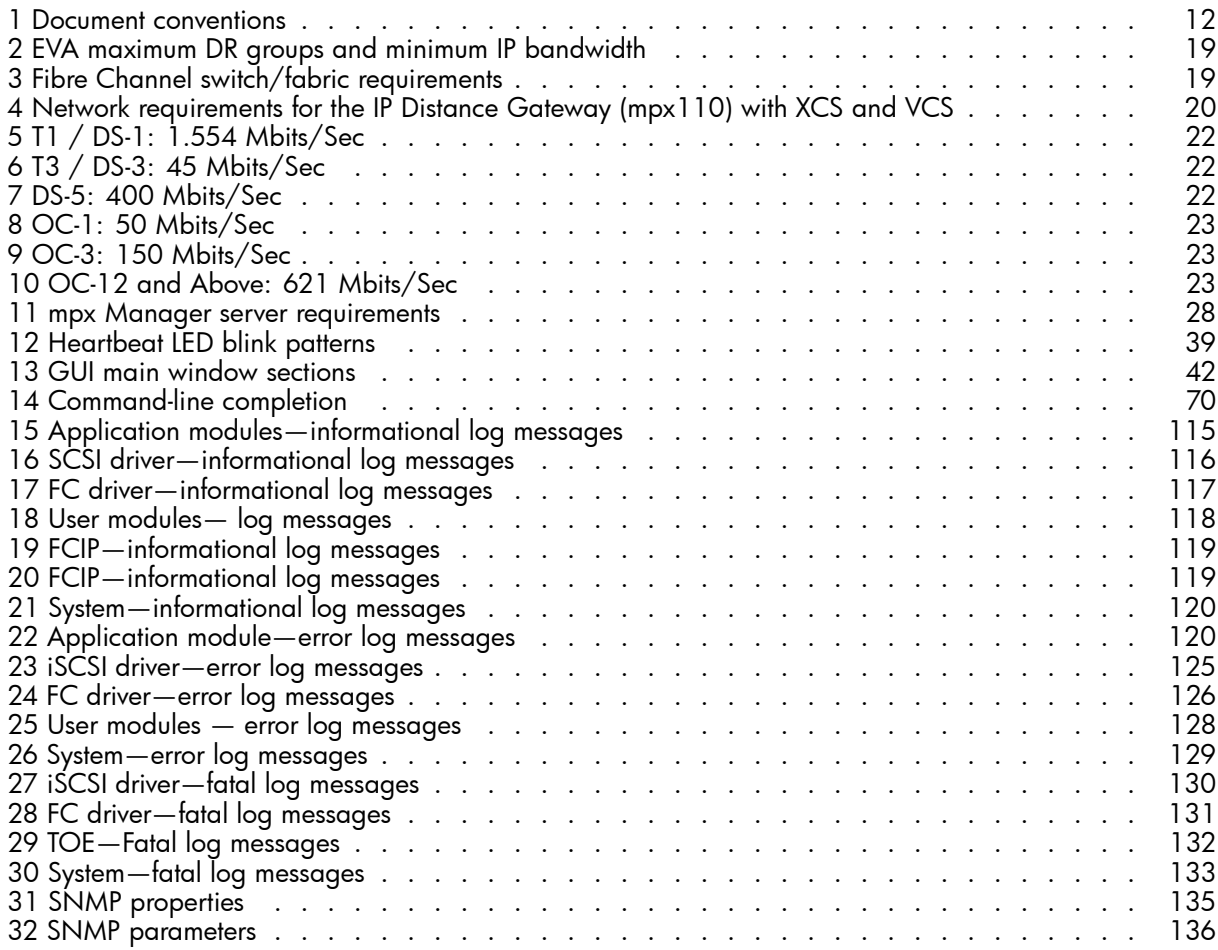

# <span id="page-10-0"></span>**About this guide**

This user guide provides information to help you:

- Create an implementation plan based on supported configurations
- Install the IP Distance Gateway (mpx110)
- Configure the mpx110
- Manage the mpx110
- Upgrade mpx110 firmware
- Diagnose and troubleshoot error conditions
- Configure FCIP Routes

"About this Guide" topics include:

- Overview, page 11
- • [Conventions, page 12](#page-11-0)
- [HP technical support, page 13](#page-12-0)
- [Subscription service, page 13](#page-12-0)
- • [Other HP web sites, page 14](#page-13-0)

## **Overview**

Overview topics include:

- Intended audience, page 11
- • [Related documentation, page 12](#page-11-0)

## Intended audience

This guide is intended for system administrators responsible for installing, managing, and servicing the mpx110 and the storage area network (SAN) to which it is attached.

## <span id="page-11-0"></span>Related documentation

The following documents provide related information:

- *HP StorageWorks Command View EVA user guide*
- *HP StorageWorks Continuous Access EVA administrator guide*
- *HP StorageWorks Continuous Access EVA planning guide*
- *HP StorageWorks EVA software compatibility reference*
- *HP StorageWorks Interactive Help for Command View EVA*
- *HP StorageWorks SAN design reference guide*
- *HP StorageWorks 4000/6000/8000 Enterprise Virtual Array user guide*
- *HP StorageWorks Enterprise Virtual Array 3000/5000 user guide*
- *HP StorageWorks Replication Solutions Manager installation guide*

## **Conventions**

Conventions consist of the following:

- Format
- Notes and symbol usage

## Document conventions and symbols

#### **Table 1 Document conventions**

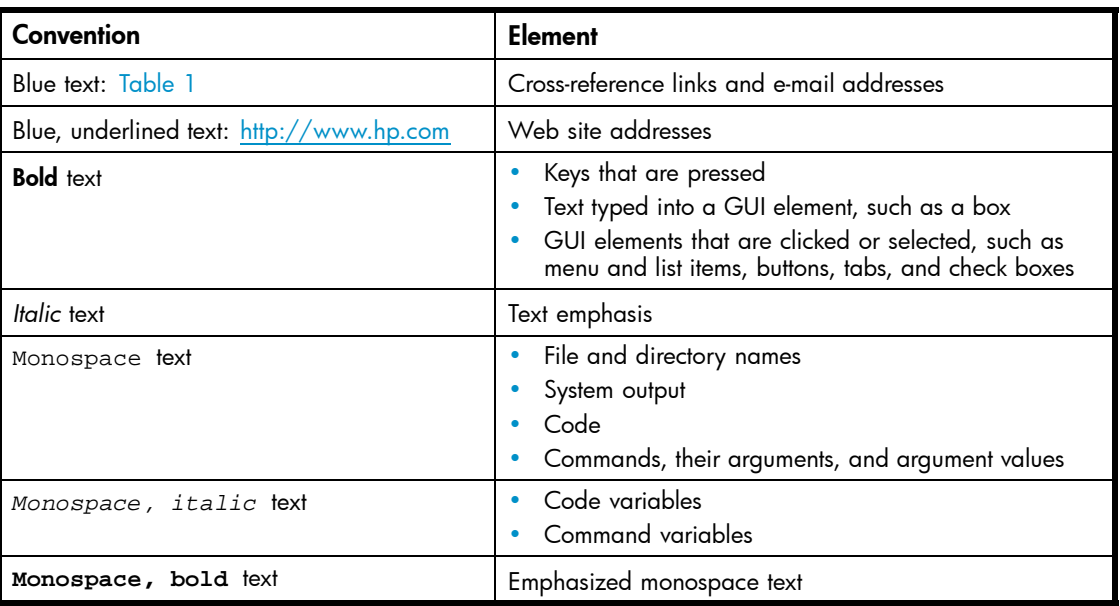

#### $\triangle$  WARNING!

Indicates that failure to follow directions could result in bodily harm or death.

#### $\triangle$  CAUTION:

Indicates that failure to follow directions could result in damage to equipment or data.

#### <span id="page-12-0"></span>**IMPORTANT:**

Provides clarifying information or specific instructions.

#### **E** NOTE:

Provides additional information.

## HP technical support

Telephone numbers for worldwide technical support are listed on the HP support web site: [http://www.hp.com/support/.](http://www.hp.com/support/)

Collect the following information before calling:

- Technical support registration number (if applicable)
- Product serial numbers
- Product model names and numbers
- Error messages
- Operating system type and revision level
- Detailed questions

For continuous quality improvement, calls may be recorded or monitored.

## Subscription service

HP strongly recommends that customers register online using the Subscriber's choice web site: [http://www.hp.com/go/e-updates.](http://www.hp.com/go/e-updates)

Subscribing to this service provides you with e-mail updates on the latest product enhancements, newest driver versions, and firmware documentation updates as well as instant access to numerous other product resources.

After subscribing, locate your products by selecting Business support and then Storage under Product Category.

# <span id="page-13-0"></span>Other HP web sites

For additional information, see the following HP web sites:

- •<http://www.hp.com>
- •<http://www.hp.com/go/storage>
- • [http://www.hp.com/service\\_locator](http://www.hp.com/service_locator)
- •<http://www.docs.hp.com>
- •<http://www.hp.com/go/sandesignguide>

# <span id="page-14-0"></span>**1 Overview**

This chapter includes the following:

- mpx110 product description, page 15
- Optional equipment, page 15
- [Fibre Channel over IP \(FCIP\) overview, page 16](#page-15-0)
- [Using FCIP to encapsulate FC packets, page 16](#page-15-0)
- [Redundant FCIP network structure example, page 16](#page-15-0)

# mpx110 product description

The HP StorageWorks IP Distance Gateway (referred to hereafter as the mpx110) provides Fibre Channel (FC) SAN extension over an IP network. Used in conjunction with the EVA family of storage systems and Continuous Access EVA software, the mpx110 provides long-distance remote replication for disaster tolerance.

A base FCIP configuration consists of a minimum of two mpx110 gateways, one each for the local and remote site:

HP part number AG680A: HP StorageWorks IP Distance Gateway (single mpx110, one per site required), see [Figure](#page-15-0) [1.](#page-15-0)

# Optional equipment

Additional equipment for hardware redundancy:

HP part number AG681A: HP StorageWorks IP Distance Gateway Upgrade (single mpx110 for redundancy, one per site required) see [Figure 1](#page-15-0) and [Figure 4.](#page-16-0)

#### **E** NOTE:

See [Configuration rules and guidelines, page 17](#page-16-0) for additional required and optional equipment, based on your configuration.

# <span id="page-15-0"></span>Fibre Channel over IP (FCIP) overview

FCIP enables connectivity between geographically dispersed FC devices over an IP network. To deploy FCIP, two mpx110 gateways are required. Each gateway is configured for FCIP and connected to a fabric. The gateways are connected to each other through an IP network (LAN/WAN), see Figure 1.

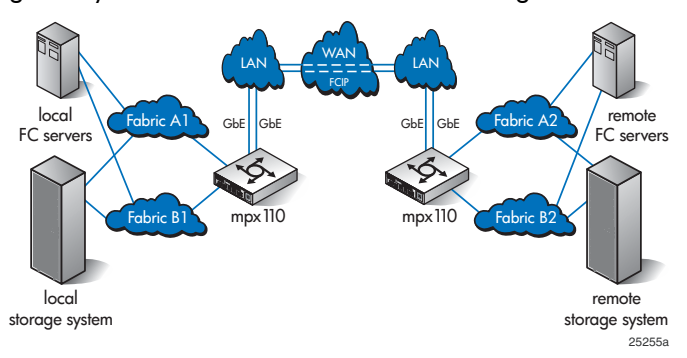

#### **Figure 1 FCIP overview**

Local FC devices need no additional hardware or software to access remote FC devices via the mpx110 deployed for FCIP.

# Using FCIP to encapsulate FC packets

With FCIP, gateways transport FC frames over an IP network. From the perspective of the local and remote fabrics the FC devices accessed through the gateways appear to be part of one unified fabric. FC traffic is carried over the IP network in such a way that the FC fabric and all FC devices on the fabric are unaware of the presence of the IP Network.

Once configured, FCIP instances on each gateway become active and establish their connectivity through the IP network. The FC devices in the local fabric access the FC devices in the remote fabric using FC frames. The FC frames are encapsulated in IP packets by the local gateway, and transmitted to the remote gateway. The remote gateway strips the IP packet data and passes only the FC frames to the remote FC devices.

The gateways deployed for FCIP are configured to use the TCP protocol. TCP protocol uses standard TCP flow control and error recovery algorithms.

## Redundant FCIP network structure example

Figure 2 shows a high availability FCIP configuration, in which pairs of mpx110 gateways and two IP networks provide full redundancy. In this configuration, loss of an mpx110 or loss of connectivity through one of the IP networks can be tolerated with no loss of connectivity between the fabrics.

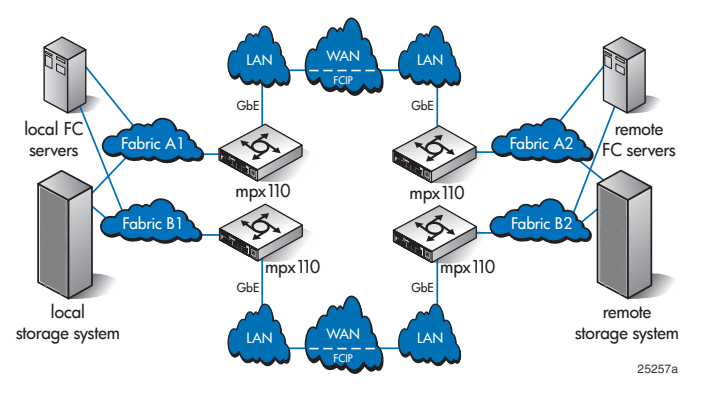

**Figure 2 FCIP fully redundant high availability configuration**

# <span id="page-16-0"></span>**2 Configuration rules and guidelines**

#### This chapter includes the following:

- Supported configurations, page 17
- • [IP performance tuning, page 21](#page-20-0)

# Supported configurations

The mpx110 supports the following configurations as illustrated in Figure 3 through [Figure 6](#page-17-0):

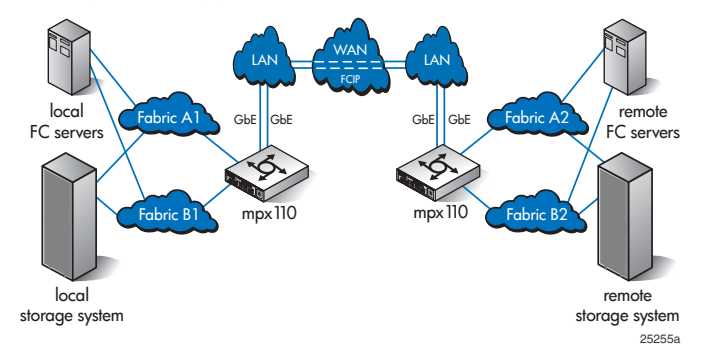

#### **Figure 3 One pair of gateways, two long distance links**

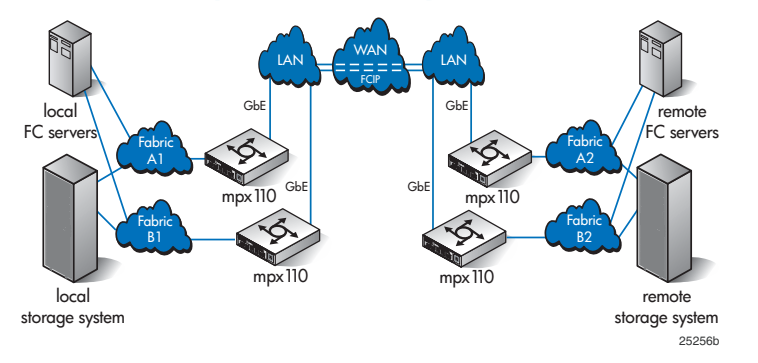

**Figure 4 Redundant pairs of gateways, two long distance links**

<span id="page-17-0"></span>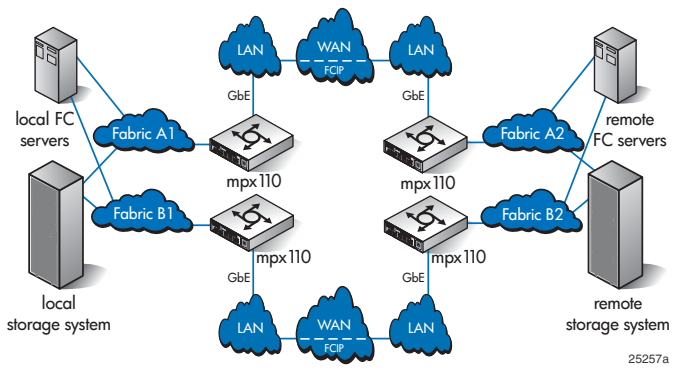

**Figure 5 Redundant pairs of gateways, fully redundant long distance links**

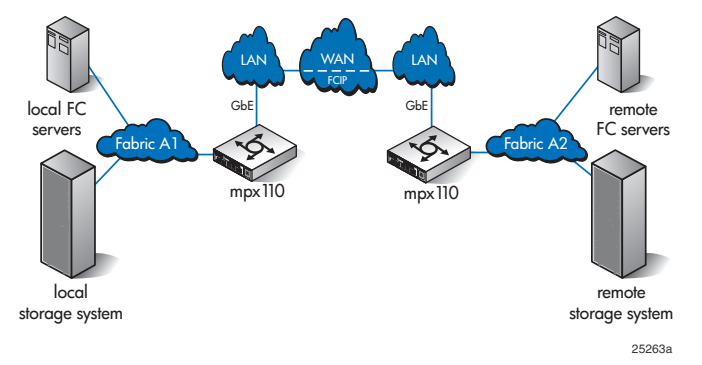

### **Figure 6 One pair of mpx110 gateways with single path connectivity**

## Configuration rules

The following sections define the configuration rules for using the mpx110 gateways for FCIP.

### **General**

Review the following general configuration rules:

- All mpx110 configurations require a minimum of two mpx110 gateways, one local and one remote, connected through an IP network
- The mpx110 gateway must connect to another mpx110. HP does not support FCIP connectivity between different gateway models.
- The mpx110 gateway is supported for FCIP extension with Continuous Access [EVA](#page-18-0), see EVA [storage system rules and guidelines, page 19](#page-18-0).

## Operating system and multi-path support

The mpx110 gateway is supported using FCIP with all operating systems and multi-path software supported by HP for Continuous Access EVA. For additional information, see the *HP StorageWorks SAN Design guide* at: [http://www.hp.com/go/sandesignguide.](http://www.hp.com/go/sandesignguide)

## <span id="page-18-0"></span>EVA storage system rules

The EVA storage system rules follow:

- The mpx110 gateway configured for FCIP is supported for use with Continuous Access EVA XL 4000/6000/8000 using XCS 6.0xx, 5.1xx, 5.03x, 4.0xx, 3.1xx, or 3.028 and EVA GL 3000/5000 using VCS 4.0xx, 3.1xx, or 3028.
- The mpx110 gateway is supported for use in all HP-supported Continuous Access EVA configurations, including the standard two-fabric, five-fabric, and six-fabric configurations. See the Continuous Access EVA documentation for more information.
- Continuous Access EVA supports Remote Copy Set (RCS) and non-RCS LUNs with FCIP extension.
- Supports the minimum IP bandwidth/maximum DR groups.

Table 2 defines the minimum IP bandwidth and maximum EVA DR groups for EVA XCS and VCS when using the IP distance Gateway for FCIP.

#### **Table 2 EVA maximum DR groups and minimum IP bandwidth**

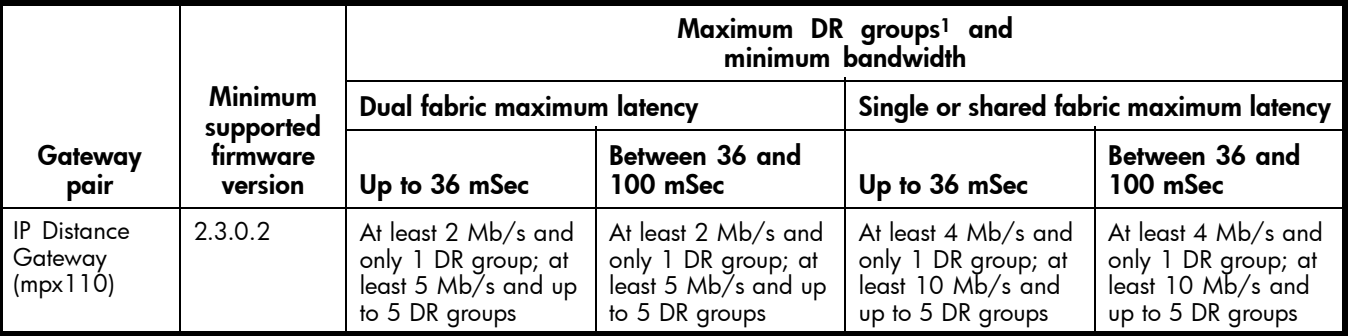

1 At 1 Gb/s IP bandwidth, up to 128 DR groups with VCS 3.x, 4.x, and XCS 5.03x. Up to 256 DR groups with XCS 5.1x and 6.x.

#### EVA storage system software

The mpx110 gateway is supported with current EVA storage software applications such as HP StorageWorks Continuous Access EVA, Command View EVA, Business Copy, SSSU, and Replication Solutions Manager.

### Fibre Channel switch and firmware support

The mpx110 is supported with Fibre Channel switches as indicated in Table 3.

#### **Table 3 Fibre Channel switch/fabric requirements**

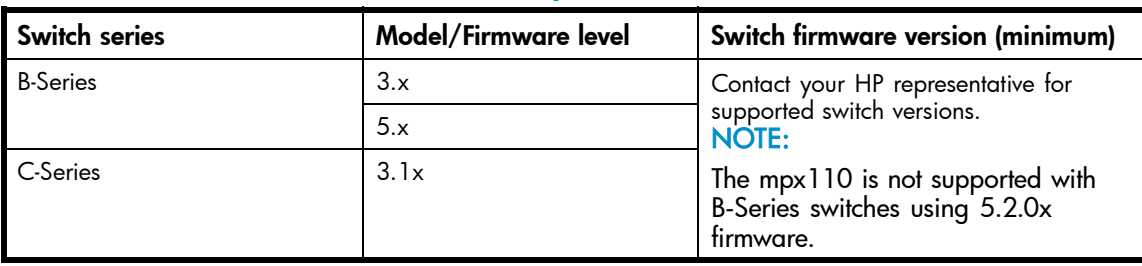

## <span id="page-19-0"></span>FC switch requirements

As indicated in [Table 3](#page-18-0), the mpx110 is compatible with B-Series and C-Series Fibre Channel switches. The following additional FC switch requirements must be observed:

- Local and remote mpx110 gateway pairs must be connected to the same Fibre Channel switch product line series.
- The maximum distance between an mpx110 and a Fibre Channel switch is 300 meters at 2 Gb/s and 500 meters at 1 Gb/s.
- For B-Series switches with HP Continuous Access EVA, disable the exchange-based routing feature and configure the FC ports connected to an mpx110 to R\_RDY mode.
- For C-Series switches with HP Continuous Access EVA, change the Fibre Channel switch default load balance setting to Src-ID/D-ID.

## IP network requirements

HP requires the following:

- Supported network protocol is TCP/IP IPv4 Ethernet 1000 Mb/s, see [Table 2](#page-18-0)for minimum IP bandwidth requirements.
- mpx110 IP data local and remote pairs are supported for up to 100 ms of IP network delay one-way, or 200 ms round-trip. HP requires dedicated IP bandwidth, see Continuous Access EVA with XCS 6x.
- mpx110 IP management—LAN/WAN supported.

#### **Table 4 Network requirements for the IP Distance Gateway (mpx110) with XCS and VCS**

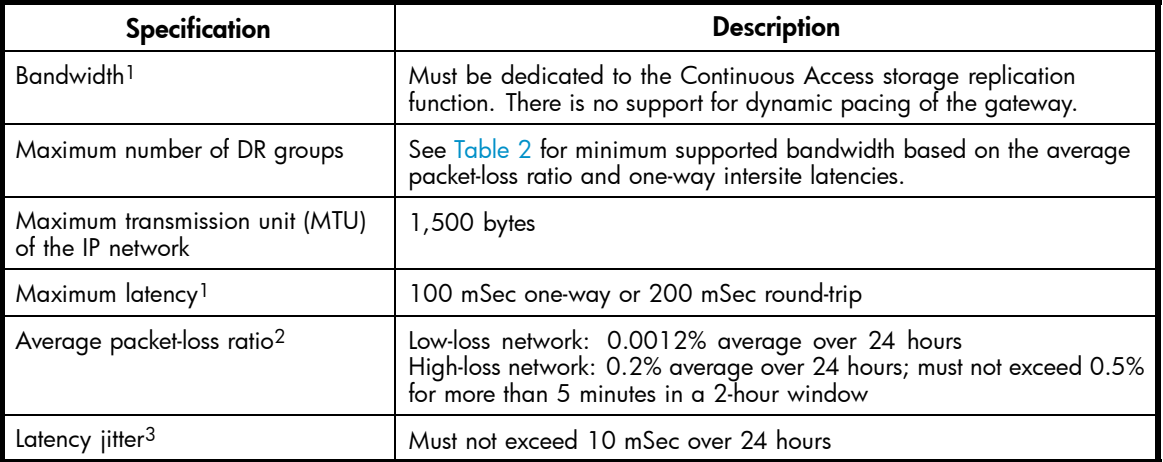

1Pre-existing restriction.

2A high packet-loss ratio indicates the need to retransmit data across the intersite link. Each retransmission delays transmissions queued behind the current packet, thus increasing the time to complete pending transactions.<br><sup>3</sup>Latency jitter is the difference between the minimum and maximum values, and indicates how stable or predictable the

network delay. The greater the jitter, the greater the variance in the delay, which lowers the performance predictability.

## <span id="page-20-0"></span>IP performance tuning

The mpx110 supports Fibre Channel service at transmission rates of 1 Gb/s or 2 Gb/s with a maximum frame size of 2148 bytes. It supports Ethernet service at transmission rates of 1000-, 100- or 10-Mbps with a MTU size of 1500 or 9000 (jumbo frames). Related performance characteristics include the following:

- Distance
- Bandwidth
- Latency
- Jumbo frames
- Compression
- TCP Window size/scaling performance tuning

#### **Distance**

Consider the physical distance between the mpx110 gateways. This is usually measured in round-trip delay. Round trip delays range anywhere from less than 1 millisecond to as great as 200 milliseconds.

#### **Bandwidth**

Bandwidth is a measure of the volume of data that can be transmitted at a given transmission rate. WAN data rates range from 1.5 megabits per second (T1) to greater than 600 megabits per second (OC-12).

The Bandwidth setting for the FCIP Route must be set to the guaranteed bandwidth of the link regardless of the physical speed of the link. See [FCIP route information tab options, page 53.](#page-52-0)

#### **Latency**

Latency is the amount of time a packet takes to traverse the network from source to destination.

#### Jumbo frames

Jumbo frames can enhance the IP performance of the mpx110. Before enabling Jumbo Frames ensure that the entire network supports Jumbo Frame.

#### **Compression**

The mpx110 integrates a software compression options. Software compression should only be enabled for FCIP routes with a distance of greater than 50 ms RTT or less than 45 Mb/s of guaranteed bandwidth.

## TCP Window size/scaling performance tuning

The mpx110 performance is maximized when properly configured. Knowing the round trip delay (distance) between mpx110 gateways and WAN effective data rate (connection type) allows the gateways to be tuned for optimal performance. The following tables provide TCP Window Scaling Factor and Window Size settings for specific WAN environments.

The mpx110 window size can be set to a maximum of 32 KB, the scaling factor is used as a multiplier. Modify the window size and scaling factor in the mpx110 gateway pairs based on the WAN round trip delay. A table is provided for each connection type.

#### <span id="page-21-0"></span>**Table 5 T1 / DS-1: 1.554 Mbits/Sec**

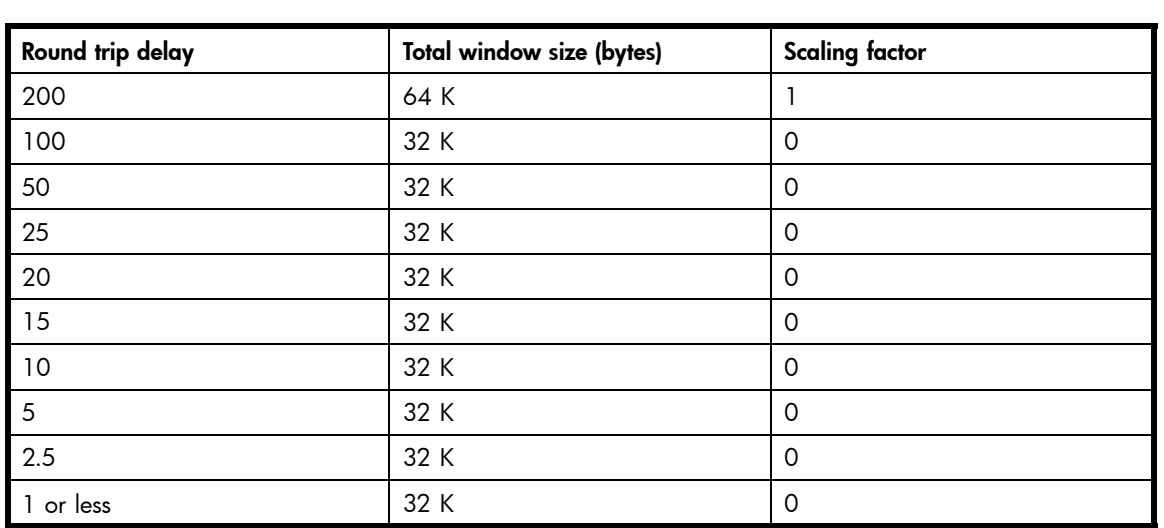

#### **Table 6 T3 / DS-3: 45 Mbits/Sec**

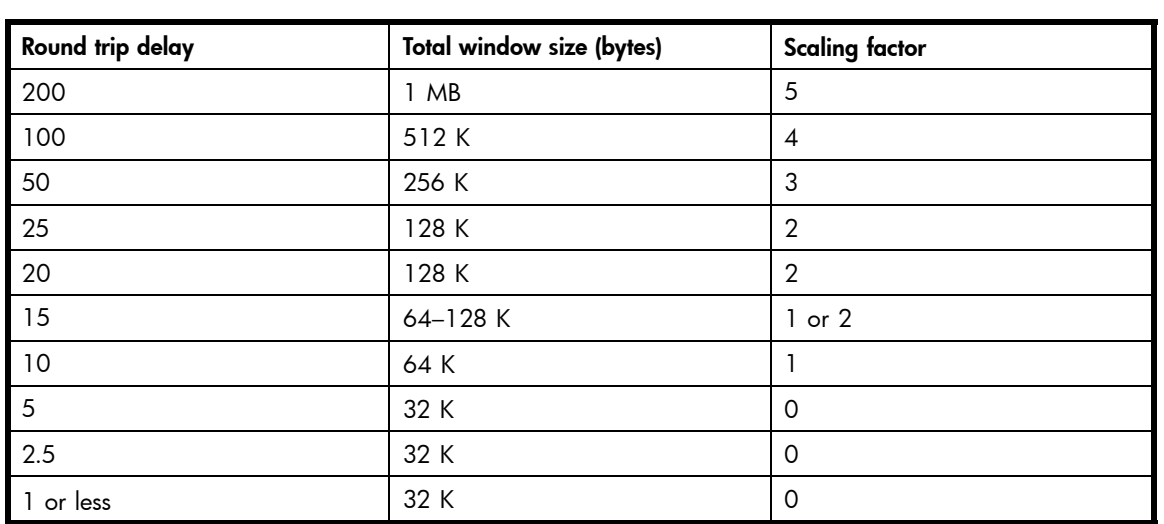

#### **Table 7 DS-5: 400 Mbits/Sec**

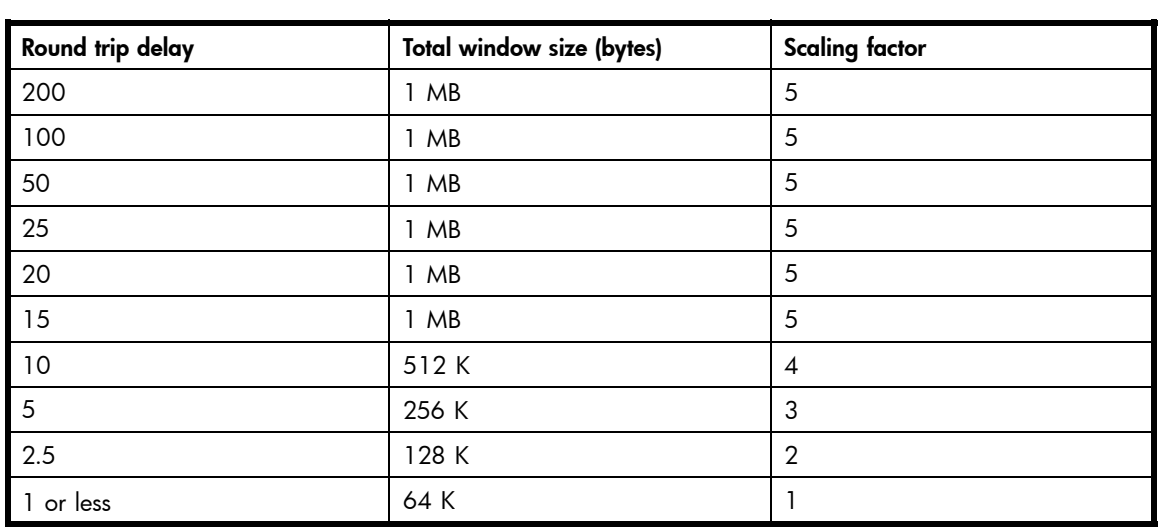

#### <span id="page-22-0"></span>**Table 8 OC-1: 50 Mbits/Sec**

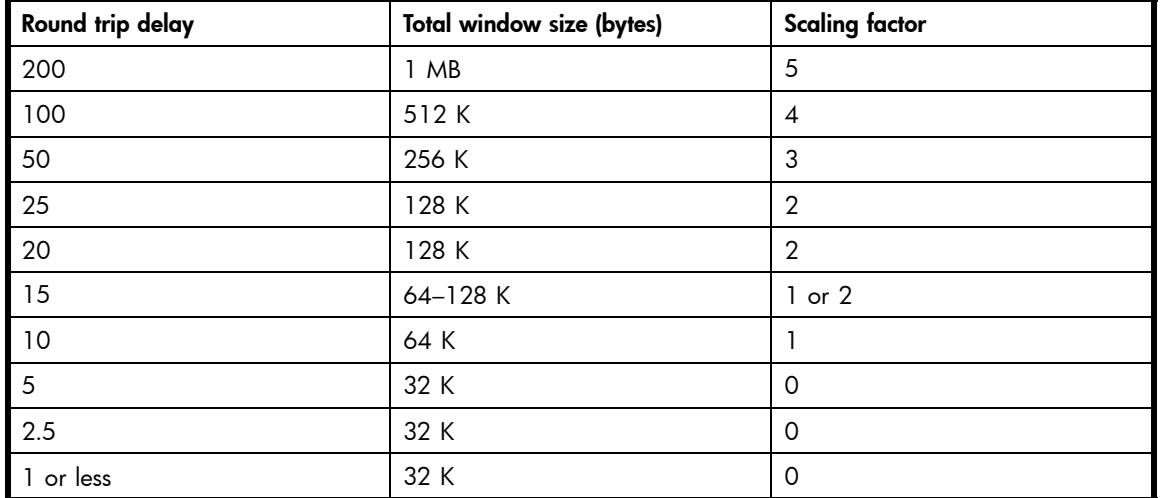

#### **Table 9 OC-3: 150 Mbits/Sec**

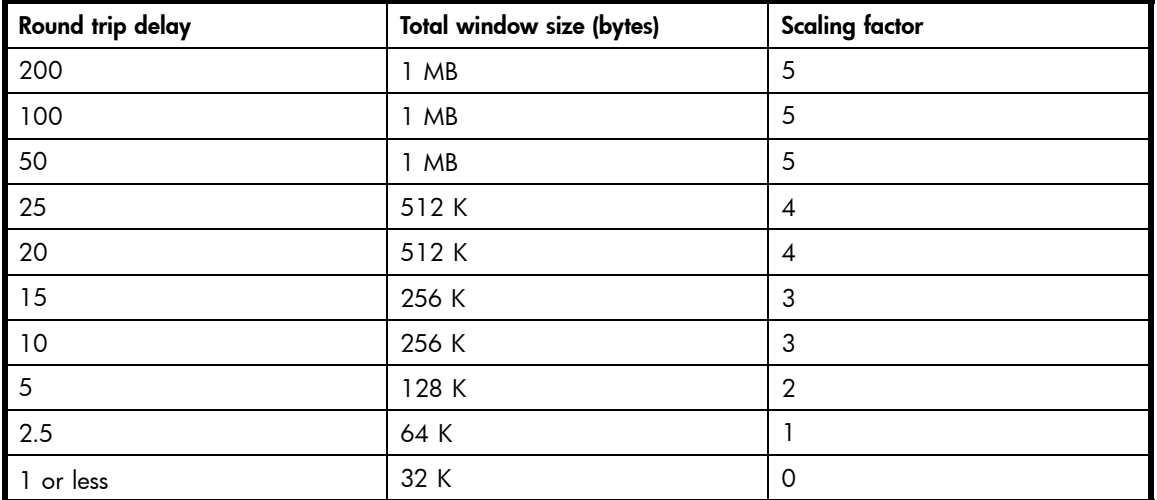

#### **Table 10 OC-12 and Above: 621 Mbits/Sec**

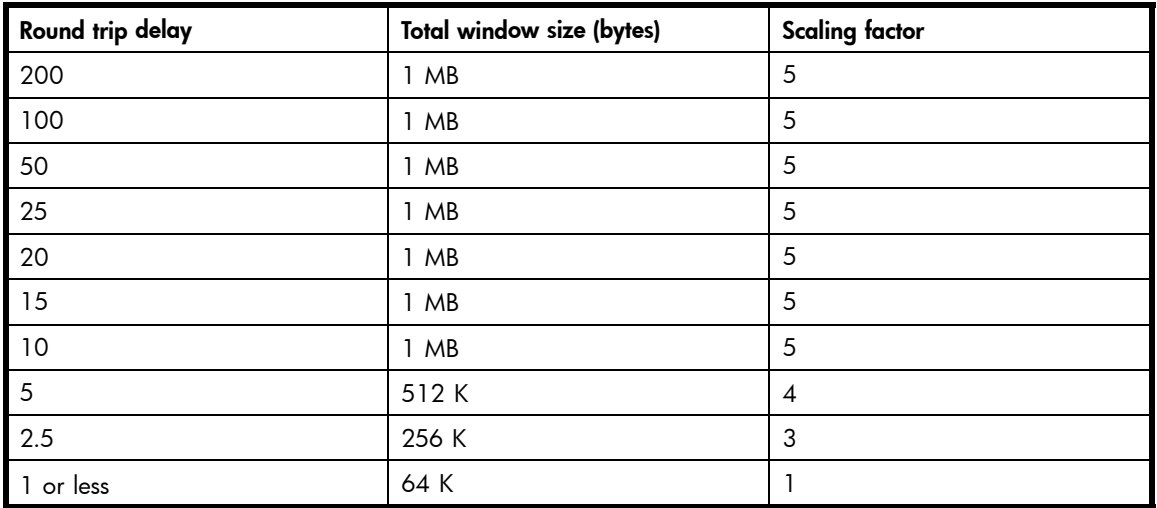

# <span id="page-24-0"></span>**3 Installation and upgrades**

This chapter includes the following:

- Verify mpx110 requirements, page 25
- [Pre-installation checklist, page 26](#page-25-0)
- [Rack mount the mpx110, page 26](#page-25-0)
- [Install SFPs, page 27](#page-26-0)
- [Set mpx110 management port parameters, page 30](#page-29-0)
- [Cable the mpx110 Fibre Channel, GE and management ports, page 31](#page-30-0)
- [Configure the mpx110 for connecting remote SANs, page 32](#page-31-0)
- [Firmware upgrades, page 35](#page-34-0)
- [Removal and replacement, page 37](#page-36-0)
- [Diagnostics and troubleshooting, page 39](#page-38-0)

# Verify mpx110 requirements

Obtain the following (one of each, unless otherwise noted) for the local and remote site:

- HP StorageWorks IP Distance Gateway (mpx110), Part Number: AG680A
- Continuous Access EVA software
- EVA4000/6000/8000 or EVA3000/5000 storage system
- FC fabrics consisting of HP B-Series or C-Series switches
- Cat 5e network cable, two per site
- Optical SFPs and FC cables, two per site

Additional optional equipment (one of each, unless otherwise noted) for the local and remote site:

- HP StorageWorks IP Distance Gateway Upgrade (mpx110 for redundancy) Part Number: AG681A
- Optical SFPs and FC cables, two per site

#### **E** NOTE:

For the latest information about the minimum system requirements, see the HP StorageWorks IP Distance Gateway release notes at [http://www.hp.com/go/san.](http://www.hp.com/go/san)

# <span id="page-25-0"></span>Pre-installation checklist

Before starting the configuration process, contact your System Administrator for the following mpx110 parameters:

- Symbolic Name of the mpx110
- IP address, subnet mask and gateway for the mpx110 management port (if not using DHCP)
- IP address, subnet mask & gateway for the GE1 port
- IP address of the remote mpx110 that connects to the GE1 port
- IP address, subnet mask & gateway for the GE2 port (if applicable)
- IP address of the remote mpx110 that connects to the GE2 port (if applicable)

## Rack mount the mpx110

To rack mount the mpx110 (you will need one Phillips head screw driver):

#### $\triangle$  CAUTION:

If the mpx110 is mounted in a closed or multi-unit rack assembly, make sure that the operating temperature inside the rack enclosure does not exceed the maximum rated ambient temperature (70° C).

#### **E** NOTE:

The rear of the C-Shelf is the end without the knurled thumbscrews.

- **1.** Assemble two slide brackets (right and left) on the back ends of the C-Shelf, using the four hole nut plates.
	- **a.** Mount the C-Shelf with the open side up.
	- **b.** The slide bracket fits along the 1U side at the back of the C-Shelf with its screw hole tab pointing outboard and its lip supporting the C-Shelf. There are a right-hand and a left-hand slide bracket.
	- **c.** The nut plate is used outside the slide bracket with the dimpled threaded holes pointing outboard.
	- **d.** Place two screws (10-32 Pan 0.625 XRCS) through the two holes at the back of the C-Shelf, through the slide plate slots and loosely into the front two threaded holes of the nut plate.
	- **e.** Repeat with the opposite hand slide bracket.
- **2.** Install the C-Shelf assembly into the rack.
	- **a.** Locate a clear 1U area space within the rack.

#### **EX NOTE:**

The 1U space in a rack includes three rail mounting holes, however the rack holes are not evenly spaced. For best installation the C-Shelf can be centered in a 1U space. The center can be located by finding a hole that is 5/8 on center from the hole immediately above and below. This is the center of a 1U mounting position. The holes two above and two below this center are only 1/2 on center from their adjacent holes.

- **b.** At the front of the rack, in the center mounting holes, install two nuts (KEPs 10-32, 0.375AF' CSZ EXT).
- **c.** Carefully supporting the C-Shelf assembly, loosely thread the knurled thumbscrews through the rack into the two nuts just installed.
- <span id="page-26-0"></span>**d.** Go to the back of the rack and position a slide bracket next to the corresponding holes at the back of the rack. Slide the bracket to the rear until the threaded screw hole tabs are flush with the inside of the rack rail.
- **e.** Insert two screws (10-32 Pan 0.325 XRCS) through the rack rail into the threaded screw hole tab and tighten loosely.
- **f.** Repeat step e with the other side of the C-Shelf assembly.
- **g.** Tighten all four screws (10-32 Pan 0.325 XRCS) at the rear of the C-Shelf assembly.
- **h.** Tighten the front two knurled thumbscrews.
- **i.** Tighten the two screws (10-32 Pan 0.625 XRCS) at each side of the back of the C-Shelf assembly.
- **3.** Install the mpx110 into one of the two available positions in the C-Shelf:
	- **a.** The front of the mpx110 is the end with the connections and faces the rear of the equipment rack. The mpx110 slides in from the front of the equipment rack.
	- **b.** As the mpx110 slides in there are two tabs at the front and rear that catch and ensure that the mpx110 is firmly seated to the C-Shelf assembly. Take care to ensure that the mpx110 is engaged in all four tabs. To ensure that all four of the tabs engage, you may need to hold both the mpx110 and the C-Shelf assembly as you slide it in the last inch.
	- **c.** Once the rear of the mpx110 is flush with the front of the C-Shelf assembly and all four clips are engaged, the bezel can be snapped on the front.

## Install SFPs

To install SFPs:

#### **E** NOTE:

An SFP transceiver is required for each of the FC ports that connect to a FC switch.

- **1.** Align the SFP transceiver so that the key is oriented correctly to the port. Transceivers are keyed so that they can only be inserted one way.
- **2.** Insert the transceiver into the port.
- **3.** Press gently until the transceiver snaps into place.

## <span id="page-27-0"></span>**Management**

The GUI application and CLI execute on a management workstation that provides for the configuration, control, and maintenance of the mpx110. Supported platforms include Microsoft Windows, Solaris, and Linux. The GUI application is installed and executed on the workstation.

The mpx110 supports the following management interfaces:

- mpx Manager GUI GUI application, which executes on a management workstation
- **CLI** executes on the mpx110 and is accessed via telnet or the serial port, see [Command line](#page-66-0) [interface](#page-66-0), [page 67.](#page-66-0)
- **SNMP** Provides mpx110 status, traps, and alerts, see [Simple Network Management](#page-134-0) [Protocol, page 135](#page-134-0).

## Install the management application

You can manage the mpx110 using the HP StorageWorks mpx Manager as a standalone application. The mpx Manager software is available in the HP StorageWorks IP Distance Gateway software kit. The Linux kit is provided in .tar format and the Windows kit is provided as a .zip file. The kits are available at [http://h18006.www1.hp.com/storage/networking/index.html.](http://h18006.www1.hp.com/storage/networking/index.html)

Table 11 lists the requirements for the management servers running the HP StorageWorks mpx Manager.

| Component        | Requirement                                                                                                    |
|------------------|----------------------------------------------------------------------------------------------------|
| Operating system | Windows 2003                                                                                                    |
|                  | Linux<br>- SUSE LINUX Enterprise Server 10 (x86)<br>- SUSE LINUX Enterprise Server 9 (x86<br>- SUSE LINUX Enterprise Server 8 (x86)<br>- Red Hat Enterprise Linux 3 Update 5 (x86) minimum<br>- Red Hat Enterprise Linux 4 (x86)<br>- Red Hat Enterprise Linux 5 (x86) |
| Memory           | 256 MB or more                                                                                                    |
| Disk space       | 150 MB per installation                                                                                                    |
| Processor        | 500 MHz or faster                                                                                                    |
| Hardware         | CD-ROM drive, RJ-45 Ethernet port, RS-232 serial port (optional)                                                                                                    |
| Internet browser | Microsoft® Internet Explorer® 5.0 and later<br>Netscape Navigator® 4.72 and later<br>Mozilla™ 1.02 and later<br>Safari®<br>Java 2 Runtime Environment to support web applet                                                                                            |

**Table 11 mpx Manager server requirements**

## <span id="page-28-0"></span>HP StorageWorks mpx Manager for Windows

You can install HP StorageWorks mpx Manager on a Windows server. To install the HP StorageWorks mpx Manager application from the HP StorageWorks IP Distance Gateway installation file:

- **1.** Close all programs currently running, and unzip the executable file to the system.
- **2.** Double-click the executable to start the installation.

### HP StorageWorks mpx Manager for Linux

This section describes how to install HP StorageWorks mpx Manager on a Linux server.

#### **E** NOTE:

In the following procedure, replace  $n.n.nn$  and n. nnbnn with a file name (for example, 2.3.0.2 and 2.302).

- **1.** Download the hpmpx\_n.n.nn\_linux\_install.tar file from [http://h18006.www1.hp.com/storage/networking/index.html.](http://h18006.www1.hp.com/storage/networking/index.html) The .tar file contains the .bin file and a GUI install README file.
- **2.** Unpack the file to a temporary directory. For example:

tar -zxvf hpmpx\_n.n.nn\_linux\_install.tar

**3.** Enter the following to start the install:

./hpmpxn.n.nnbnn\_linux\_install.bin.

A chmod may be necessary prior to execution.

**4.** Follow the installation instructions on the screen and note the installation location. The default directory is /opt/Hewlett-Packard/mpxManager.

# <span id="page-29-0"></span>Set mpx110 management port parameters

To set initial mpx110 configuration parameters:

#### **EX NOTE:**

If using telnet to initially configure the mpx110, your workstation IP address must be 10.0.0.x where x is a number other than 1, and the subnet mask is 255.0.0.0.

- 1. Connect the mpx110 management port to a workstation to configure the initial mpx110 parameters. You may connect the mpx110 management port to an IP switch, hub or directly to the workstation with an Ethernet crossover cable to the Management port, or use a serial cable to connect to the RS232 port.
- **2.** Attach one end of the AC power cord to the mpx110 and the other end to the Power Distribution Unit (PDU). Verify that the mpx110's Input power LED lights. The mpx110 runs a self-test and begins normal operation.
- **3.** Verify that the heartbeat LED is blinking (once per second) and that the System fault LED does not light. Figure 7 shows the location of the ports and LEDs on the mpx110.

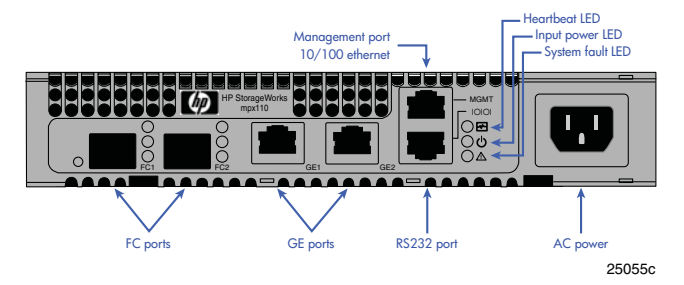

**Figure 7 mpx110 ports and LEDs**

#### **EV** NOTE:

See the [Diagnostics and troubleshooting, page 39](#page-38-0) for a description of the LED fault indications.

- <span id="page-30-0"></span>**4.** Telnet to the mpx110 using IP address 1.0.0.1 or use a terminal emulation program (serial cable) from your workstation as follows, see Figure 8:
	- **a.** Type guest at the Login prompt.
	- **b.** Type **password** at the Password prompt.

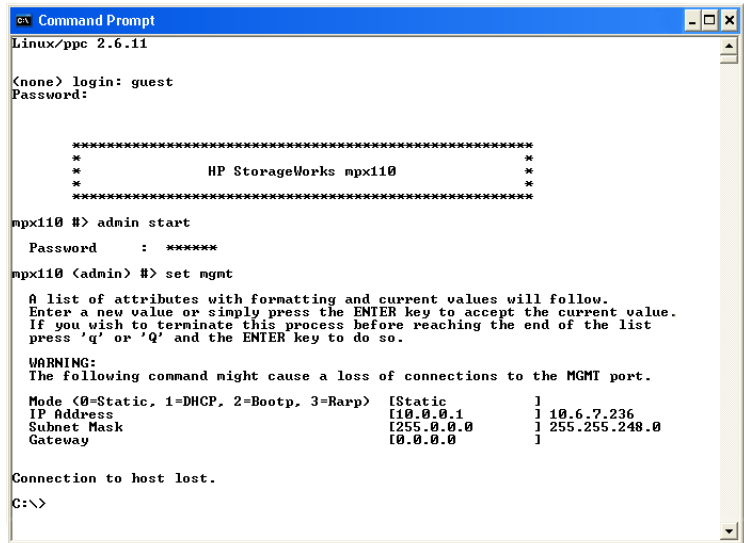

#### **Figure 8 Setting IP addressing via telnet**

- **5.** Type admin start at the mpx110> prompt.
- **6.** Type the default password: **config**.
- **7.** Next, type the command set mgmt to set initial parameters.
- **8.** Follow the onscreen prompts to define the following parameters (or press Enter to accept default parameters):
	- Mode (HP highly recommends using static address, Option 0)
	- IP address
	- Subnet mask
	- Gateway

The management port is now configured with the appropriate IP address and network parameters.

#### **IMPORTANT:**

At this point the telnet session disconnects. To restart the telnet session, use the IP address you just assigned to the management port.

## Cable the mpx110 Fibre Channel, GE and management ports

To cable the mpx110:

- **1.** Connect the management port cable to your Ethernet network that is accessible from the management server running the mpx Manager GUI.
- **2.** Connect cables to GE1, GE2, FC1, and FC2 as shown in the suggested configurations in [Figure 3,](#page-16-0) [Figure 4,](#page-16-0) or [Figure 5](#page-17-0).

# <span id="page-31-0"></span>Configure the mpx110 for connecting remote fabrics

Before starting, verify SAN configuration requirements:

- At least one FC port of each mpx110 should be connected to an FC fabric.
- Use FC World Wide Port names (WWPN) based zoning.

# Configure FCIP routes

#### **EX NOTE:**

Many of the FCIP Route parameters have an affect on the performance of the link. Be sure to read and understand the IP performance tuning section see [IP performance tuning, page 21,](#page-20-0) before setting or modifying the FCIP Route parameters.

Use these steps to configure FCIP routes via the CLI or the mpx Manager Graphical User Interface (GUI).

#### Using the CLI

For each mpx110, configure the FCIP Route information as shown in Figure 9:

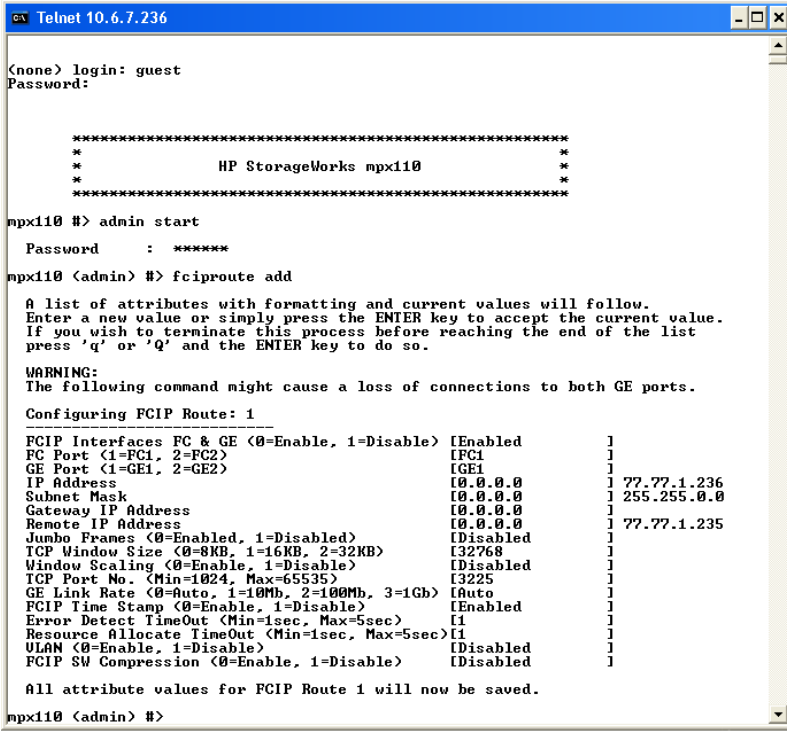

**Figure 9 Setting FCIP Route settings via the CLI**

#### <span id="page-32-0"></span>Using the mpx Manager GUI

**1.** Double click the mpx110 icon on your desktop to invoke the mpx Manager GUI.

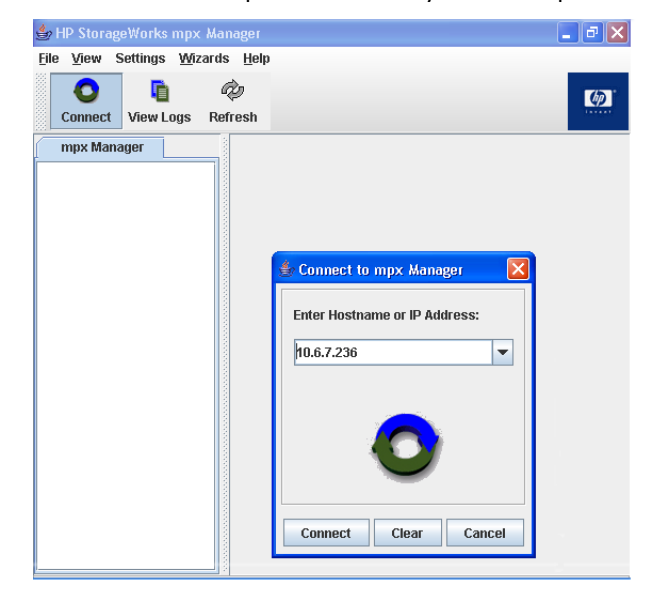

#### **Figure 10 Setting FCIP Route settings via mpx Manager**

- **2.** Click the **Connect** icon on the top left corner of the screen, see Figure 10.
- **3.** Enter the mpx110 IP address and click the **Connect** button.
- **4.** Select the pull down Wizard menu to run the FCIP Route Add Wizard, see Figure 11.

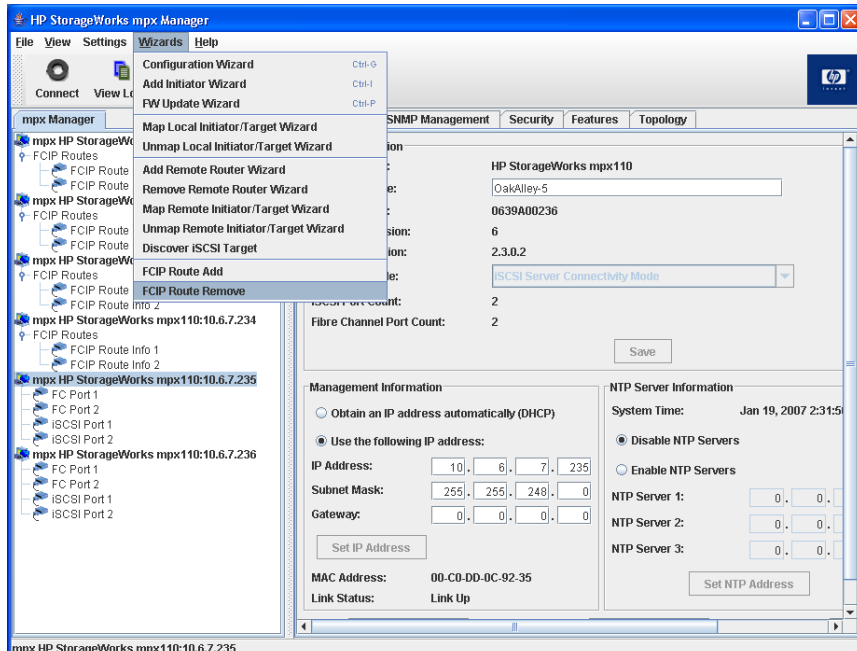

#### **Figure 11 FCIP Route Add Wizard**

- **a.** A warning message displays. Click Yes to continue.
- **b.** The FC & GigE Port Selection screen displays. Select the FC/GE ports to configure. Optionally, you may enter the GE port speed and flow control parameters. Click Next to continue.
- **c.** The Local & Remote IP Address screen displays. Enter the local GE port IP address, subnet mask, gateway and the IP address of the remote mpx110. Click **Next** to continue.
- d. The TCP/IP Options screen displays. Select the appropriate options for your configuration and ensure that the same options are selected on the remote port as well. Click Next to continue.
- **e.** The FCIP Option screen displays. Select the appropriate options for your configuration and ensure that the same options are selected on the remote port as well. Click Finish to continue.
- **f.** The Security Check screen displays. Enter the admin password (default password is config). Click OK to continue.

A message displays, indicating that the adding FCIP routes process is now complete.

# <span id="page-34-0"></span>Configure the Fibre Channel switches for the mpx110

This section provides HP StorageWorks Fibre Channel switch parameters.

## B-Series FC Switch parameters

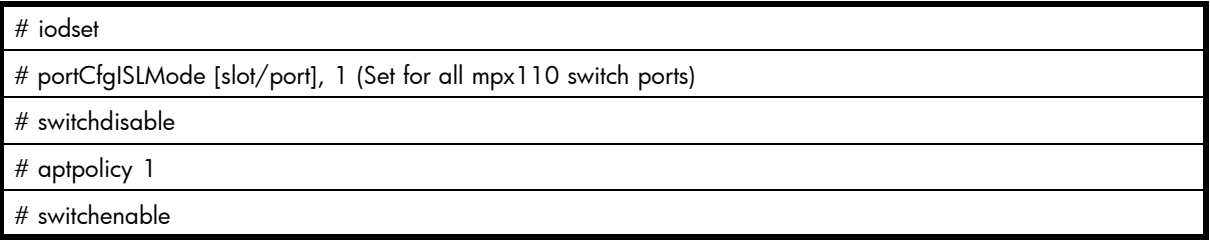

## C-Series FC Switch parameters

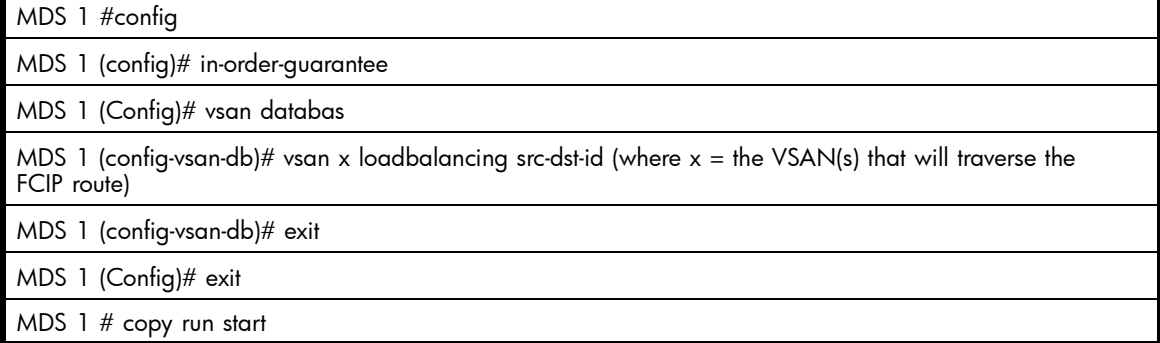

## Firmware upgrades

Use the mpx Manager GUI or the CLI to install new firmware.

#### $\triangle$  CAUTION:

Installing new firmware is disruptive because the mpx110 must be rebooted to activate the new firmware. The reboot may result in incorrect data being transferred between devices connected to the mpx110 . HP recommends suspending activity on the interfaces before activating the new firmware.

## Using the mpx Manager GUI to upgrade firmware

To upgrade firmware:

- **1.** Double-click the mpx110 in the topology display.
- **2.** In the Firmware Upload window, click the Select button to browse and select the firmware file to be uploaded.
- **3.** Click the Start button to begin the firmware load process. You will be shown a message warning you that the mpx110 will be reset to activate the firmware.
- **4.** Click the OK to continue firmware installation or click the Cancel button to cancel the firmware installation.

### <span id="page-35-0"></span>Using the CLI to upgrade firmware

Using the CLI involves transferring the firmware image file from a workstation to the mpx110. Then issuing image unpack to install the new firmware image, as described in the following steps:

```
Password: config
mpx110 (admin) #>
image unpack mpx110-2_0_3_2.bin
```
The following prompt appears:

Unpack Completed. Please reboot the system for FW to take affect.

**1.** At the workstation prompt, use the ftp command to go to the location on the mpx110 where you want to transfer the firmware image. For example:

```
C:\fwImage>ftp 172.17.137.190
Connected to 172.17.137.190.
220 (none) FTP server (GNU inetutils 1.4.2)
ready.
```
**2.** Enter your username and password. For example:

```
User (172.17.137.190:(none)): ftp
331 Guest login ok, type your name as password.
Password: ftp
230 Guest login ok, access restrictions apply.
```
**3.** At the ftp prompt, type BIN to set binary mode. For example:

ftp> bin 200 Type set to I.

**4.** Issue the put command to transfer the firmware image file from the workstation to the mpx110. For example:

```
ftp> put mpx110-2_0_3_2.bin
200 PORT command successful.
150 Opening BINARY mode data connection for
mpx110-2_0_3_2.bin.
226 Transfer complete.
ftp: 4822816 bytes sent in 0.41Seconds 11878.86Kbytes/sec.
```
- **5.** Type quit. The firmware image has been transferred to the mpx110.
- **6.** Log into the mpx110 as an administrator:

(none) login: guest Password: password The following appears: Command Line Interface (CLI) mpx110 #> admin start

- **7.** Type the following command from the gateway *x* stands for the firmware image name:
- **8.** Type reboot.
- **9.** Type **y** to reboot the system.
## Recovery

Consider the following when developing a recovery process for the mpx110:

- Save all firmware image files (updates) in a safe place, because you may:
	- revert to a previous firmware version
	- need the firmware image when replacing an mpx110
	- need the firmware image when adding an mpx110 to your site
- Save the mpx110's configuration (as a new file) after every configuration change, because you may:
	- revert to a previous configuration
	- configure a replacement mpx110
- Save the mpx110's mappings (as a new file) after every mapping change, because you may:
	- revert to a previous mapping
	- map a replacement mpx110
	- duplicate the mapping on a second mpx110 (for redundancy)

## Removal and replacement

Read the following sections for procedures.

### Removing an mpx110

To remove an existing mpx110:

- **1.** All I/O operations to the gateway should be quiescent at the host systems.
- **2.** Save the mpx110 configuration data using the FRU command (see [Command line interface, page 67\)](#page-66-0) or [Saving and restoring the mpx110 configuration, page 145\)](#page-144-0).
- **3.** Power down the mpx110.
- **4.** Label all the cables to ensure proper connections to the mpx110.
- **5.** Remove all the FC and Ethernet cables.
- **6.** Remove the mpx110 from the enclosure where it is mounted.

### Replacing an mpx110

To install a replacement mpx110:

The newly installed mpx110 is connected and ready for use.

- **1.** Mount the mpx110 in the enclosure.
- **2.** Reconnect the FCl and Ethernet cables to the ports where they were previously connected.
- **3.** Plug the mpx110 power cord in a power outlet.
- **4.** Using a management station, configure the management port IP address. See [Set mpx110](#page-29-0) [management port parameters](#page-29-0).
- **5.** Using a management workstation, restore the saved configuration or reconfigure mpx110 parameters. See [FRU Command, page 77\)](#page-76-0) or [Saving and restoring the mpx110 configuration, page 145](#page-144-0)

## **Services**

You can configure your mpx110 to suit the demands of your environment using a variety of mpx110 services. Familiarize yourself with the following mpx110 services and determine which ones you need:

- Telnet manages the mpx110 over a telnet connection.
- mpx Manager GUI- provides out-of-band management.
- Simple Network Management Protocol (SNMP) monitors the mpx110 through third-party SNMP applications.
- **Network time protocol (NTP)** synchronizes the mpx110 and the workstation dates and times with an NTP server. NTP is disabled (not configured) by default.
- File transfer protocol (FTP) transfers files rapidly between the workstation and mpx110 using FTP.

## **Security**

Managing the mpx110 requires secure passwords. The GUI application uses a default password when connecting to an mpx110. Once connected, the GUI will prompt the operator for a password whenever a change is attempted.

The CLI requires a username and password to start. All set operations require an active admin session. To enter an admin session, the operator must enter a password.

The password can be changed by the operator.

## <span id="page-38-0"></span>Diagnostics and troubleshooting

Diagnostic information about the mpx110 is available through the chassis LEDs and the port LEDs, see Figure 12. Diagnostic information is also available through the mpx Manager GUI, CLI event logs and error displays. This section describes the following:

- Power-On Self-Test (POST) diagnostics
- Heartbeat LED
- **Input Power LED**
- **System Fault LED**

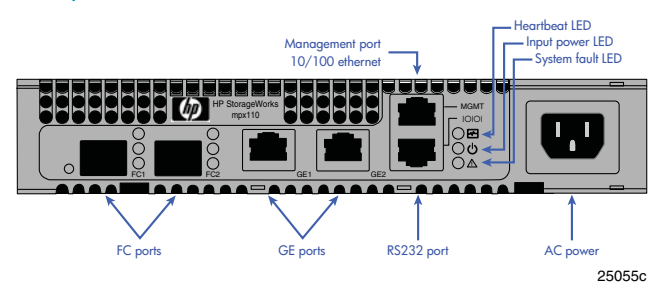

#### **Figure 12 Locating LEDs**

## Power On Self-Test (POST) diagnostics

The mpx110 completes a series of tests as part of its power-on procedure:

- Memory
- FLASH validation
- PCI device discovery
- Management Ethernet port

## Heartbeat LED (green)

The Heartbeat LED indicates the status of the internal mpx110 processor and any POST error results. Following a normal power-up, the Heartbeat LED blinks about once per second to indicate that the mpx110 passed the POST and that the internal mpx110 processor is running. See Table 12 for a description of all Heartbeat LED blink codes.

#### **Table 12 Heartbeat LED blink patterns**

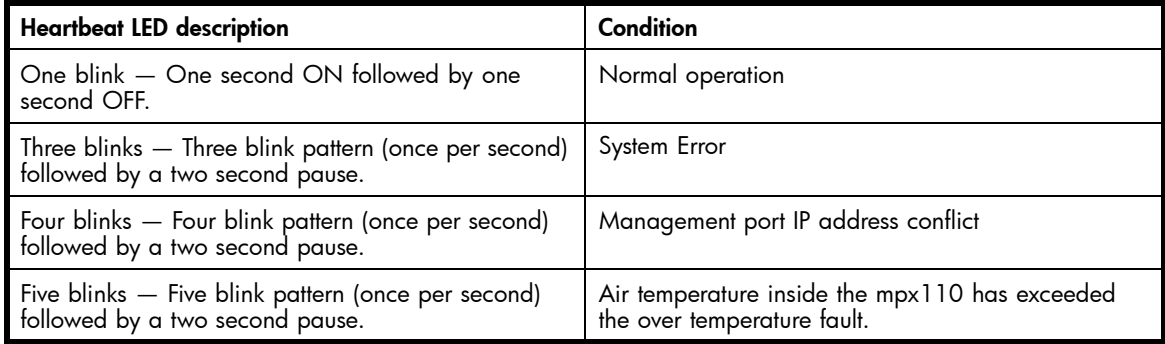

### <span id="page-39-0"></span>Input Power LED (green)

The Power LED indicates the input voltage status at the mpx110 logic circuit board. During normal operation, this LED lights indicating that the mpx110 logic circuit board is receiving the DC voltage from the power supply.

## System Fault LED (amber)

The System Fault LED illuminates to indicate that a fault exists in the mpx110 firmware or hardware. Fault conditions include POST errors and over-temperature conditions. In addition, check the Heartbeat LED to confirm if the air temperature inside the mpx110 has exceeded the failure temperature, see [Table 12, page 39.](#page-38-0)

# **4 Using the HP StorageWorks mpx Manager Utility**

This chapter includes the following:

- Overview, page 41
- [Launching the mpx110 Manager GUI, page 56](#page-55-0)
- [Using Wizards, page 58](#page-57-0)

## **Overview**

The HP StorageWorks mpx Manager graphical user interface (GUI) allows you to manage the mpx110 gateway from a workstation. Information can be monitored, configured, and modified. The mpx Manager GUI consists of a menu bar, a tool bar, a system tree, and information, status, data windows and tabs, see Figure 13 and [Table 13](#page-41-0).

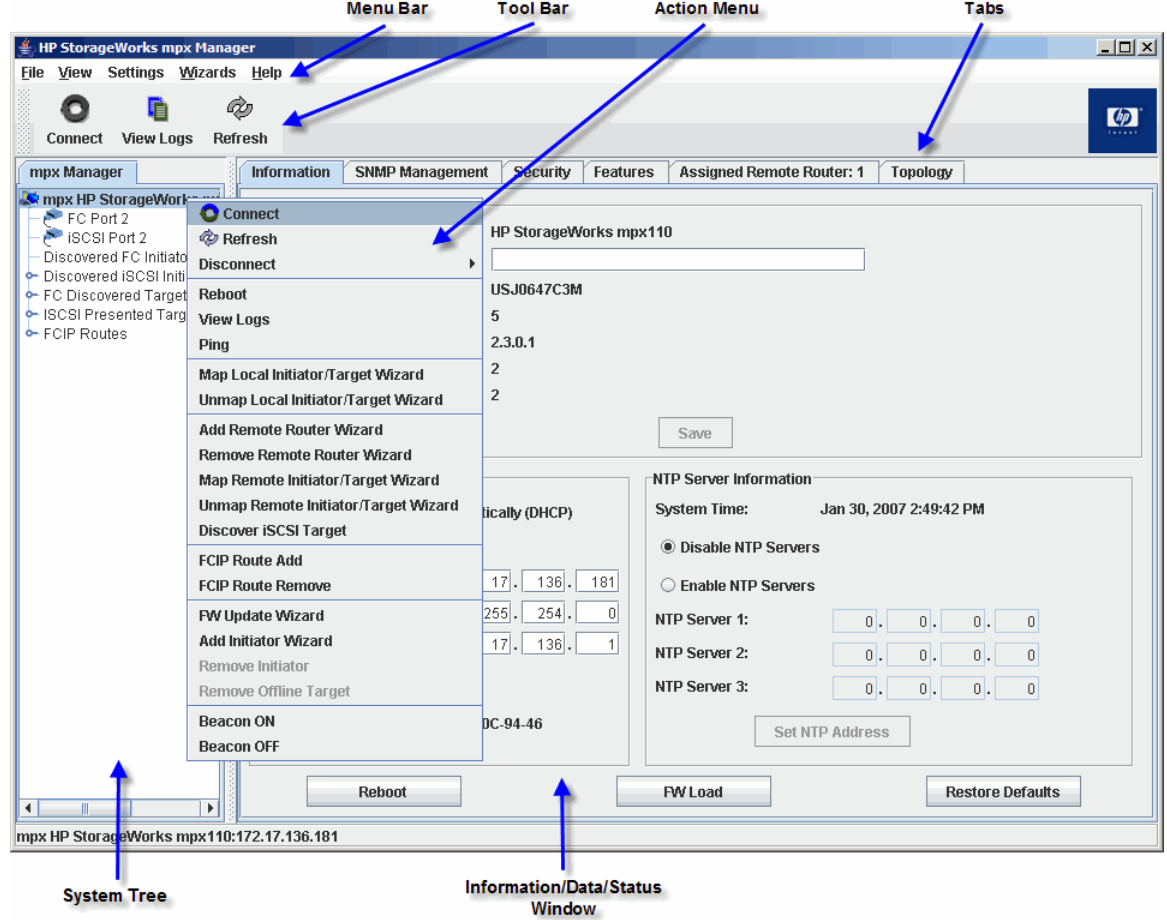

**Figure 13 mpx Manager main window**

#### <span id="page-41-0"></span>**Table 13 GUI main window sections**

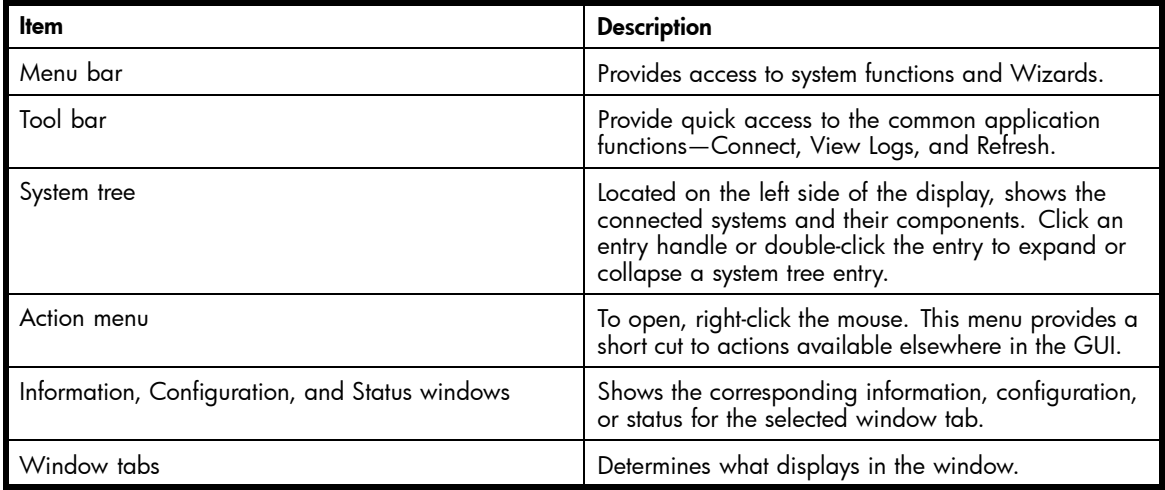

#### Menu bar

Figure 14 identifies menu bar options described in the following sections.

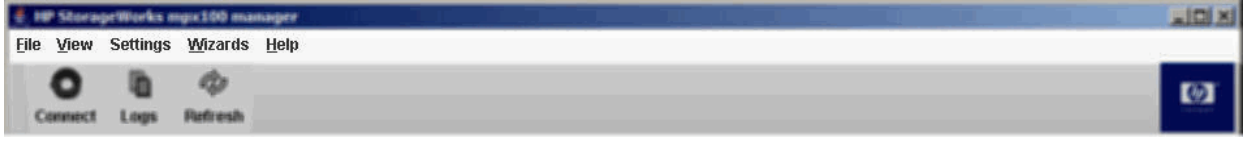

**Figure 14 Menu bar**

#### File menu

The File drop-down menu includes the following options, see Figure 15.

- Save FRU  $-$  Saves the gateway's configuration and persistent data to a file.
- Restore FRU Restores the gateway's configuration and persistent data from a file.
- Exit Exits the mpx Manager GUI.

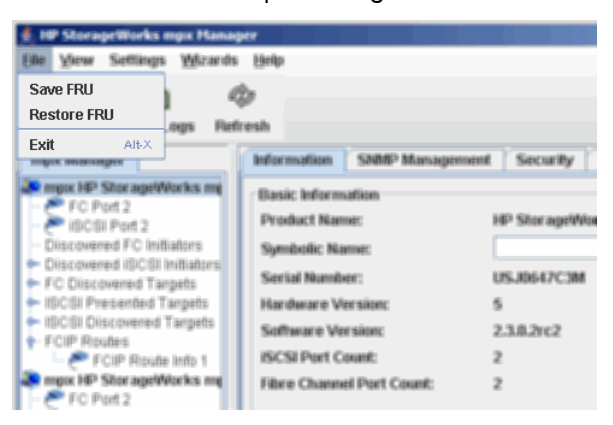

#### **Figure 15 File menu**

### View menu

The View drop-down menu includes the View Logs option which opens the system logs, see Figure 16.

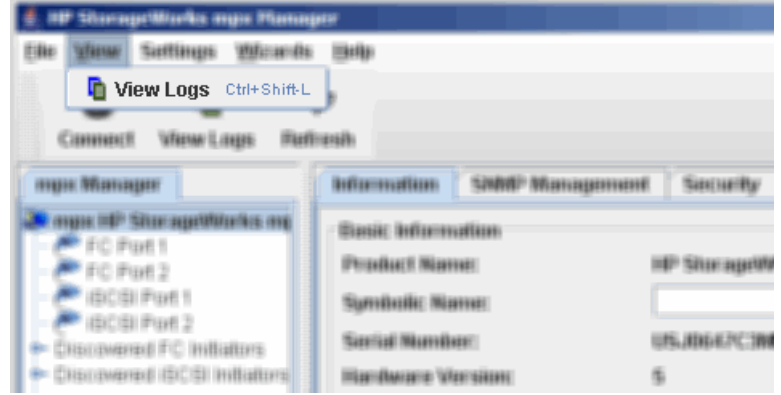

#### **Figure 16 View menu**

## Settings menu

The **Settings** drop-down menu includes the **Broadcast** option which opens the **Broadcast Settings** option, see Figure 17.

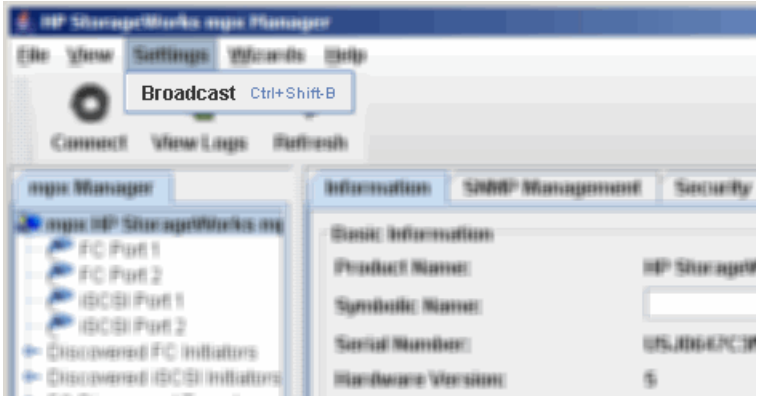

**Figure 17 Settings menu**

## Wizards menu

The Wizards drop-down menu includes the following options, see Figure 18.

#### **E** NOTE:

Only Wizards applicable to the mpx110 are described next. Figure 18 shows Wizard menus unsupported by the gateway at the time of this document's release.

- **FW Update Wizard** Launches the Firmware Update Wizard, which allows you to update the mpx110 gateway's firmware image. The firmware image is selected from a menu that allows browsing.
- FCIP Route Add  $-$  Launches the FCIP Route Add Wizard, which allows you to select the resources used for the route, the IP address of the remote FCIP peer, IP parameters, VLAN support, compression and bandwidth limit.
- FCIP Route Remove Launches the FCIP Route Remove Wizard, which allows you to remove an existing FCIP Route freeing the resources (FC and GE ports) used by the route.

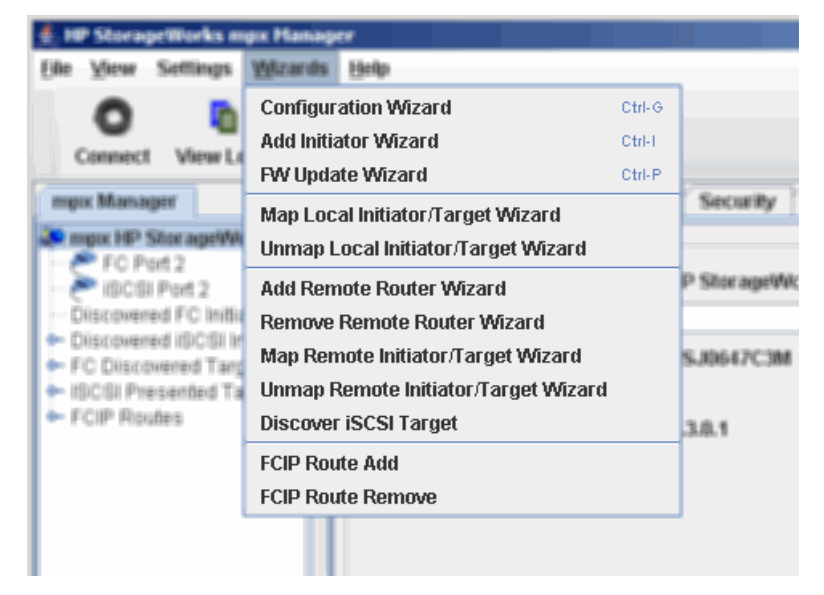

**Figure 18 Wizards menu**

## Help menu

The Help drop-down menu includes the following options, see Figure 19.

- Set Browser location Specifies the browser that launches when you view the online help for the mpx Manager GUI.
- Browse Contents Launches the online Help.
- About... Displays the application version information.

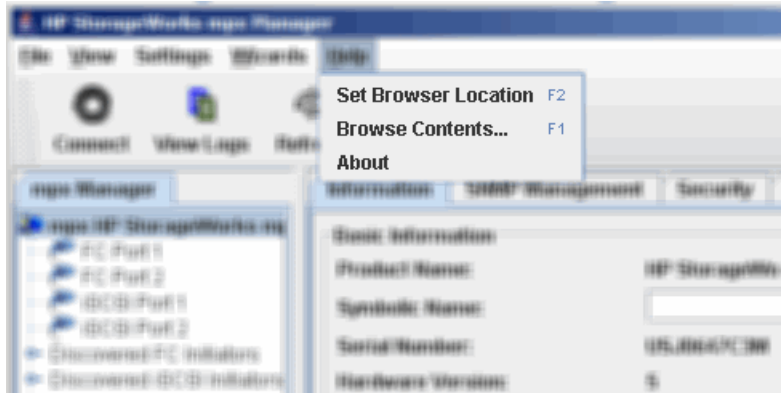

**Figure 19 Help menu**

## Tool bar

The Tool bar consists of a row of graphical buttons that allow you to perform common functions: connect, view log files, and refresh the current display. The tool bar can be relocated in the display by clicking and dragging the handle at the left edge of the tool bar, see Figure 20.

- **Connect** button— Adds an mpx110 gateway to the system tree view.
- View Logs button— Opens a window to display the system log data.
- **Refresh** button  $-$  Updates the display with current information.

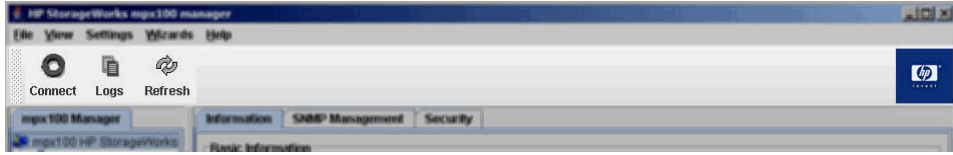

#### **Figure 20 Tool bar**

#### Action menu

The **Action** menu displays by right-clicking the mouse, and provides short cuts to actions available elsewhere in the GUI, see [Figure 21](#page-46-0).

#### **E** NOTE:

Only Menu features applicable to the mpx110 are described next. [Figure 21](#page-46-0) shows features not supported at the time of this document's release.

Action menu options include:

- **Connect** Adds an mpx110 gateway to the system tree view.
- **Refresh**  $-$  Updates the display with current information.
- **Disconnect** Disconnects from a mpx110 gateway, removing it from the system tree.
- **Reboot** Reboots the mpx110 gateway.
- **View Logs**  $-$  Opens the View Logs window.
- **Ping** —Initiates a ping from the specified port (management, GE1, or GE2) to a specified IP address.
- FCIP Route Add -Launches the FCIP Route Add Wizard, which allows you to select the resources used for the route, the IP address of the remote FCIP peer, IP parameters, VLAN support, compression and bandwidth limit.
- FCIP Route Remove —Launches the FCIP Route Remove Wizard, which allows you to remove an existing FCIP Route freeing the resources (FC and GE ports) used by the route.
- FW Update Wizard Launches a Wizard for updating the gateway's firmware.
- **Beacon ON** Turns on the mpx110 beacon to quickly locate the gateway.
- **Beacon OFF** Turns off the mpx110 gateway beacon.

<span id="page-46-0"></span>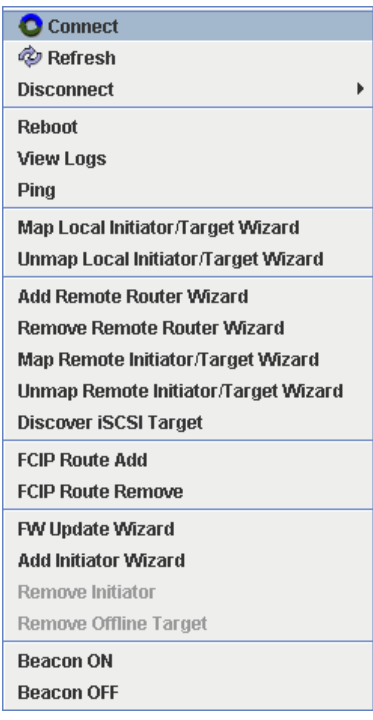

#### **Figure 21 Action menu**

## System tree window

Figure 22 shows the **System tree** window. The **System tree** window is located in the left most window pane and contains the connected mpx110 gateways and the FCIP Routes for each gateway.

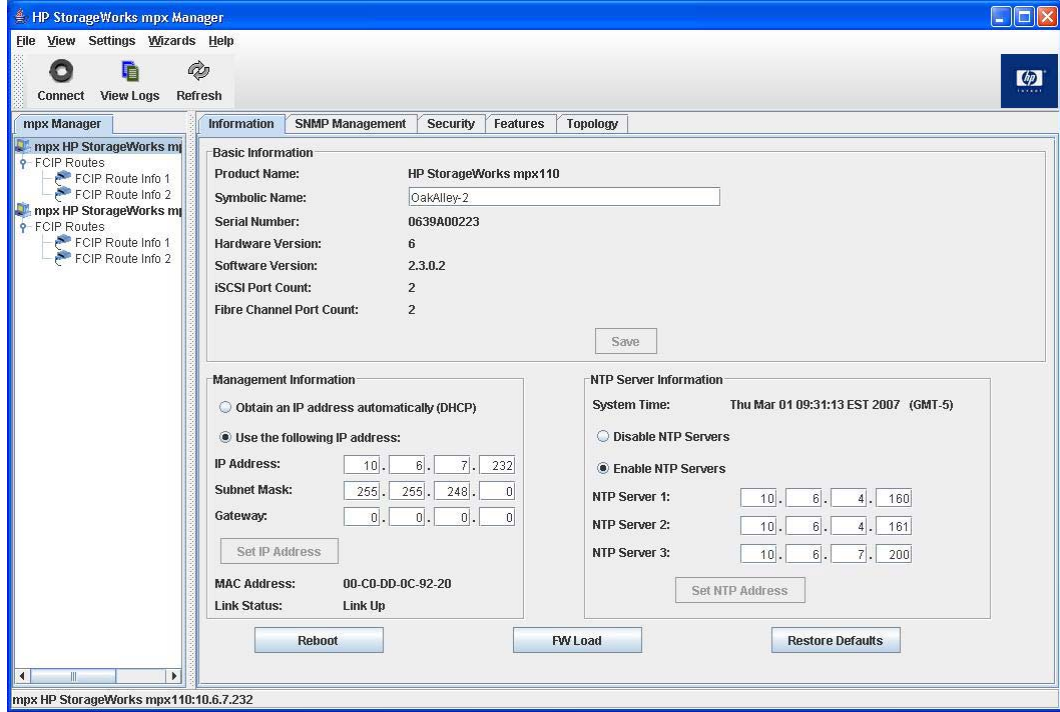

**Figure 22 System tree window**

For example, select **FCIP Routes** in the System tree to see component data in the tabbed pages to the right of the tree, see Figure 23.

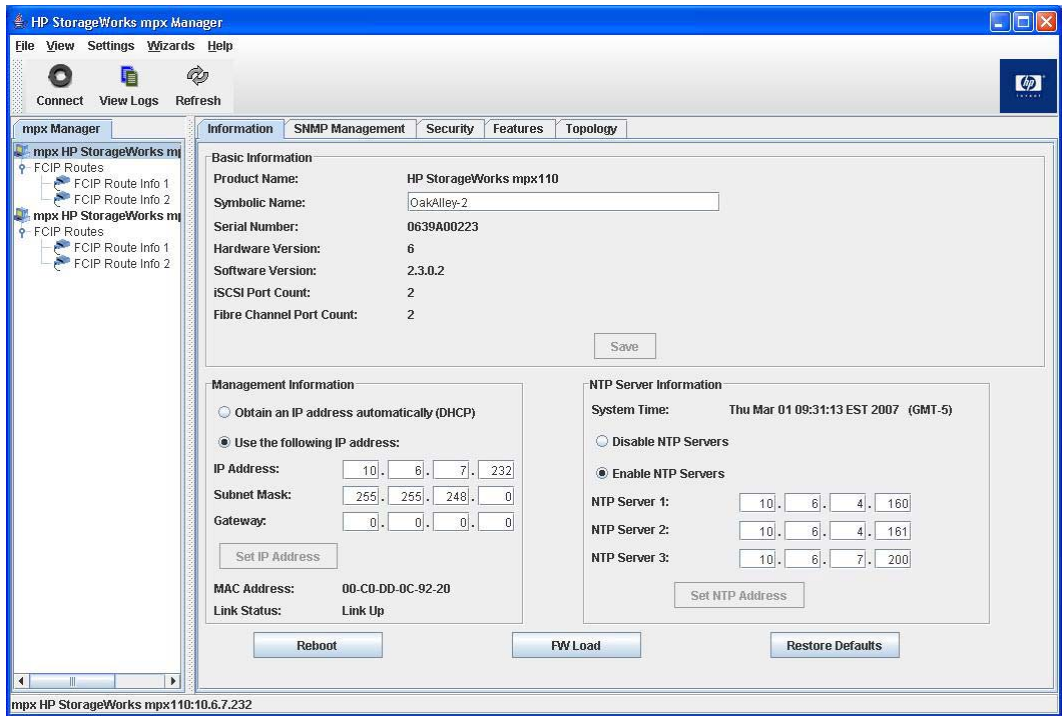

#### **Figure 23 FCIP Routes information**

#### mpx110 gateway

The top of the System tree window displays the gateway system configuration and status. It contains the following tabs:

- Information
- SNMP management
- Security
- Features
- Topology

#### Information tab

The Information tab consists of three sections: Basic Information, Management Information, and Network Time Protocol (NTP) Server Information, see [Figure 24:](#page-48-0)

- Basic Information
	- Product Name: Model mpx110
	- **Symbolic Name:** A symbolic name for the gateway that you can create
	- Serial Number: Gateway's serial number
	- IQN uses Symbolic Name: Enable/disable the use of the symbolic name in the gateway's iSCSI name
	- Hardware Version: The gateway hardware version number
	- iSCSI Port Count: The number of iSCSI ports (2).
	- Fibre Channel Port Count: The number of FC ports (2).

#### <span id="page-48-0"></span>• Management Information

 $-$  DHCP Radio Buttons: Select whether you want to define the management port IP address or have it obtained automatically through DHCP.

— IP Address: The management port's IP address. When the Use the following IP address button is selected, you can configure the IP address. When the Obtain an IP address automatically (DHCP) button is set, the IP address displayed is the address obtained automatically through DHCP.

 $-$  Subnet Mask: The management port's subnet mask. When the Use the following IP address button is selected, you can configure the subnet mask. When the **Obtain an IP address** automatically (DHCP) button is selected, the subnet mask displayed is the mask obtained automatically through DHCP.

- Set IP Address: This button saves any IP address changes.
- MAC Address: The management port's MAC address.
- Link Status: The management port link status (Link UP or Link Down).

#### • Network Time Protocol (NTP) Server Information

— System Time: The current date and time set on the gateway.

— NTP Server Radio Buttons: Disable or enable the use of NTP servers to set the gateway's date and time.

— NTP Server 1: IP address of the first NTP server to be queried by the gateway when setting its time and date.

 $-$  NTP Server 2: IP address of the second NTP server to be queried by the gateway when setting its time and date. This server is used only if the first NTP server did not respond.

- NTP Server 3: IP address of the third NTP server to be queried.
- Set NTP Address: Saves changes made to the NTP server IP addresses.

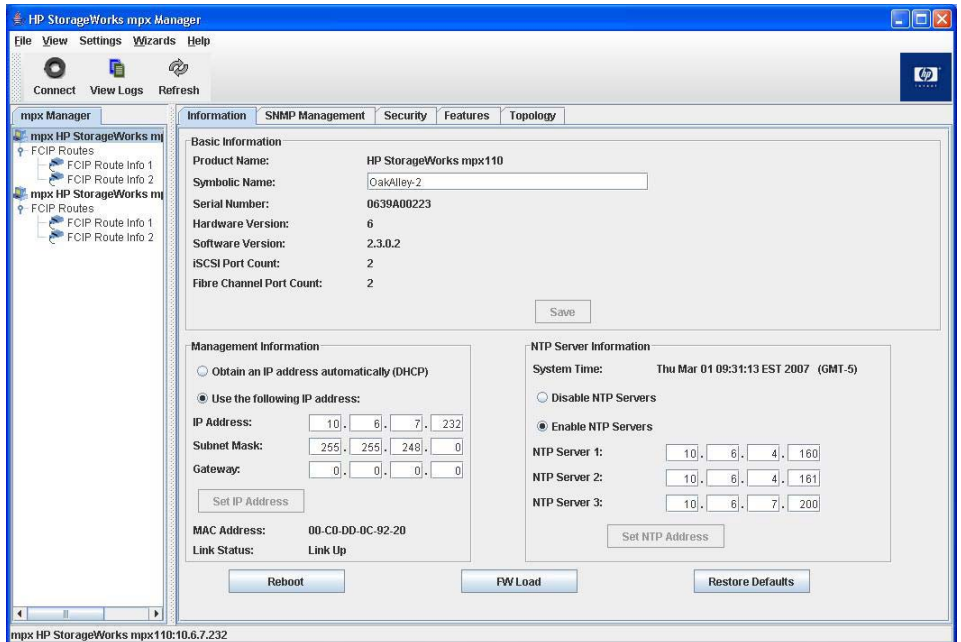

**Figure 24 Information tabbed page**

### SNMP management tab

The SNMP Management tab consists of two sections: SNMP Configuration and SNMP Trap Receivers, see [Figure 25](#page-50-0). The **Save** button saves any SNMP management changes. For more information, see [Simple Network Management Protocol, page 135](#page-134-0).

SNMP Management tab options include:

#### • SNMP Configuration

- System OID: The system object identifier.
- System Description: Text that describes the location of the gateway.

— **Read Community:** A password that authorizes an SNMP management server to read information from the router. This is a write-only field. The value on the gateway and the SNMP management server must be the same. The read community password can be up to 32 characters excluding #, semicolon (;), and comma (,). The default is public.

— **Trap Community:** A password that authorizes an SNMP management server to receive traps. This is a write-only field. The value on the gateway and the SNMP management server must be the same. The trap community password can be up to 32 characters excluding the number sign (#), semicolon (;), and comma (,). The default is public.

— System Location: Specifies the name of the gateway location. The name can be up to 64 characters excluding the number sign (#), semicolon (;), and comma (,).

— **System Contact:** Specifies the name of the person to be contacted to respond to trap events. The name can be up to 64 characters excluding the number sign (#), semicolon (;), and comma (,).

— Authentication Traps: Enables or disables the generation of authentication traps in response to authentication failures.

#### **SNMP Trap receivers**

— **Enabled:** A checkbox to enable the trap receiver specified by the IP address, trap port, and trap version.

- IP Address: The IP address to which the SNMP traps are sent. A maximum of eight trap addresses are supported.

— Trap Port: The port number on which the trap is sent. The default is 162..

— **Trap Version:** Specifies the SNMP version (1 or 2) with which to format traps.

<span id="page-50-0"></span>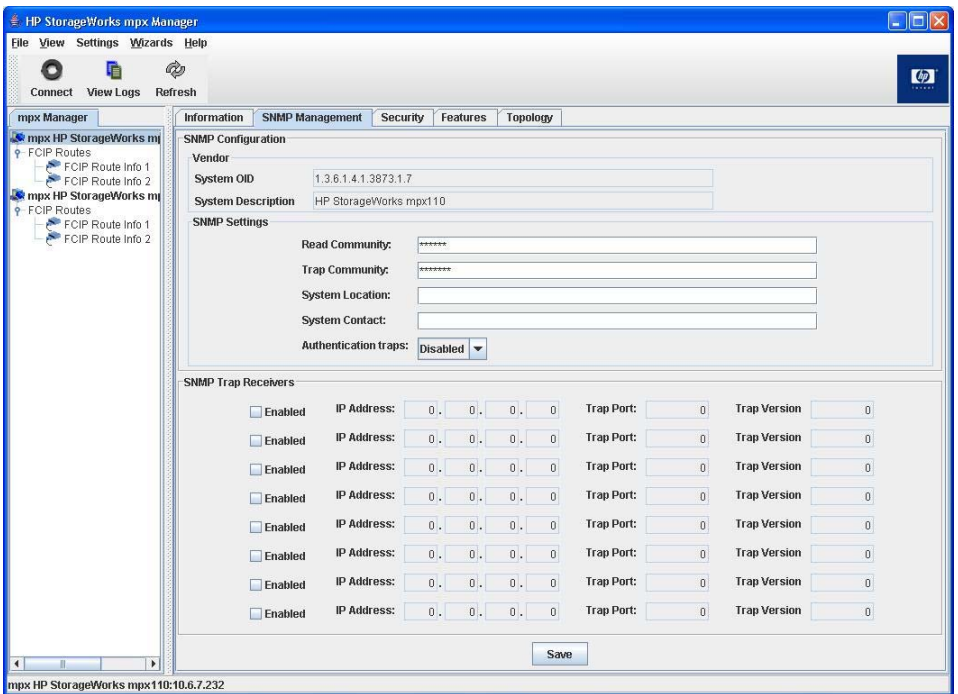

**Figure 25 SNMP management tab page**

## Security tab

The Security tab enables you to set the gateway's password, see Figure 26. Security tab options include:

- Current Password: The current password must be supplied before it can be changed
- New Password: The new gateway password
- Verify New Password: Same content as the New Password field, to verify that it was typed correctly
- Apply: Saves the password changes
- Clear Fields: Clears the Current Password, New Password, and Verify Password fields

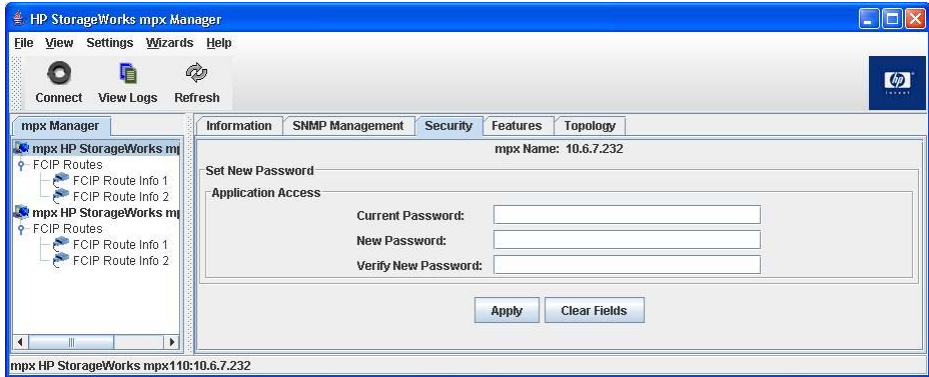

**Figure 26 Security tab page**

#### FCIP routes

Selecting the FCIP Routes branch on the System tree does not provide any information in the right window. Select a FCIP Route Info # in the System tree to display the FCIP Route Information and Statistics tabbed pages, see [Figure 27](#page-52-0).

A summary of FCIP routes tab options follows [Figure 27](#page-52-0).

<span id="page-52-0"></span>

| HP StorageWorks mpx Manager<br>о                   |                                             |                                                         |
|----------------------------------------------------|---------------------------------------------|---------------------------------------------------------|
| File View Settings Wizards Help                    |                                             |                                                         |
| le                                                 | È                                           | <b>【h</b> 】                                             |
| <b>Connect View Logs</b>                           | Refresh<br>Refresh                          |                                                         |
| mpx Manager                                        | <b>FCIP Route Info</b><br><b>Statistics</b> |                                                         |
| I mpx HP StorageWorks mj<br><b>P</b> FCIP Routes   | <b>FCIP Route Info</b>                      |                                                         |
| FCIP Route Info 1<br>FCIP Route Info 2             | <b>FCIP Interfaces Status</b>               | Enabled<br>v                                            |
| mpx HP StorageWorks m<br><b>P</b> FCIP Routes      | FC Port                                     | $\mathbf{1}$                                            |
| FCIP Route Info 1                                  | <b>FC Link Status</b>                       | Down                                                    |
| FCIP Route Info 2                                  | <b>GigE Port</b>                            | $\mathbf{1}$                                            |
|                                                    | <b>GigE Link Status</b>                     | Up                                                      |
|                                                    | <b>Local IP Address</b>                     | 77.<br>77.<br>$1$ .<br>232                              |
|                                                    | <b>Remote IP Address</b>                    | 77.<br>77.<br>234<br>$1$ .                              |
|                                                    | <b>Subnet Mask</b>                          | $\vert 0 \vert$<br>$255$ .<br>$255$ .<br>0 <sup>1</sup> |
|                                                    | <b>Gateway IP Address</b>                   | 0 <br>О.<br>$0$ .<br>0.                                 |
|                                                    | <b>Jumbo Frames</b>                         | <b>Disabled</b><br>▼                                    |
|                                                    | <b>TCP Window Size</b>                      | 32768<br>$\overline{\phantom{a}}$                       |
|                                                    | <b>Window Scaling</b>                       | <b>Enabled</b><br>$\overline{\mathbf{v}}$               |
|                                                    | <b>Window Scaling Factor</b>                | 5<br>$\overline{\phantom{a}}$                           |
|                                                    | <b>TCP Port Number:</b>                     | 3225                                                    |
|                                                    | <b>GigE Link Rate</b>                       | Auto<br>v                                               |
|                                                    | <b>Link Rate Mode</b>                       | Auto.                                                   |
|                                                    | <b>GigE Port Flow Control</b>               | <b>Enabled</b>                                          |
|                                                    | <b>VLAN Enabled</b>                         | <b>Disabled</b><br>۷                                    |
|                                                    | <b>VLAN ID</b>                              | B                                                       |
|                                                    | <b>VLAN Priority</b>                        | v                                                       |
|                                                    | <b>Error Detect TimeOut</b>                 | 1 sec<br>۳                                              |
|                                                    | <b>Resource Allocate TimeOut</b>            | 1 sec<br>$\overline{\phantom{a}}$                       |
|                                                    | <b>FCIP Time Stamp</b>                      | <b>Enabled</b><br>v                                     |
|                                                    | <b>FCIP SW Compression</b>                  | <b>Disabled</b><br>v                                    |
|                                                    | Bandwidth (Mbit/sec)                        | 1000                                                    |
|                                                    |                                             | Save                                                    |
| $\blacktriangleright$<br>$\blacktriangleleft$<br>Ш |                                             |                                                         |
| <b>FCIP Route Info 1</b>                           |                                             |                                                         |

**Figure 27 FCIP routes tab pages**

#### FCIP route information tab options

The FCIP Route Information tab options include the following:

- FCIP Interface Status: Provides a pull down dialog box for enabling and disabling the FCIP route. When the route is disabled the FC and GE ports are placed in a down state. All route configuration parameters are retained. When you change this setting, you must click Save (at the bottom of the page) for the change to take effect.
- FC Port: Identifies the FC port used for this FCIP route. The FC port can not be changed, it is selected when the route is created.
- FC Link Status: Provides the state of the FC port used in this FCIP route.
- GigE Port: Identifies the GigE port used for this FCIP route. The GigE port can not be changed, it is selected when the route is created.
- GigE Link Status: Provides the state of the GigE port used in this FCIP route.
- Local IP Address: The IP address to be used by the GigE port. An uninitialized port has an IP address of all zeros. When you change this setting, you must click Save (at the bottom of the page) for the change to take effect.
- **Remote IP Address:** The IP address of the GigE port on the remote router. When you change this setting, you must click **Save** (at the bottom of the page) for the change to take effect.
- **Subnet Mask:** The subnet mask used by the GigE port. When you change this setting, you must click **Save** (at the bottom of the page) for the change to take effect.
- **Gateway IP Address:** The gateway IP address used by the GigE port. When you change this setting, you must click **Save** (at the bottom of the page) for the change to take effect.
- **Jumbo Frames:** Provides a pull down dialog box for enabling and disabling Jumbo IP frames. When disabled the MTU will be 1500 bytes, when enabled the maximum MTU will be 9000 bytes. When you change this setting, you must click **Save** (at the bottom of the page) for the change to take effect.
- **TCP Window Size:** Contains a pull down dialog box that provides three options for TCP window size; 8192, 16384 and 32768 bytes. The default is 32768. When you change this setting, you must click **Save** (at the bottom of the page) for the change to take effect.
- Window Scaling: Contains a pull down dialog box that provides for enabling and disabling TCP window scaling. The default is disabled. When enabled the Window Scaling Factor is used. When you change this setting, you must click **Save** (at the bottom of the page) for the change to take effect.
- Window Scaling Factor: Contains a pull down dialog box that provides six options for TCP window scaling;  $0,1,2,3,4$  and 5. When you change this setting, you must click **Save** (at the bottom of the page) for the change to take effect.
- **TCP Port Number:** Provides a dialog box that allows the user to define the destination TCP port number used by the FCIP route. This port number must be the same on both routers participating in the FCIP route (local and remote routers must be using same port number). The default port number used by FCIP is 3225. When you change this setting, you must click Save (at the bottom of the page) for the change to take effect.
- GigE Link Rate: Provides a pull down dialog box that contains four options for the GigE link rate; auto, 10, 100 and 1000; The default link rate is auto. When you change this setting, you must click **Save** (at the bottom of the page) for the change to take effect.
- **Link Rate Mode:** Provides a pull down dialog box that contains three options for the link rate mode; auto, half duplex and full duplex. This dialog box is available only when the GigE link rate is set to something other than auto. When you change this setting, you must click **Save** (at the bottom of the page) for the change to take effect.
- GigE Port Flow Control: Provides a pull down dialog box for enabling and disabling GigE port flow control. The default is enabled. This dialog box is available only when the GigE link rate is set to something other than auto. When you change this setting, you must click **Save** (at the bottom of the page) for the change to take effect.
- VLAN Enabled: Provides a pull down dialog box for enabling and disabling VLAN support. The default is disabled. When you change this setting, you must click Save (at the bottom of the page) for the change to take effect
- VLAN ID: Provides a dialog box that allows the user to define the VLAN ID. This dialog box is available only when VLAN is enabled. The VLAN ID must be the same on both gateways participating in the FCIP route (local and remote gateways must be using same VLAN ID) and the Ethernet switches. When you change this setting, you must click **Save** (at the bottom of the page) for the change to take effect.
- VLAN Priority: Provides a pull down dialog box that contains eight options for the VLAN priority; 0 through 7. This dialog box is available only when VLAN is enabled. When you change this setting, you must click Save (at the bottom of the page) for the change to take effect.
- **Error Detect Timeout:** Provides a pull down dialog box that contains five options for the error detect timeout; 1 to 5 seconds. The default is one second. When you change this setting, you must click **Save** (at the bottom of the page) for the change to take effect.
- **Resource Allocate Timeout:** Provides a pull down dialog box that contains five options for the resource allocate timeout; 1 to 5 seconds. The default is one second. When you change this setting, you must click **Save** (at the bottom of the page) for the change to take effect.
- FCIP Timestamp: Provides a pull down dialog box for enabling and disabling FCIP timestamps. The default is enabled. When you change this setting, you must click **Save** (at the bottom of the page) for the change to take effect.
- FCIP SW Compression: Provides a pull down dialog box for enabling and disabling FCIP compression. The default is disabled. When you change this setting, you must click Save (at the bottom of the page) for the change to take effect.
- **Bandwidth (Mbit/sec):** Provides a dialog box that allows the user to define the maximum bandwidth (in megabits per second) used by the GigE port during transmits. The range of values supported is 1 to 1000 megabits per second. This setting allows the user to limit the bandwidth used by the FCIP route so as to not consume all the available link bandwidth. For example if the slowest link in the WAN being used is a DS-3 link then the maximum available bandwidth is 45 megabits per second. To limit the FCIP route to 33% of the overall link bandwidth set the bandwidth to 15 megabits per second. When you change this setting, you must click **Save** (at the bottom of the page) for the change to take effect.

## <span id="page-55-0"></span>Launching the mpx110 Manager GUI

To start the mpx110 Manager GUI:

**1.** Double click the mpx110 icon on your desktop to invoke the mpx Manager GUI.

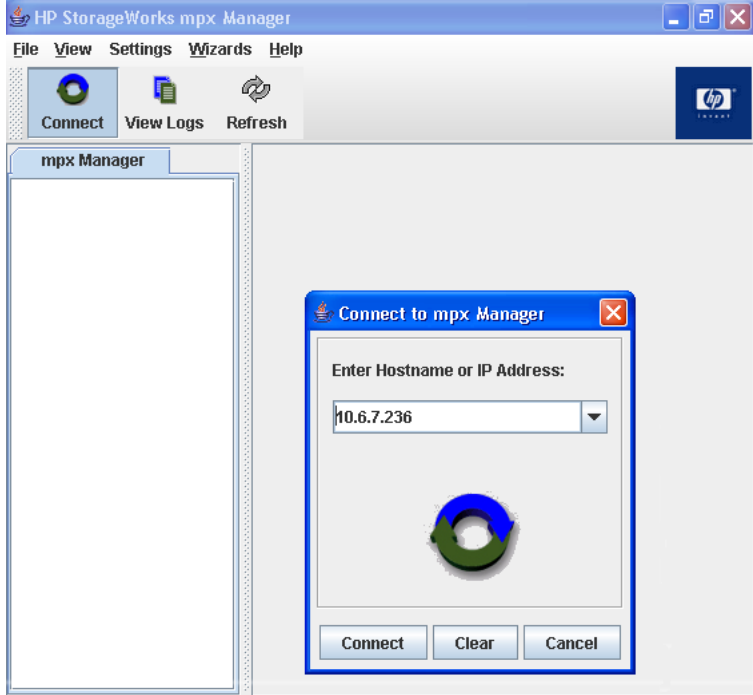

#### **Figure 28 Connecting to an mpx110**

2. Enter the mpx110 IP address and click the **Connect** button in the top left corner of the screen, see Figure 28.

The mpx Manager main window displays, see [Figure 29](#page-56-0).

<span id="page-56-0"></span>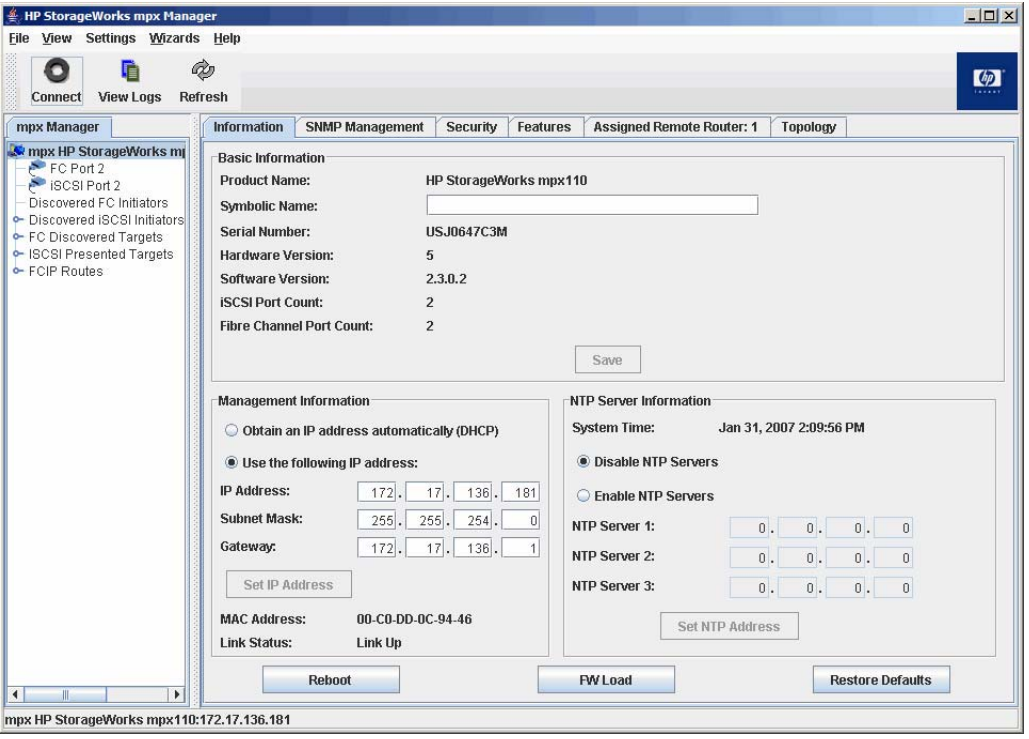

#### **Figure 29 mpx Manager main window**

**3.** Go to [Using Wizards, page 58](#page-57-0) for specific steps on setting additional mpx110 parameters.

## <span id="page-57-0"></span>Using Wizards

The Wizards menu contains step-by-step programs that help you configure and manage the mpx110 gateway, see Figure 30.

The following programs are available from the Wizards menu:

#### **E** NOTE:

Only Wizards applicable to the mpx110 are described in this section.

- FW Update Wizard: Updates the mpx110 gateway firmware.
- FCIP Route Add: Launches the FCIP Route Add Wizard, which allows you to select the resources used for the route, the IP address of the remote FCIP peer, IP parameters, VLAN support, compression and bandwidth limit.
- FCIP Route Remove: Launches the FCIP Route Remove Wizard, which allows you to remove an existing FCIP Route freeing the resources (FC and GE ports) used by the route.

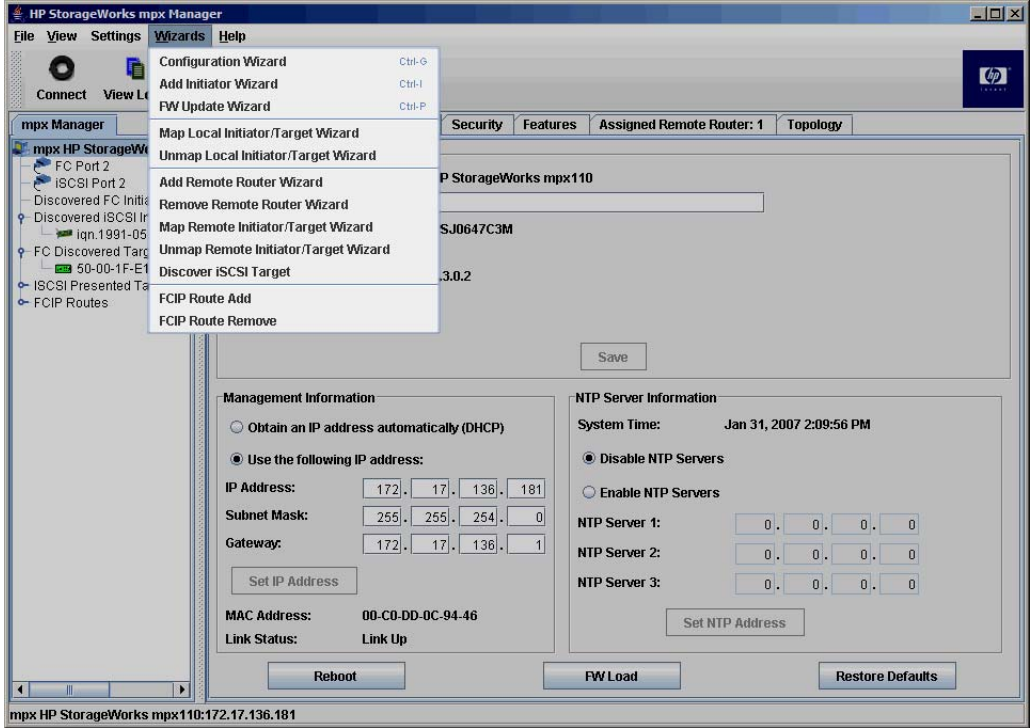

**Figure 30 Wizards menu**

## FW update Wizard

The Firmware Update Wizard provides step-by-step instructions for updating the mpx110 gateway firmware. To update the firmware:

1. When the FW Update Wizard launches, the mpx Selection dialog box displays, see Figure 31. Select the check box next to the appropriate gateway, then click Next.

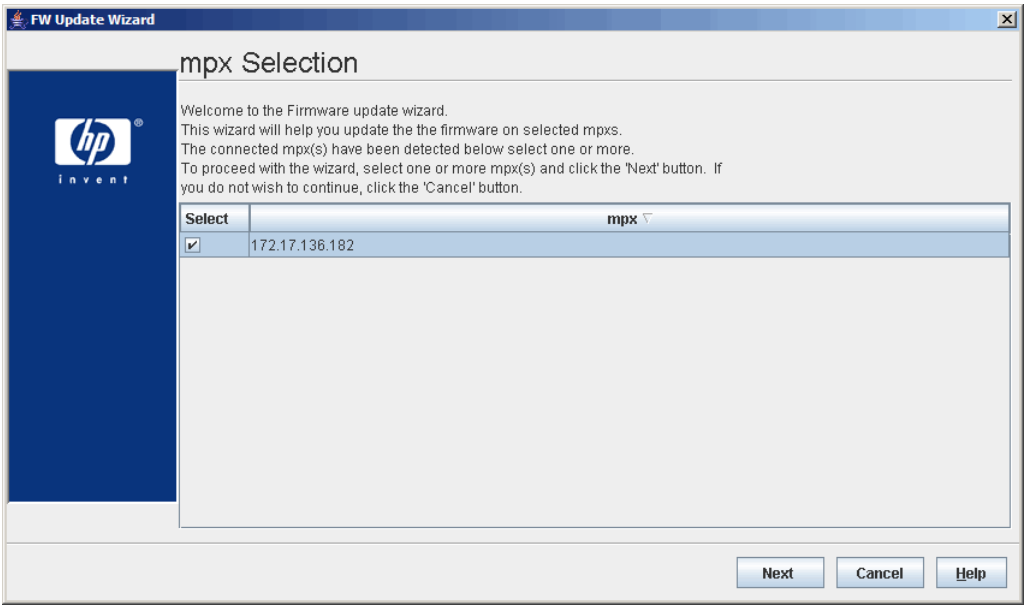

#### **Figure 31 mpx Selection dialog box**

- **2.** The Firmware File Selection dialog box displays, see Figure 32.
	- **a.** Type in the path to the firmware file, or click Browse to locate the firmware file.
	- **b.** When the firmware file is displayed in the Firmware Image File box, click Next.

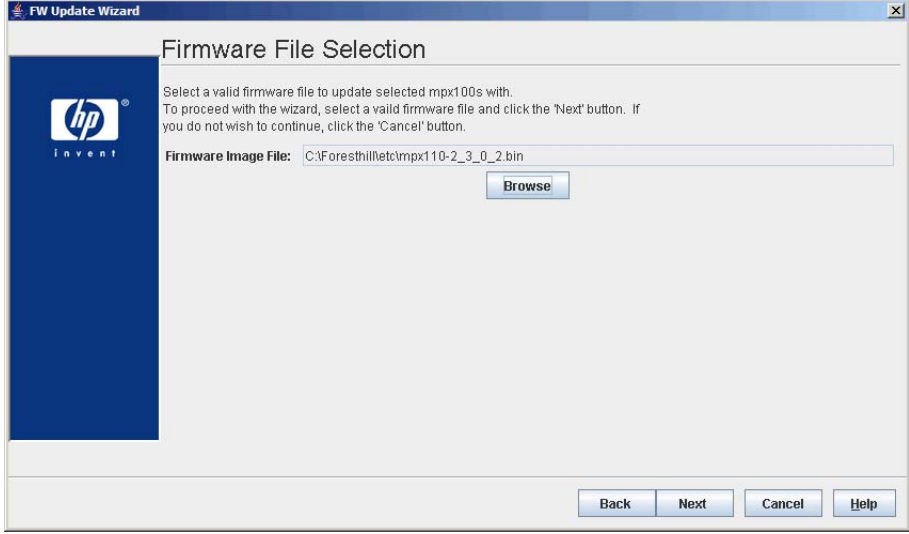

#### **Figure 32 Firmware file selection dialog box**

**3.** Click Save Configuration to File, see [Figure 33](#page-59-0).

<span id="page-59-0"></span>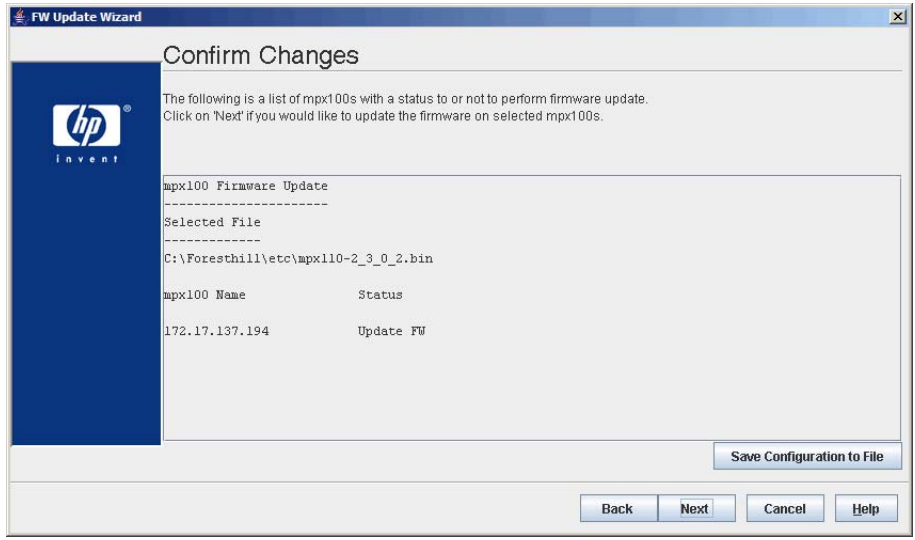

#### **Figure 33 Confirm changes dialog box**

Read the information, then do the following:

- **a.** If you want to save a copy of this firmware configuration, press Save Configuration to File. Browse to the desired directory, enter a file name, then click Save.
- **b.** Click Next.
- **4.** The Security Check dialog box requests the Admin password. Enter the appropriate password, then click OK to start the firmware update.
- **5.** The Firmware Update Status dialog box shows the progress of the update in the message section.

When the firmware loads successfully, the Finish dialog box and Update success dialog box display. Click Yes to reboot, see Figure 34.

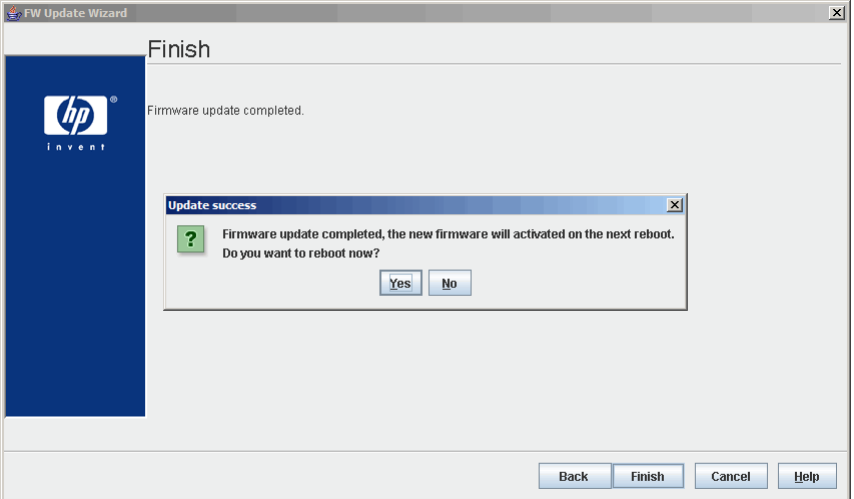

#### **Figure 34 Finish dialog box (successful firmware update)**

- **a.** The new firmware will not take effect until the system is rebooted. If you want to reboot the system now, click Yes. Otherwise, click No.
- **b.** Click Finish.

## FCIP route add Wizard

The FCIP route add Wizard provides step-by-step instructions for adding a FCIP route. To add a FCIP route:

#### **IMPORTANT:**

When the FCIP route add Wizard launches, a warning displays indicating that the operation about to be performed will change the operation of the selected GE and FC ports. If the selected ports are being used in FC or iSCSI mappings, the connectivity will be lost. Also connectivity is disrupted on the GE port not selected for the FCIP route.

**1.** A warning displays when you launch the FCIP route add Wizard, see Figure 35. Click Yes to proceed, or click No to cancel the Wizard.

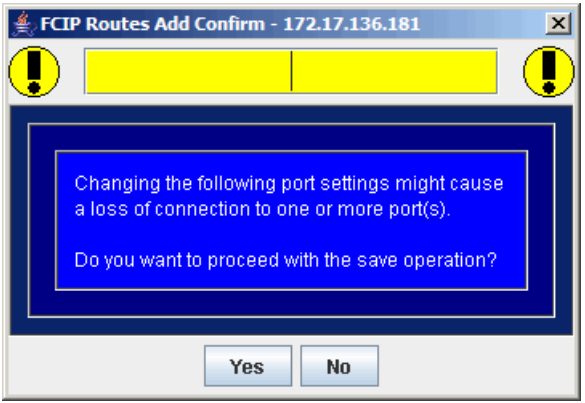

#### **Figure 35 FCIP route add wizard—warning dialog box**

**2.** The FC and GigE Port Selection dialog box requests the selection of a FC-GigE port pair, see Figure 36. The gateway port pair selected are the ports to be used for the FCIP route.

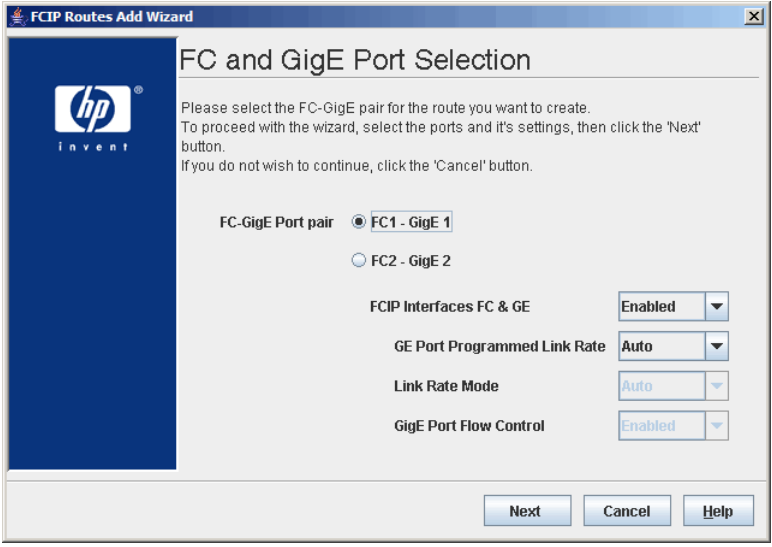

#### **Figure 36 FCIP route add Wizard—port selection dialog box**

Additionally the following port route/parameters may be configured:

FCIP Interfaces FC & GE - Provides a pull down dialog box for enabling and disabling the FCIP route. When the route is disabled the FC and GE ports are placed in a down state. All route configuration parameters are retained.

- GigE Port Programmed Link Rate Provides a pull down dialog box that contains four options for the GigE link rate; auto, 10, 100 and 1000. The default link rate is auto.
- Link Rate Mode —Provides a pull down dialog box that contains three options for the link rate mode; auto, half duplex and full duplex. This dialog box is available only when the GigE link rate is set to something other than auto.
- GigE Port Flow Control —Provides a pull down dialog box for enabling and disabling GigE port flow control. The default is enabled. This dialog box is available only when the GigE link rate is set to something other than auto.

After selecting a port pair and setting GE port parameters, click Next to continue. Or click Cancel to quit the wizard.

**3.** Enter IP addresses per the Local and Remote IP Address dialog box, see Figure 37.

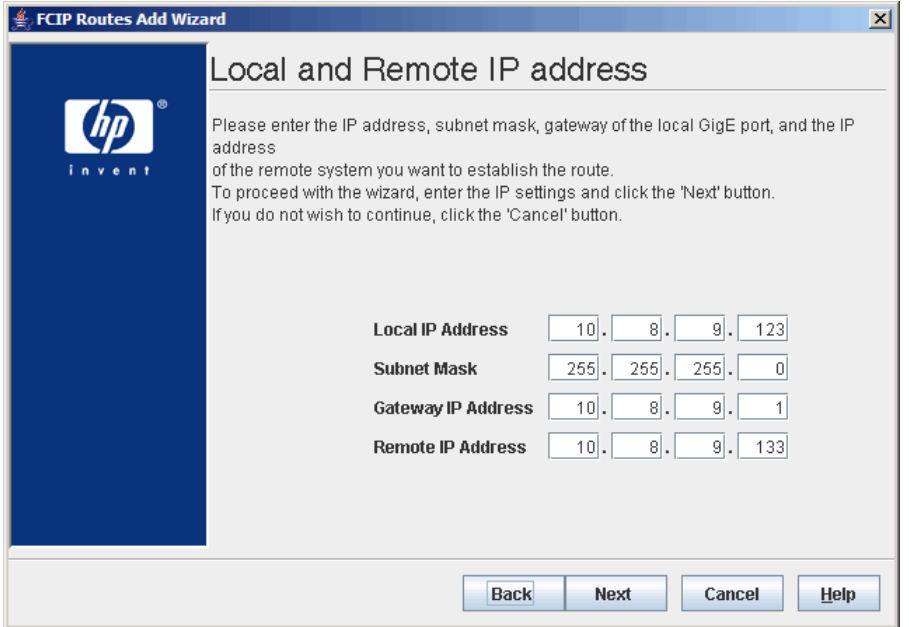

#### **Figure 37 FCIP route add wizard—local and remote IP address dialog box**

The following parameters are configured:

- Local IP Address —The IP address to be used by the GigE port. An uninitialized port has an IP address of all zeros.
- Subnet Mask The subnet mask used by the GigE port.
- Gateway IP Address The gateway IP address used by the GigE port.
- Remote IP Address-The IP address of the GigE port on the remote gateway.

After setting the IP address parameters, click Next to continue. Or click Cancel to quit the Wizard.

**4.** Enter TCP/IP parameters per the TCP/IP Options dialog box, see [Figure 38](#page-62-0).

<span id="page-62-0"></span>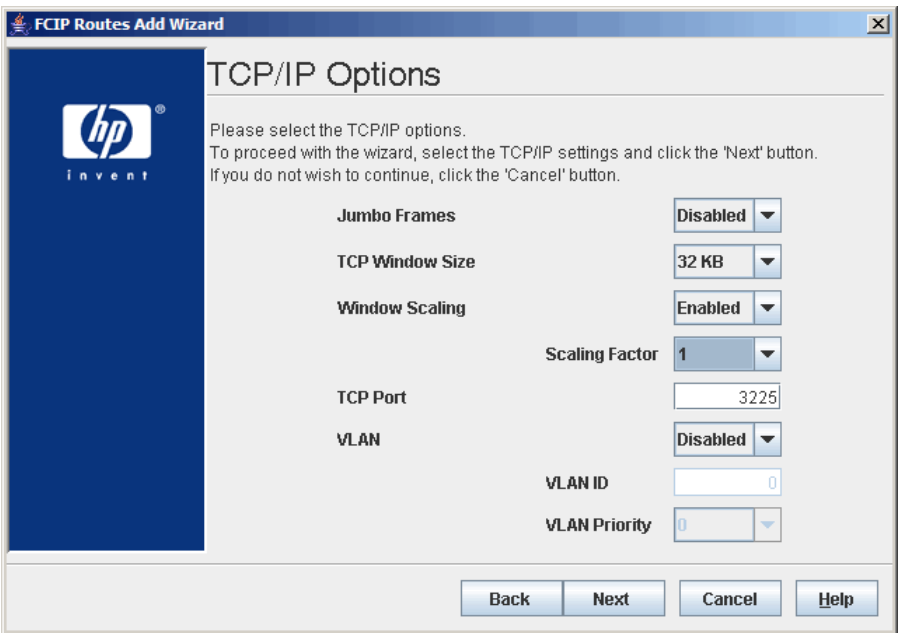

#### **Figure 38 FCIP route add Wizard—TCP/IP options dialog box**

Use the TCP/IP Options dialog box to configure the following parameters:

- Jumbo Frames —Provides a pull down dialog box for enabling and disabling Jumbo IP frames. When disabled the MTU will be 1500 bytes, when enabled the maximum MTU will be 9000 bytes.
- **TCP Window Size** Contains a pull down dialog box that provides three options for TCP window size; 8192, 16384 and 32768 bytes. The default is 32768.
- Window Scaling —Contains a pull down dialog box that provides for enabling and disabling TCP window scaling. The default is disabled. When enabled the Window Scaling Factor is used.
- Window Scaling Factor Contains a pull down dialog box that provides six options for TCP window scaling; 0,1,2,3,4 and 5.
- VLAN Enabled —Provides a pull down dialog box for enabling and disabling VLAN support. The default is disabled.
- VLAN ID —Provides a dialog box that allows the user to define the VLAN ID. This dialog box is available only when VLAN is enabled. The VLAN ID must be the same on both routers participating in the FCIP route (local and remote routers must be using same VLAN ID) and the Ethernet switches.
- VLAN Priority —Provides a pull down dialog box that contains eight options for the VLAN priority; 0 through 7. This dialog box is available only when VLAN is enabled.

After setting the TCP/IP parameters, click **Next** to continue. Or click **Cancel** to quit the Wizard.

**5.** Enter FCIP parameters per the **FCIP Options** dialog box, see [Figure 39](#page-63-0).

<span id="page-63-0"></span>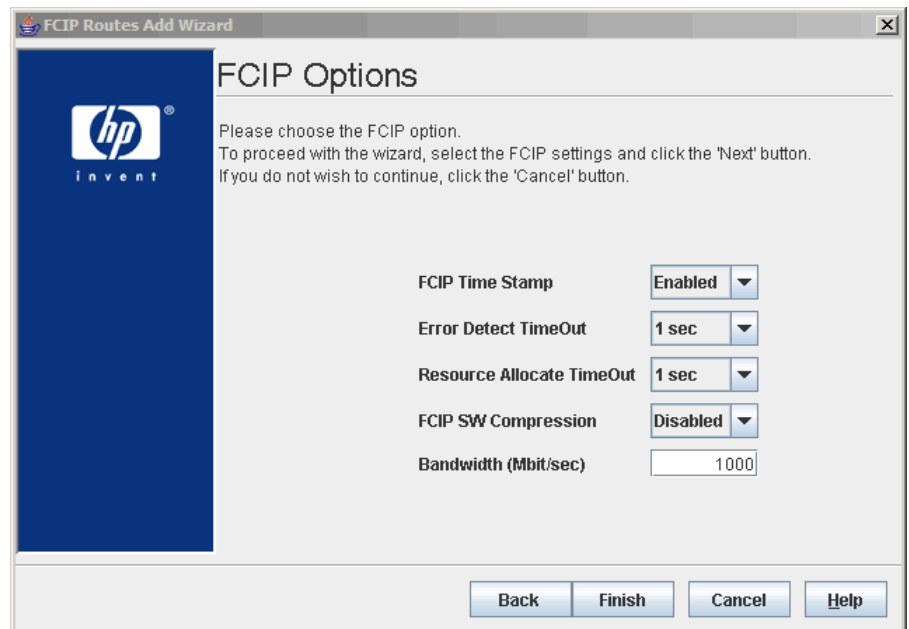

#### **Figure 39 FCIP route add Wizard—FCIP options dialog box**

The following parameters are configured:

- Error Detect Timeout —Provides a pull down dialog box that contains five options for the error detect timeout; 1 to 5 seconds. The default is one second.
- **Resource Allocate Timeout** —Provides a pull down dialog box that contains five options for the resource allocate timeout; 1 to 5 seconds. The default is one second.
- FCIP Timestamp Provides a pull down dialog box for enabling and disabling FCIP timestamps. The default is enabled.
- FCIP SW Compression —Provides a pull down dialog box for enabling and disabling FCIP compression. The default is disabled.
- **Bandwidth (Mbit/sec)** —Provides a dialog box that allows the user to define the maximum bandwidth (in megabits per second) used by the GigE port during transmits. The range of values supported is 1 to 1000 megabits per second. This setting allows the user to limit the bandwidth used by the FCIP route so as to not consume all the available link bandwidth.

For example if the slowest link in the WAN being used is a DS-3 link then the maximum available bandwidth is 45 megabits per second. To limit the FCIP route to 33% of the overall link bandwidth set the bandwidth to 15 megabits per second.

After setting the FCIP parameters, click Next to continue. Or click Cancel to quit the Wizard.

**6.** The Security Check dialog box requests the administrator password, see Figure 40. Enter the appropriate password, then click OK to confirm the add of the FCIP route.

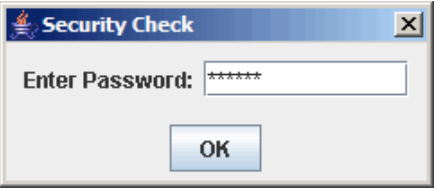

**Figure 40 FCIP route add Wizard—security check dialog box**

**7.** The Add FCIP Route Complete dialog box signifies the completion of the route add operation, see Figure 41. This dialog box may take a number of seconds before appearing. Click OK to exit the dialog box.

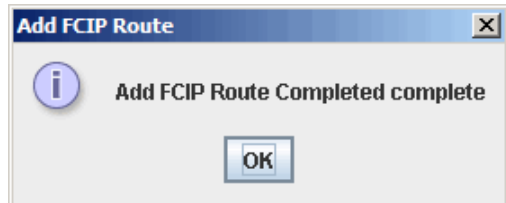

**Figure 41 FCIP route add Wizard—completed dialog box**

#### FCIP route remove

The FCIP Route Remove Wizard provides step-by-step instructions for removing a FCIP route. To remove a FCIP route:

**1.** When the FCIP route remove Wizard launches, a warning is displayed cautioning that the operation about to be performed will change the operation of the selected GE and FC ports. Also connectivity on the GE port not part of the FCIP route being removed will be momentarily disrupted.

If you want to proceed, click Yes and continue with step 2. Otherwise, click No to cancel the Wizard.

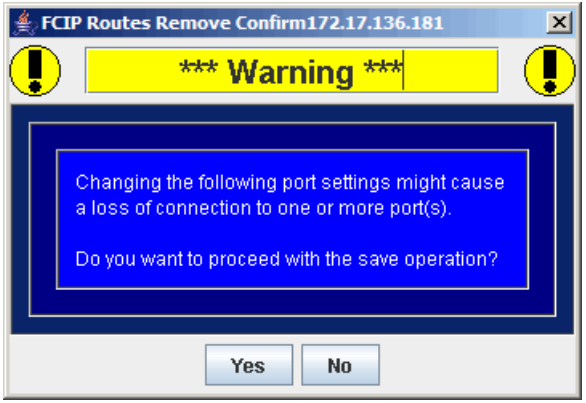

#### **Figure 42 FCIP route remove Wizard—warning dialog box**

**2.** Enter the FCIP route to be removed per the Route Remove Selection dialog box, see [Figure 43](#page-65-0).

<span id="page-65-0"></span>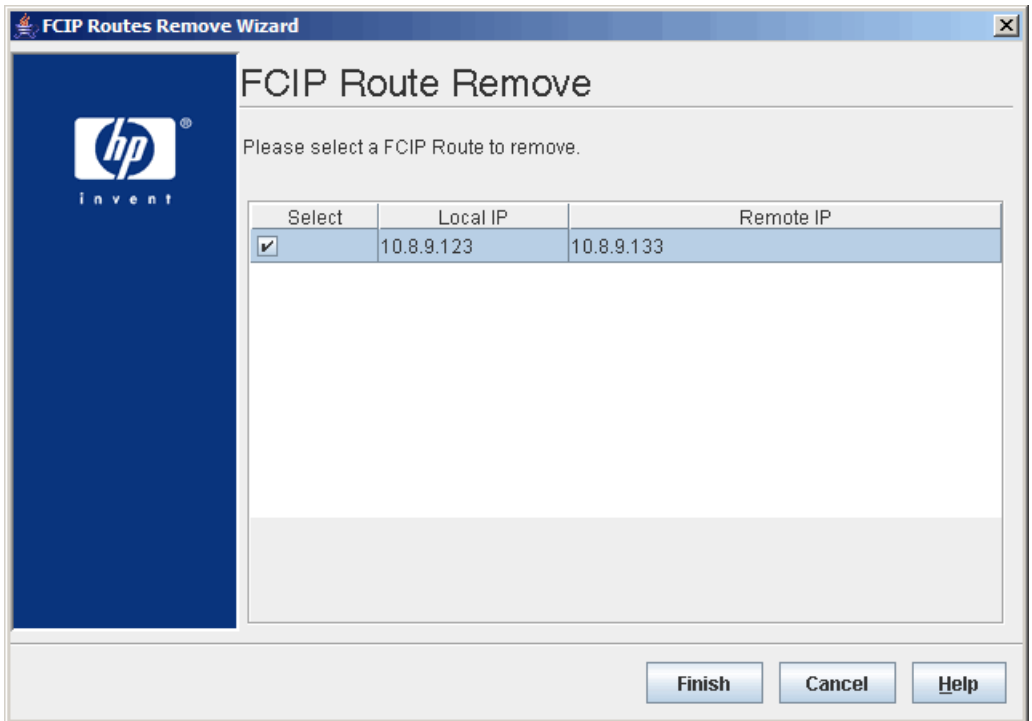

#### **Figure 43 FCIP route remove Wizard—route selection dialog box**

- **3.** Enter the administrator password per the Security Check dialog box.
- **4.** Click OK to confirm the removal of the FCIP route.
- **5.** The Remove FCIP Route Complete dialog box indicates the completion of the route remove operation, see Figure 44.

Click OK to exit the dialogue box.

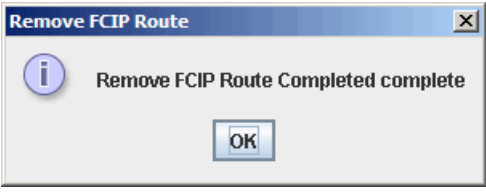

**Figure 44 Remove FCIP route complete message**

# <span id="page-66-0"></span>**A Command line interface**

## CLI summary

This appendix includes the following:

- Logging on to the mpx110, page 67
- User accounts, page 67
- Working with SAN mpx110 configurations, page 67
- [Commands, page 70](#page-69-0)

### Logging on to the mpx110

To log on to an mpx110 using Telnet, open a command line window on the workstation, and then enter the Telnet command followed by the mpx110 IP address:

# telnet ip-address

A Telnet window opens prompting you for a login. Enter an account name and password.

To log on to a switch through the serial port, configure the server port with the following settings:

- 115200 baud
- 8-bit character
- 1 stop bit
- No parity

#### User accounts

The mpx110 ships with the following user account already defined:

Account name: guest

Password: password

See [Password command](#page-82-0) [on page 83 for](#page-82-0) more information about changing passwords.

## Working with SAN mpx110 configurations

Successful management via the CLI depends on the effective use of mpx110 configurations. Modifying configurations, backing up configurations, and restoring configurations are key management tasks.

## Modifying a configuration

The two major areas that require configuring include management port configuration and FCIP Route configuration:

Management port configuration uses the following commands:

- Set Mgmt
- Show Mgmt

FCIP Route configuration uses the following commands:

- fciproute add
- fciproute mod
- show fciproutes

#### Saving and restoring mpx110 configurations

See [Saving and restoring the mpx110 configuration, page 145](#page-144-0) for commands related to backing up and restoring a configuration.

#### Saving mpx110 configuration and persistence

Perform the following steps to save the configuration and persistent data. Persistent data consists of LUN mappings, discovered FC targets, and discovered iSCSI initiators.

- **1.** Execute the Fru save CLI command (see [FRU Command](#page-76-0)) to generate a file (HP\_StorageWorks\_mpx110\_FRU.bin) containing the saved data. This file is stored locally on the mpx110 in an FTP directory.
- **2.** Transfer the saved data from the mpx110 to a workstation by executing an FTP utility on a workstation. The following text is an example of an FTP transfer to get the saved mpx110 configuration data:

c:\>ftp 172.17.137.102 Connected to 172.17.137.102. 220 (none) FTP server (GNU inetutils 1.4.2) ready. User (172.17.137.102:(none)): ftp 331 Guest login ok, type your name as password. Password: ftp 230 Guest login ok, access restrictions apply. ftp> bin 200 Type set to I. ftp> get HP\_StorageWorks\_mpx110\_FRU.bin 200 PORT command successful. 150 Opening BINARY mode data connection for 'HP\_Storage-Works\_mpx110\_FRU.bin' (6168 bytes). 226 Transfer complete. ftp: 6168 bytes received in 0.00Seconds 6168000.00Kbytes/sec. ftp> quit 221 Goodbye.

#### Restoring mpx110 configuration and persistence

Perform the following steps to restore the mpx110's configuration and persistent data.

**1.** Transfer the saved data from a workstation to the mpx110 by executing an FTP utility on the workstation. The following text is an example of an FTP transfer to put previously saved mpx110 configuration data on the mpx110:

```
c:\>ftp 172.17.137.102
Connected to 172.17.137.102.
220 (none) FTP server (GNU inetutils 1.4.2) ready.
User (172.17.137.102:(none)): ftp
331 Guest login ok, type your name as password.
Password: ftp
230 Guest login ok, access restrictions apply.
ftp> bin
200 Type set to I.
ftp> put HP_StorageWorks_mpx110_FRU.bin
200 PORT command successful.
150 Opening BINARY mode data connection for 'HP_Storage-
Works_mpx110_FRU.bin'.
226 Transfer complete.
ftp: 6168 bytes sent in 0.00Seconds 6168000.00Kbytes/sec.
ftp> quit
221 Goodbye.
```
**2.** Execute the Fru restore CLI command (see [FRU Command\)](#page-76-0) to update the mpx110 with the saved configuration data.

#### **EX NOTE:**

Always use the Full Configuration Restore with the mpx110. This allows you to restores the entire configuration.

## <span id="page-69-0"></span>**Commands**

The command syntax is as follows:

command

keyword

keyword *[value]*

keyword [value1] [value2]

The command is followed by one or more parameters. Consider the following rules and conventions:

- Commands and parameters are case insensitive.
- Required keyword values appear in standard font: [value]. Optional values are shown in italics: *[value].*
- Underlined portions of the keyword in the command format indicate the abbreviated form that can be used. For example, the Delete keyword can be abbreviated Del.

The command-line completion feature makes entering and repeating commands easier. Table 14 lists the command-line completion keystrokes.

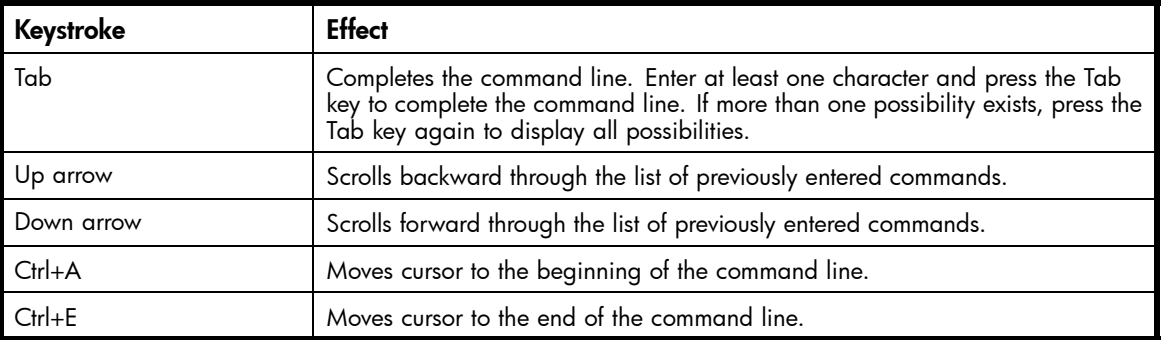

#### **Table 14 Command-line completion**

The command set performs monitoring and configuration tasks. Commands related to monitoring tasks are available to all account names. Commands related to configuration tasks are available only within an Admin session. An account must have Admin authority to enter the Admin Start command, which opens an Admin session. See the [Admin command](#page-70-0) [on page 71.](#page-70-0)

### <span id="page-70-0"></span>Admin command

Opens and closes the Admin session. The Admin session provides commands that change mpx110 configurations. Only one Admin session can be open on the mpx110 at any time. An inactive Admin session will time out after a period of 15 minutes.

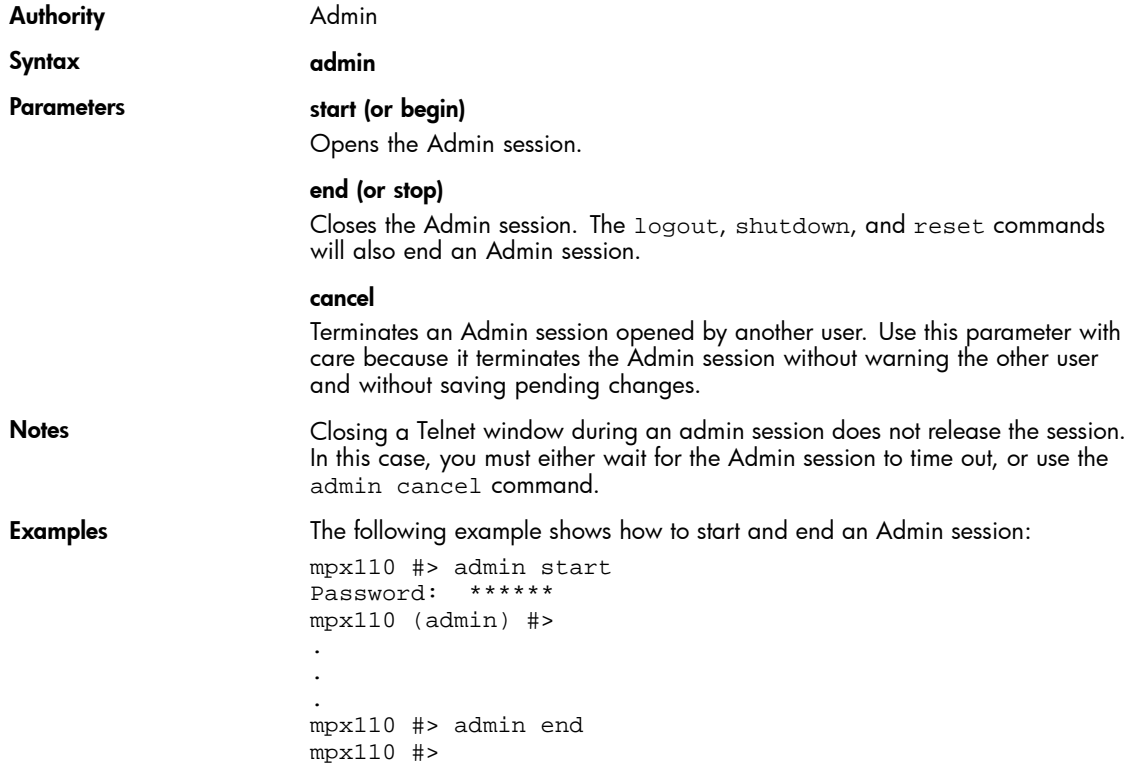

#### Beacon command

Enables or disables flashing the Heartbeat and System Fault LEDs. The Heartbeat and System fault LEDs are flashed synchronously (they are turned on and off together). No other LEDs are affected.

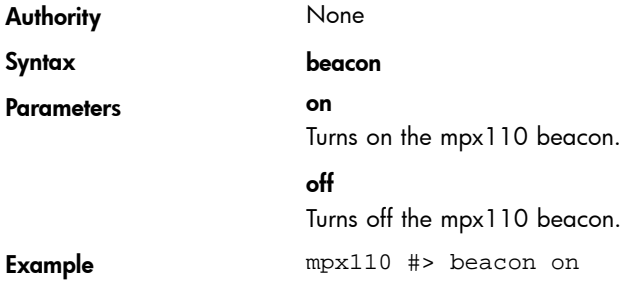
#### Clear command

Allows you to remove all entries from the mpx110's log file and/or reset the Fibre Channel and iSCSI statistic counters.

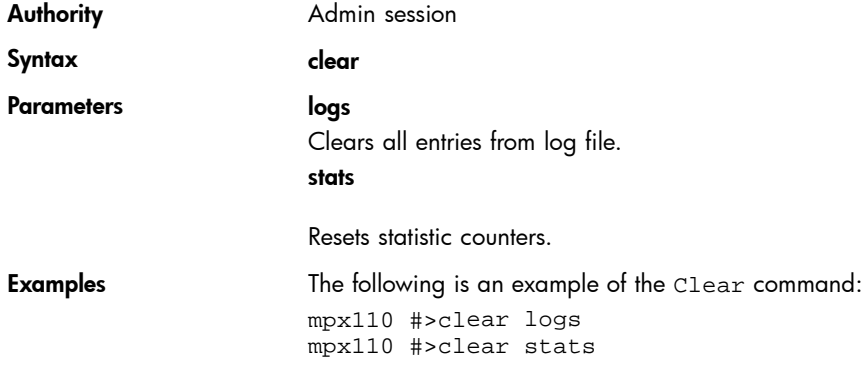

#### Date command

Displays or sets the date and time. To set the date and time, the information string must be provided in this format: MMDDhhmmCCYY. The new date and time takes effect immediately.

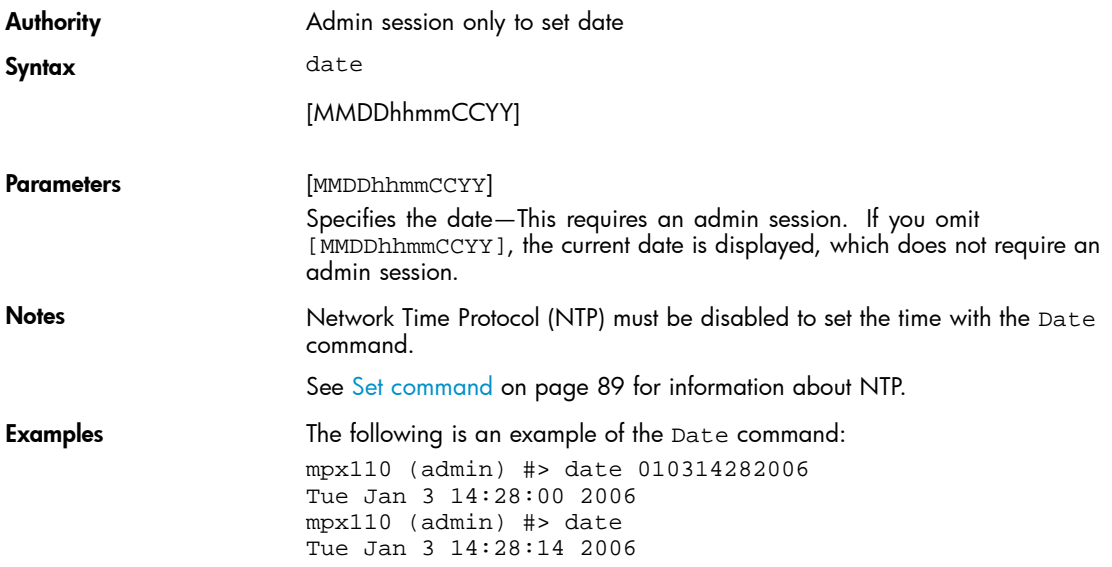

#### FcipRoute command

The fciproute command configures a new FCIP route and modifies or deletes an existing FCIP route. Each FCIP route requires a dedicated FC and Gigabit Ethernet port. Configuring an FCIP route, specifying an FC and GE port pair, take precedence over any previous configuration for the port pair (FC/GE).

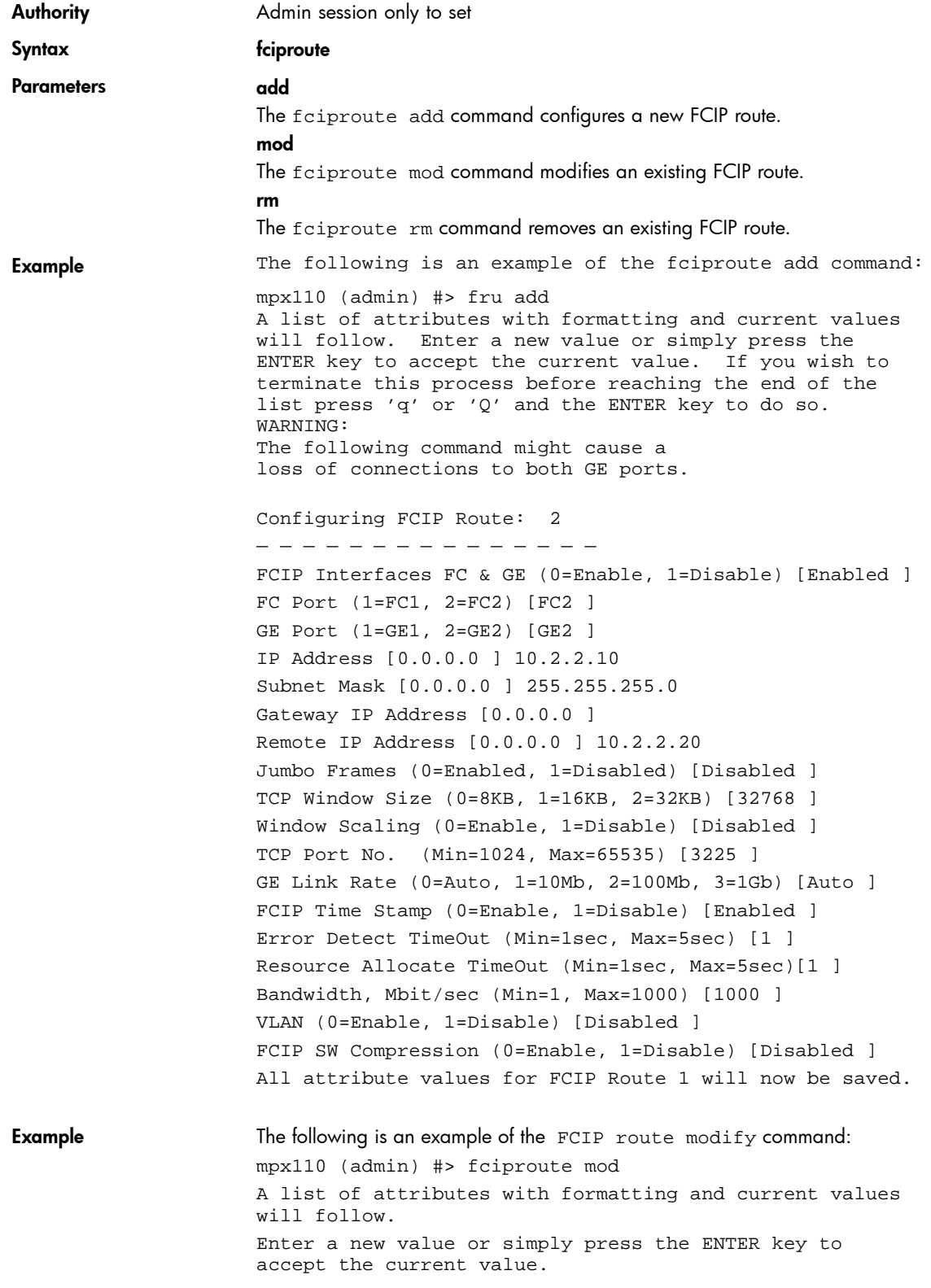

If you wish to terminate this process before reaching the end of the list press 'q' or 'Q' and the ENTER key to do so. WARNING: The following command might cause a loss of connections to both GE ports. Route FC Port ID GE Port ID -———————————— — Please select a FCIP route from the list above ('q' to quit): 1 Configuring FCIP Route: 1 -———————————— — FCIP Interfaces FC & GE (0=Enable, 1=Disable) [Enabled ] IP Address [10.6.6.20 ] Subnet Mask [255.255.255.0 ] Gateway IP Address [0.0.0.0 ] 10.6.6.1 Remote IP Address [10.6.6.10 ] Jumbo Frames (0=Enabled, 1=Disabled) [Disabled ] TCP Window Size (0=8KB, 1=16KB, 2=32KB) [32768 ] Window Scaling (0=Enable, 1=Disable) [Disabled ] TCP Port No. (Min=1024, Max=65535) [3225 ] GE Link Rate (0=Auto, 1=10Mb, 2=100Mb, 3=1Gb) [Auto ] FCIP Time Stamp (0=Enable, 1=Disable) [Enabled ] Error Detect TimeOut (Min=1sec, Max=5sec) [1 ] Resource Allocate TimeOut (Min=1sec, Max=5sec)[1 ] Bandwidth, Mbit/sec (Min=1, Max=1000) [1000 ] VLAN (0=Enable, 1=Disable) [Disabled ] FCIP SW Compression (0=Enable, 1=Disable) [Disabled ] All attribute values for FCIP Route 1 will now be saved. **Example** The following is an example of the FCIP route remove command: mpx110 (admin) #> fciproute rm A list of attributes with formatting and current values will follow. Enter a new value or simply press the ENTER key to accept the current value. If you wish to terminate this process before reaching the end of the list press 'q' or 'Q' and the ENTER key to do so. WARNING: The following command might cause a loss of connections to both GE ports. Route FC Port ID GE Port ID -————————————— 1 FC2 GE2 2 FC1 GE1 Please select an FCIP route from the list above ('q' to quit): 1 FCIP Route 1 has been removed from the system.

## FRU command

Saves and restores the mpx110 configuration.

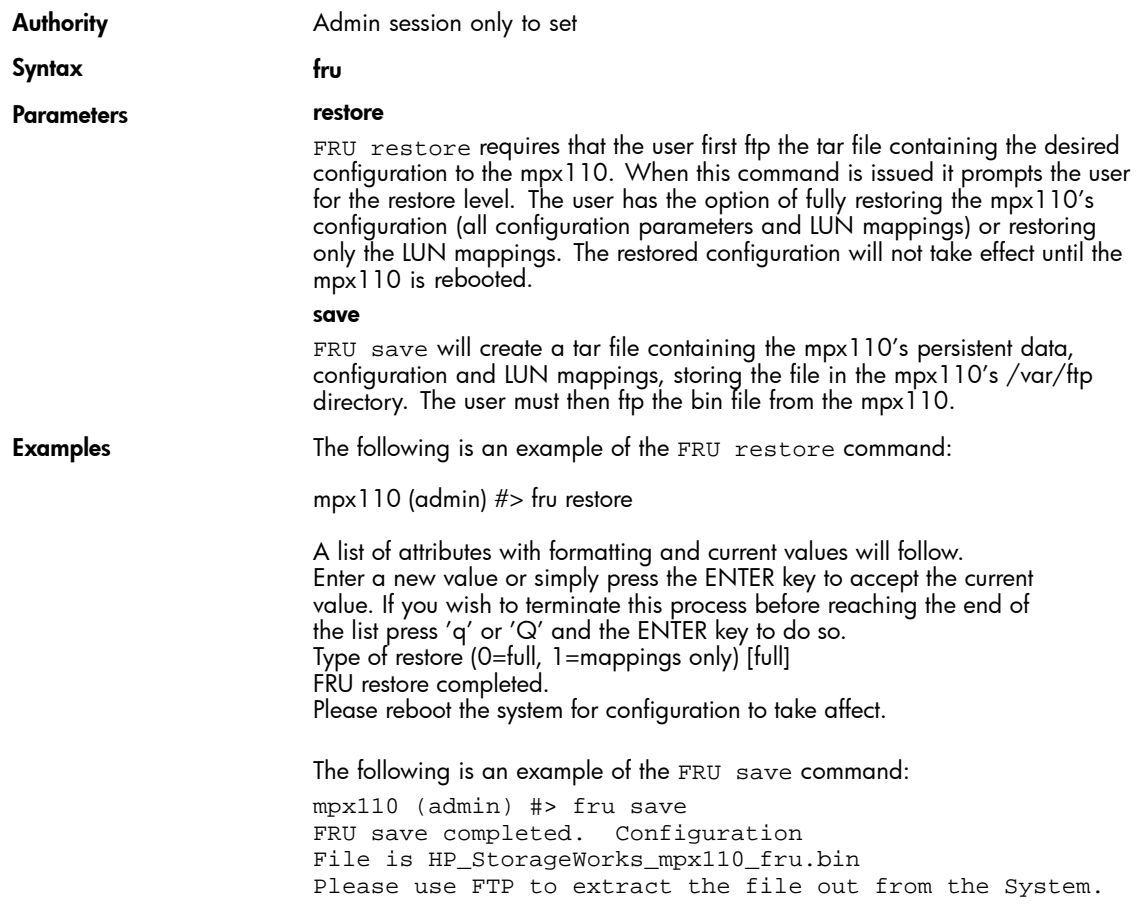

## Help command

Displays a list of the CLI commands and their syntax.

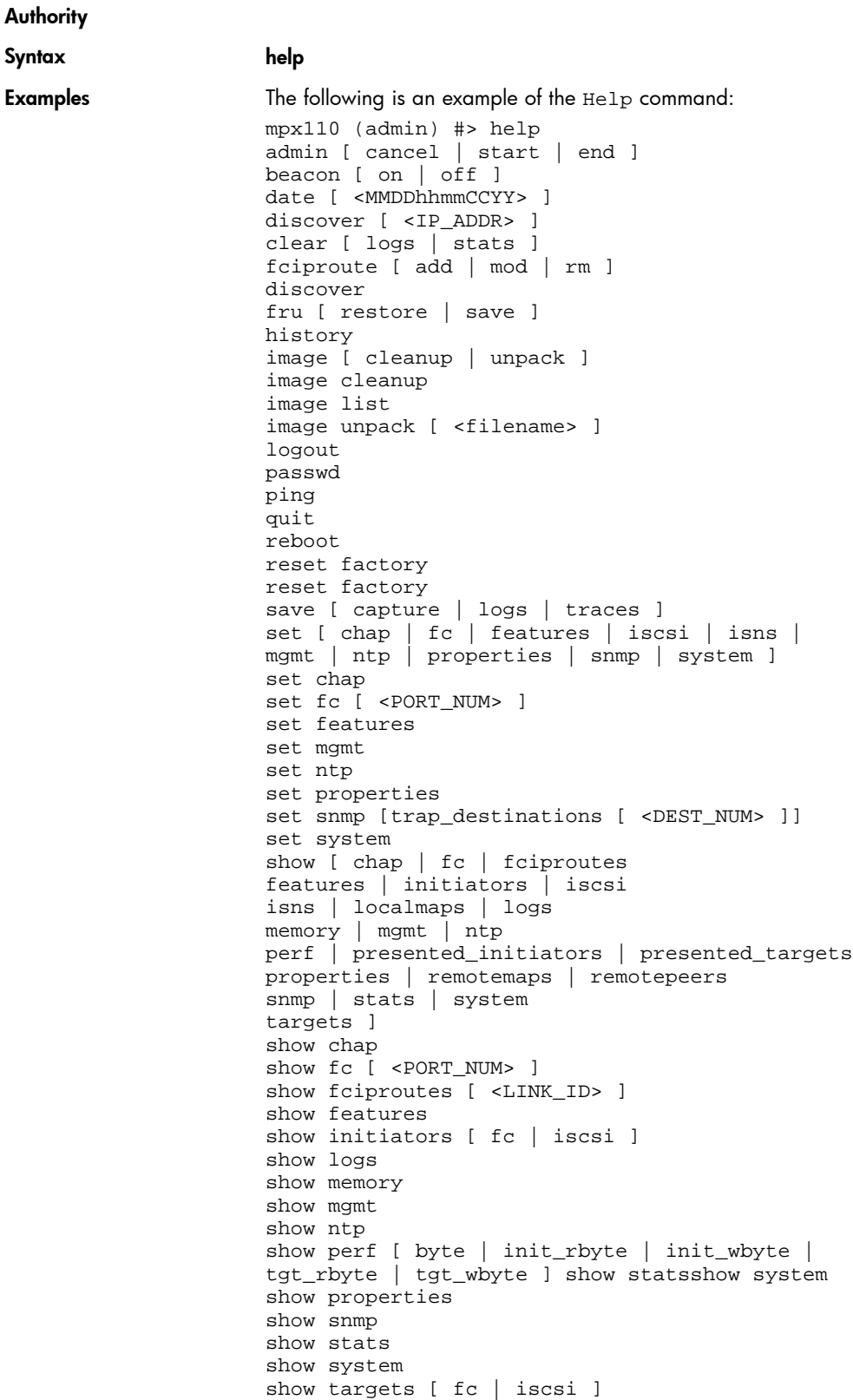

show vlan [ <PORT\_NUM> ] shutdown target [ add | rm ]

#### History command

Displays a numbered list of the previously entered commands.

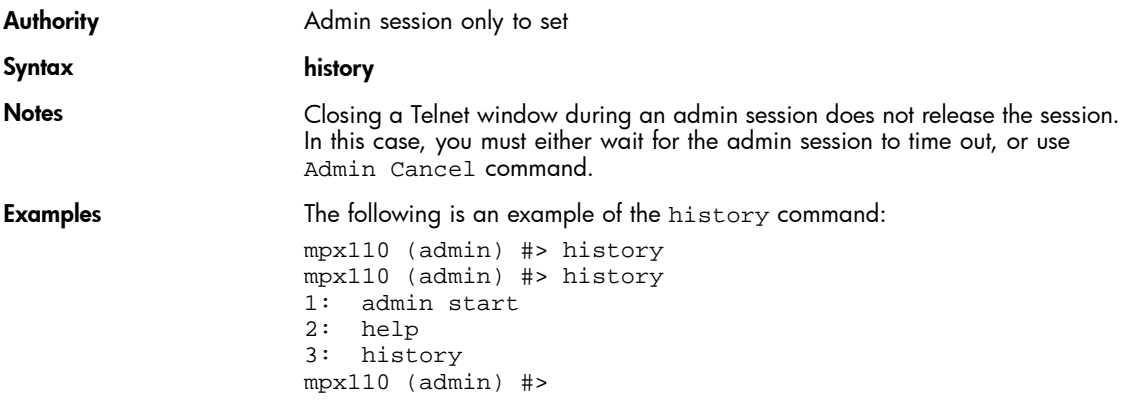

#### Image command

Provides for updating the mpx110's firmware image and the cleanup (removal) of image files in the mpx110's /var/ftp directory.

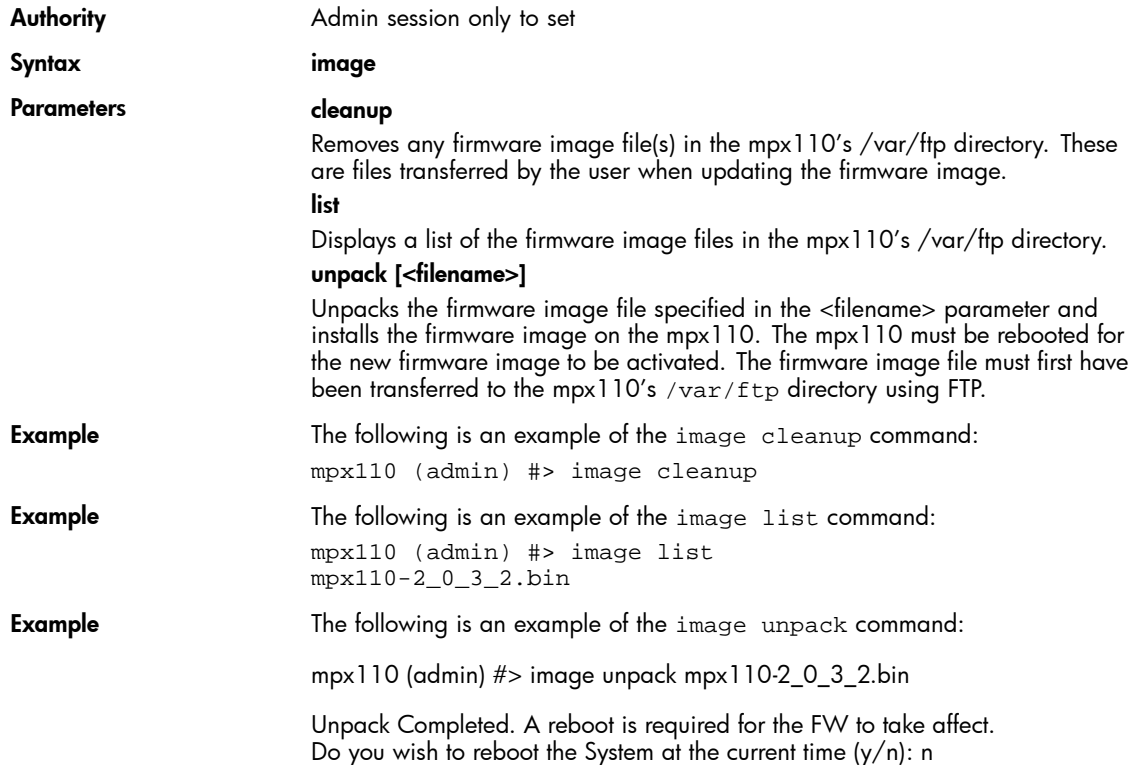

# Logout command

Exits the CLI and returns the operator to the login prompt.

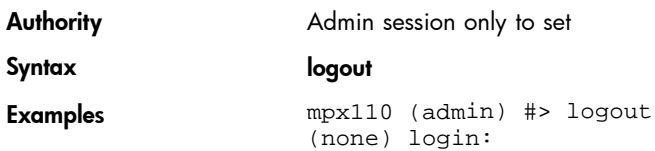

#### Password command

Changes the guest and administrator passwords.

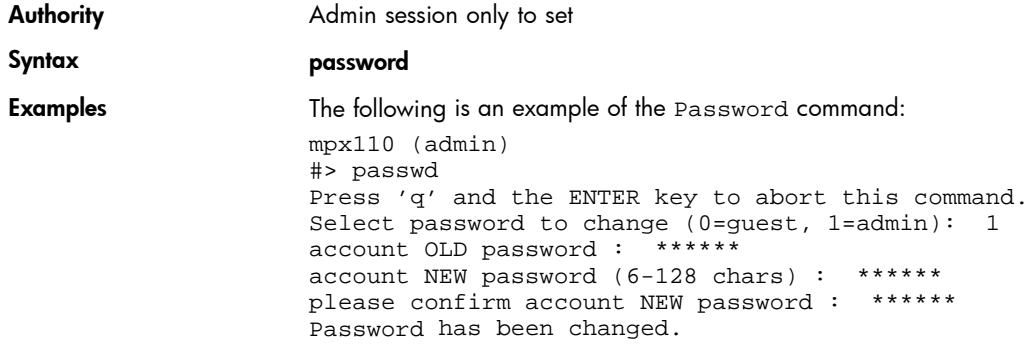

#### Ping command

Verifies the connectivity of each Ethernet port, management, GE1 (iSCSI 1), and GE2 (iSCSI 2).

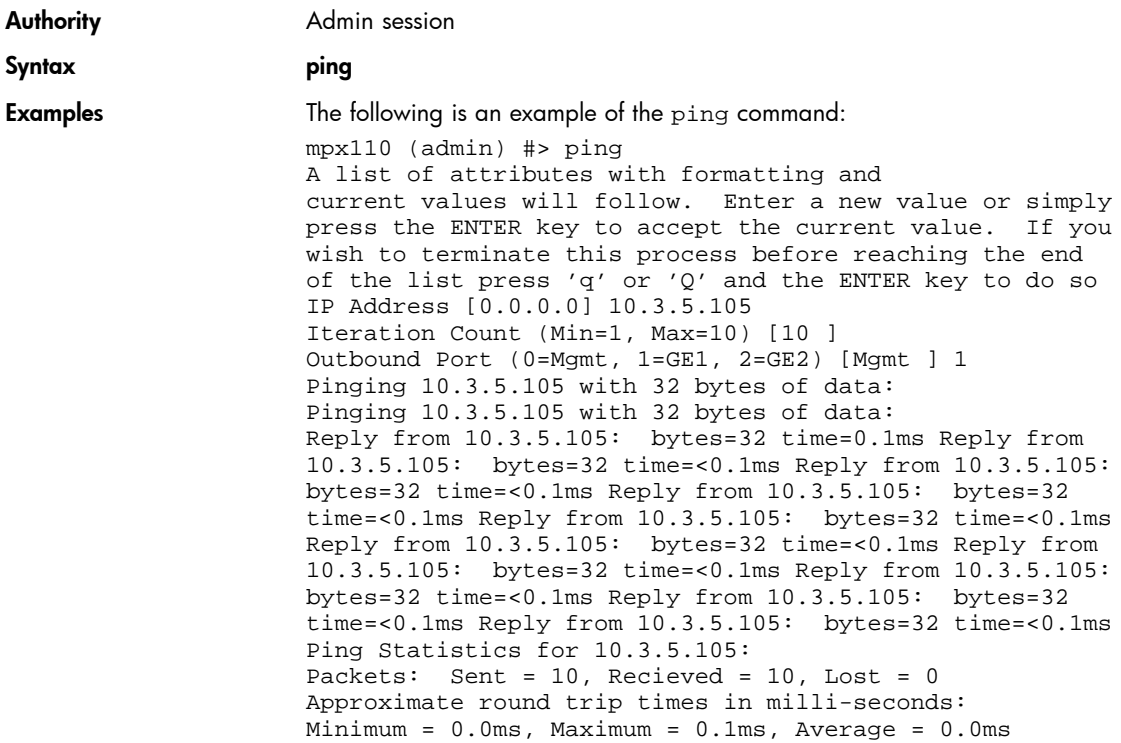

#### Quit command

Exits the CLI and returns the operator to the login prompt.

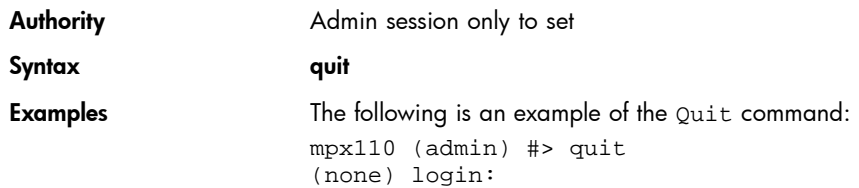

#### Reboot command

Restarts the mpx110 firmware.

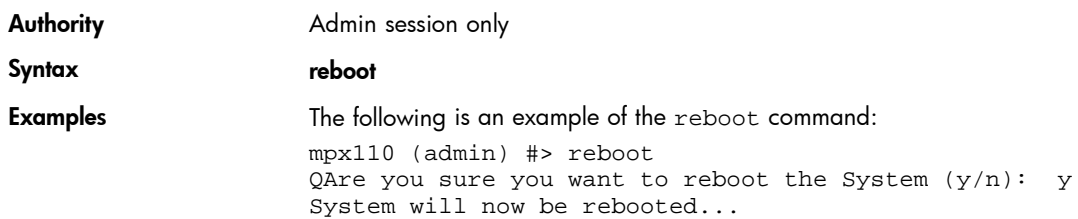

#### Reset factory command

Restores the mpx110 factory default values. All LUN mappings are deleted as is all persistent data regarding targets, LUNs and initiators. The factory default IP addresses will be restored.

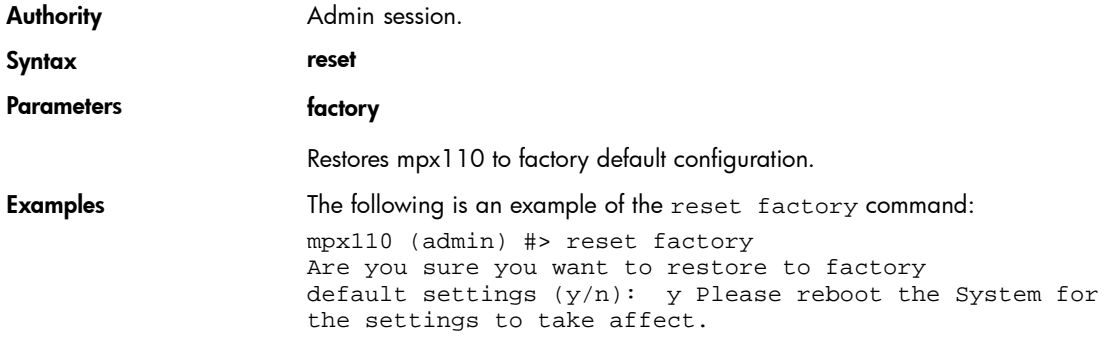

### Save command

Saves logs and traces.

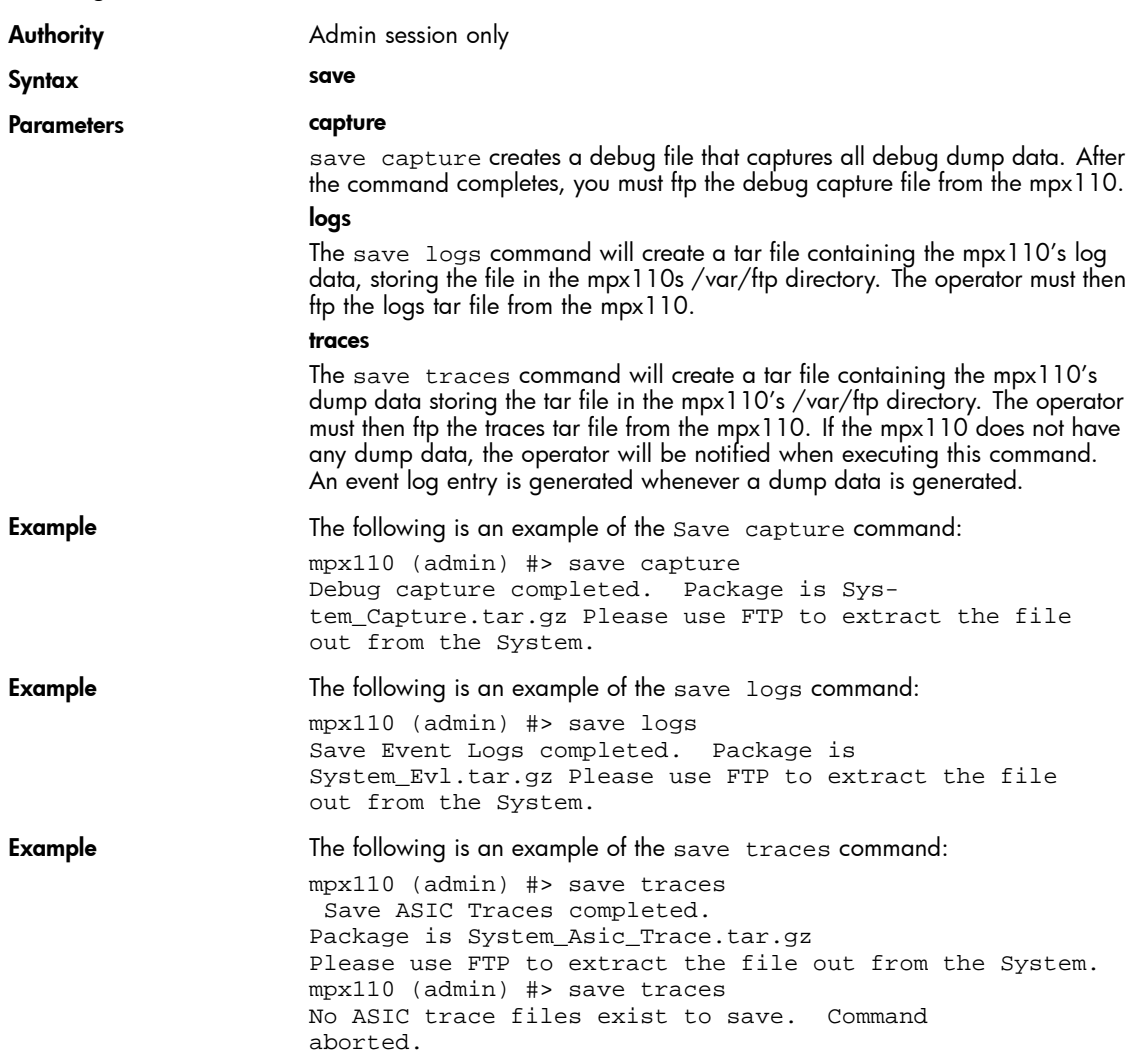

## <span id="page-88-0"></span>Set command

Configures general parameters as well as the parameters for the FC, iSCSI, and management ports.

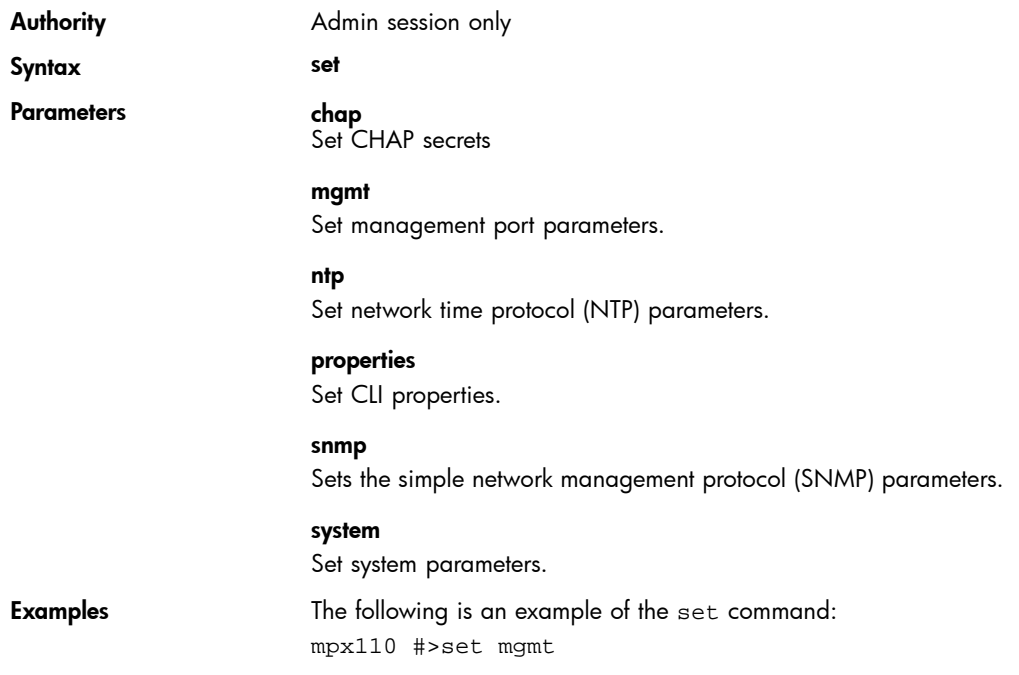

#### Set FC command

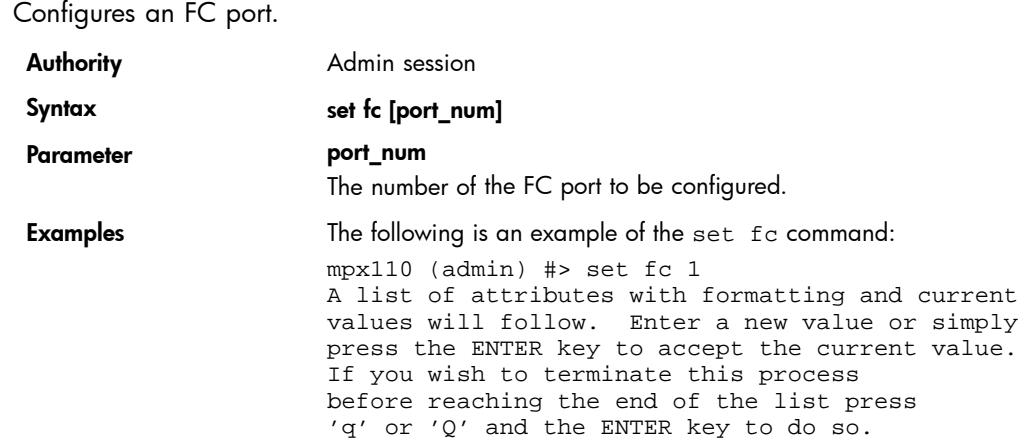

WARNING:

The following command might cause a loss of connections to both ports. Configuring FC Port: 1 ------------------------- Link Rate (0=Auto, 1=1Gb, 2=2Gb, 4=4Gb) [Auto ] Frame Size (0=512B, 1=1024B, 2=2048B) [2048 ] Execution Throttle (Min=16, Max=256) [64 ] All attribute values for Port 1 that have been changed will now be saved. Configuring FC Port: 2 ------------------------- Programmed Link Rate (0=Auto, 1=1Gb, 2=2Gb, 4=4Gb) [Auto ] Frame Size (0=512B, 1=1024B, 2=2048B) [2048 ] Execution Throttle (Min=16, Max=256) [64 ] All attribute values for Port 2 that have been changed will now be saved.

## Set MGMT command

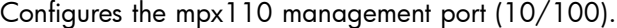

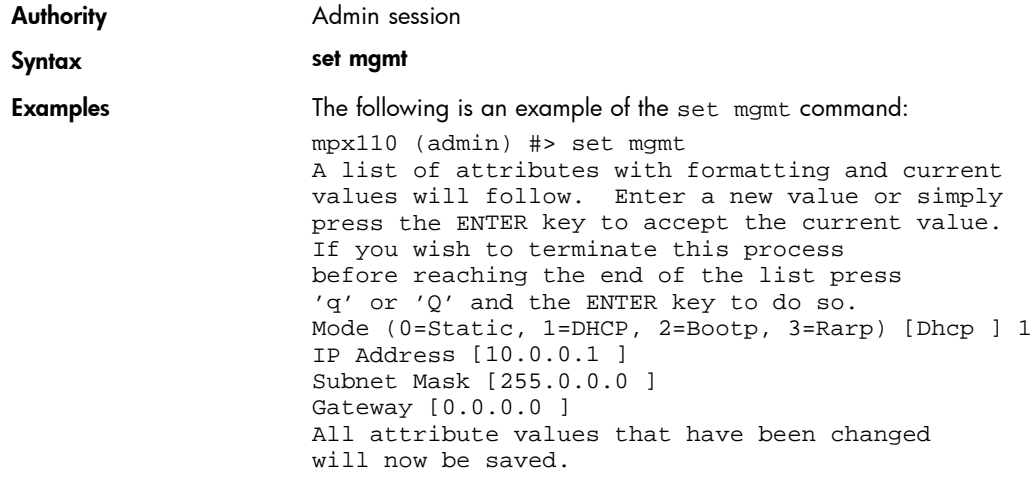

#### Set NTP command

Configures NTP parameters.

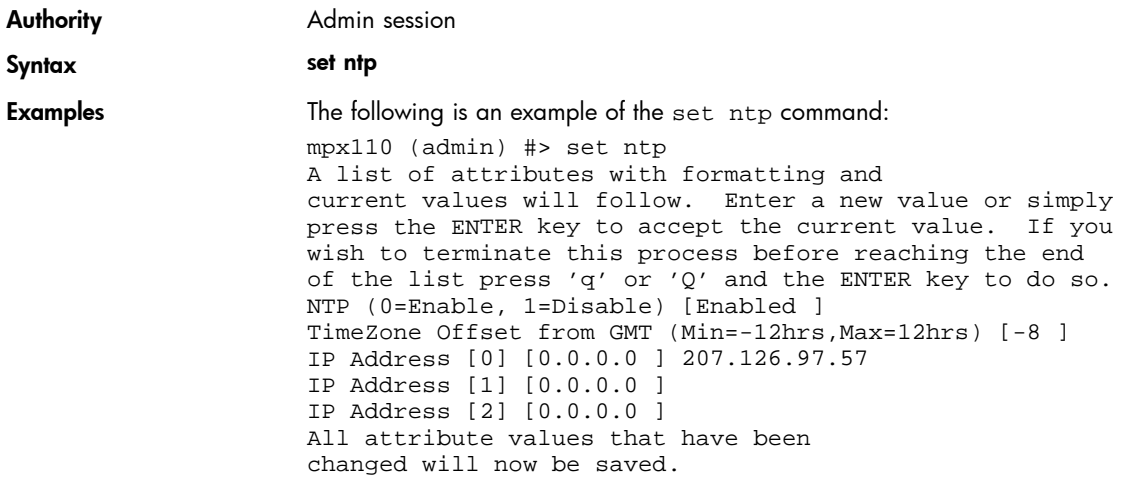

#### Set properties command

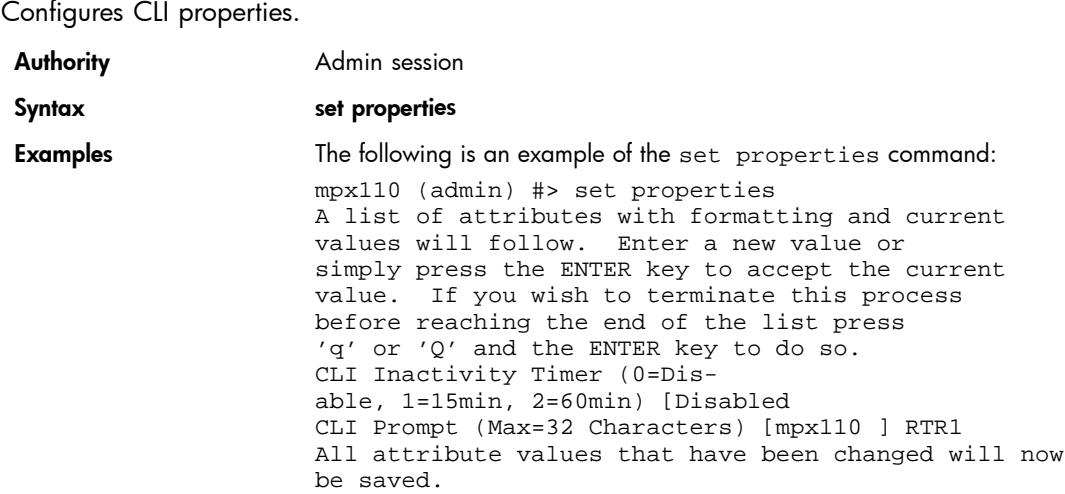

## Set SNMP command

Configures general SNMP properties. It also provides for configuration of up to eight trap destinations.

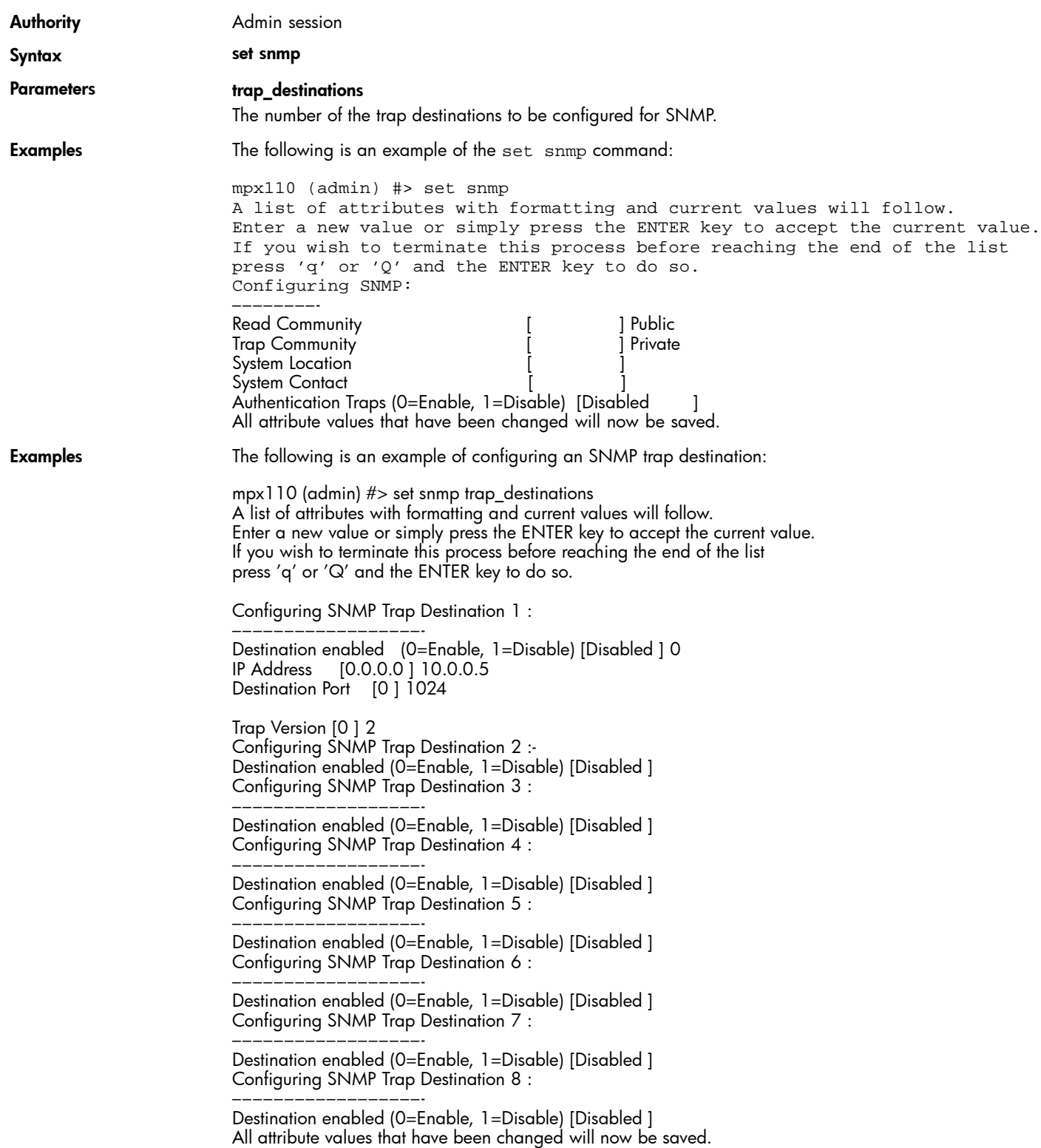

## Set System command

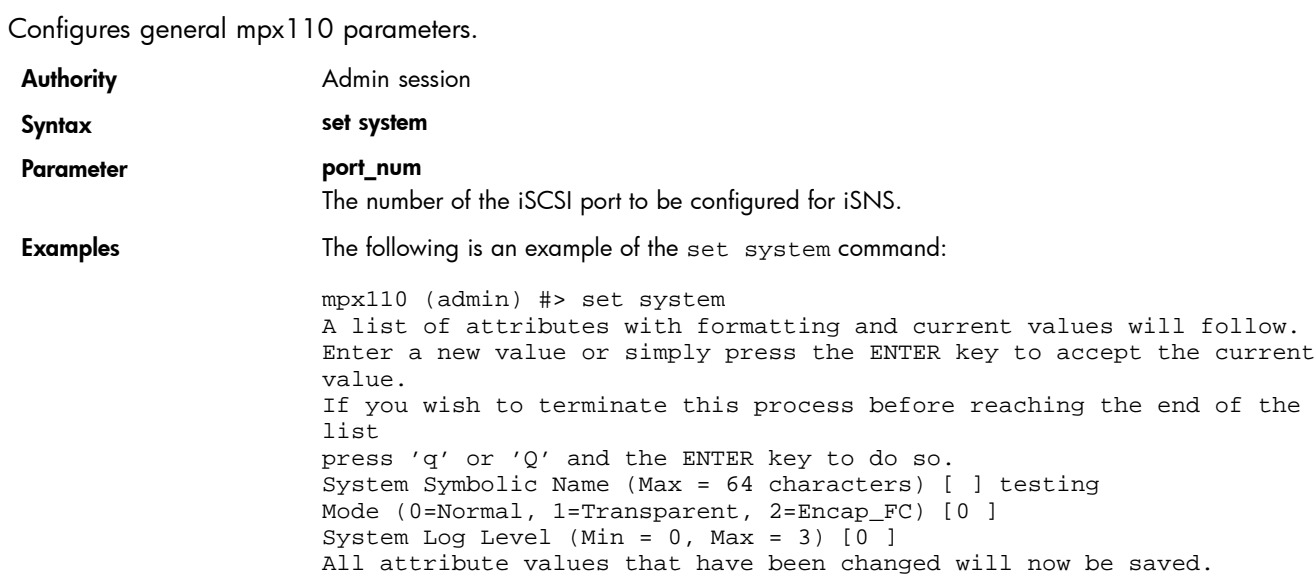

#### Show command

Displays operational information.

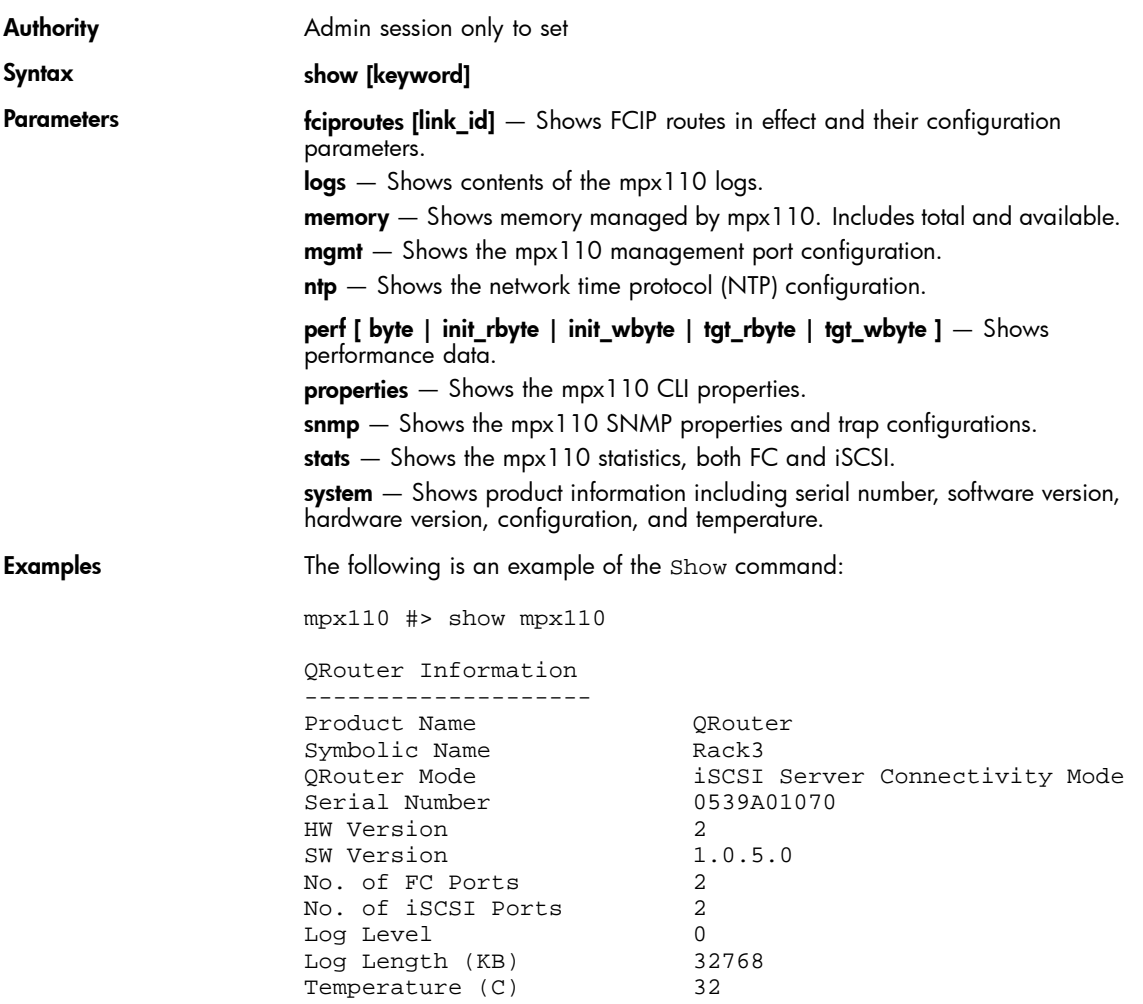

#### Show FcipRoutes command

Shows FCIP route(s) configuration parameters.

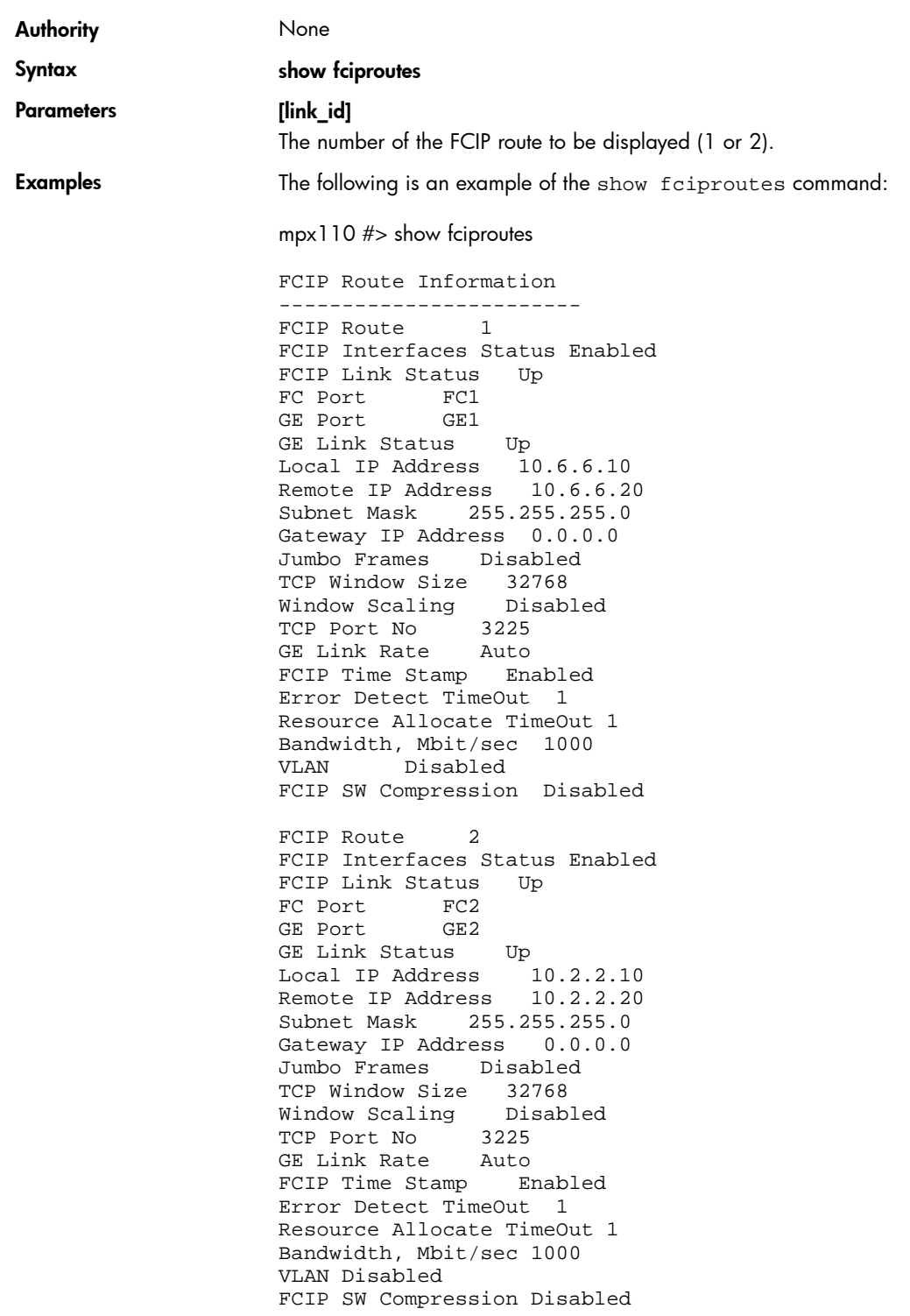

## Show Logs command

Shows the mpx110 event log.

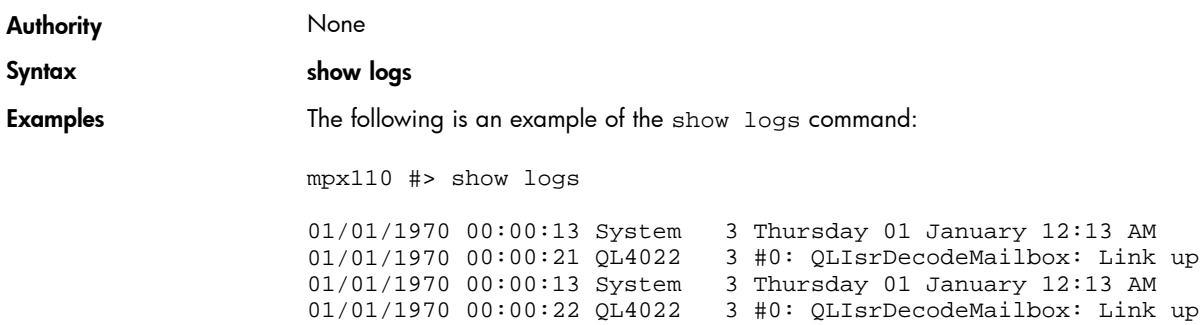

## Show Memory command

Shows the mpx110 memory usage. The FCIP memory usage will be zero if there are no FCIP routes configured.

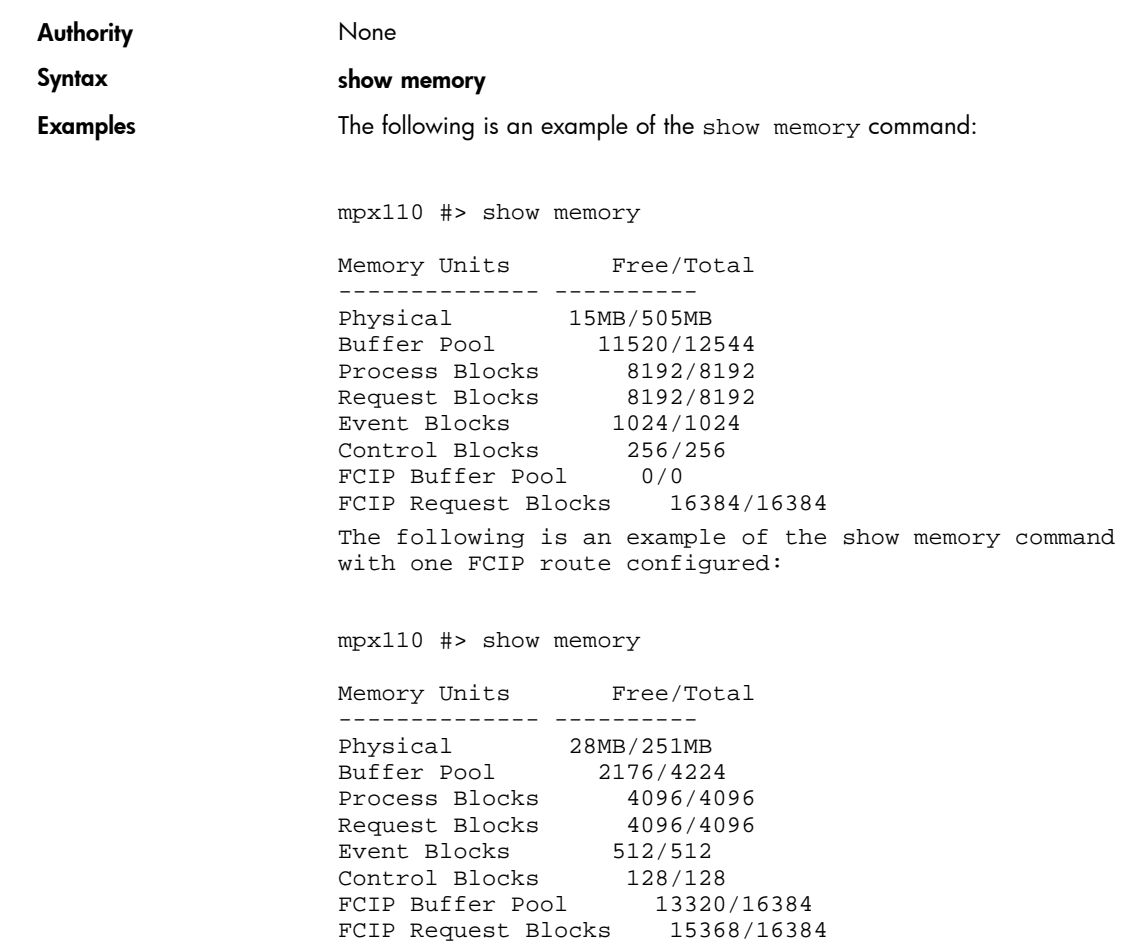

## Show MGMT command

Shows management port (10/100) configuration.

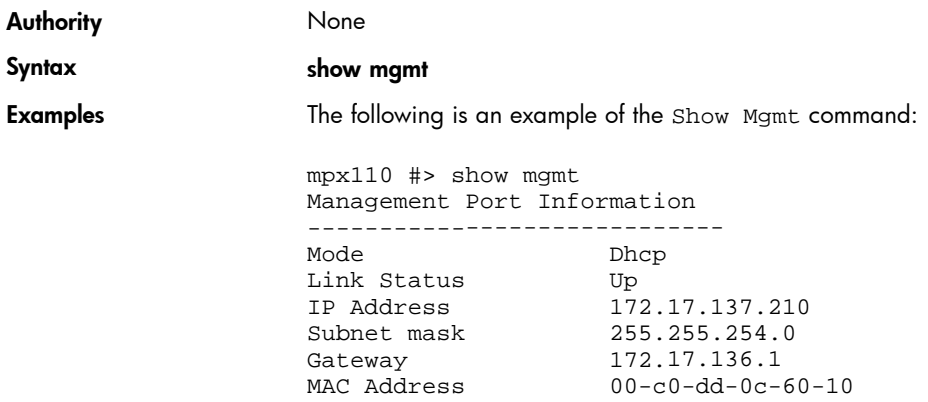

### Show NTP command

Shows Network Time Protocol (NTP) configuration.

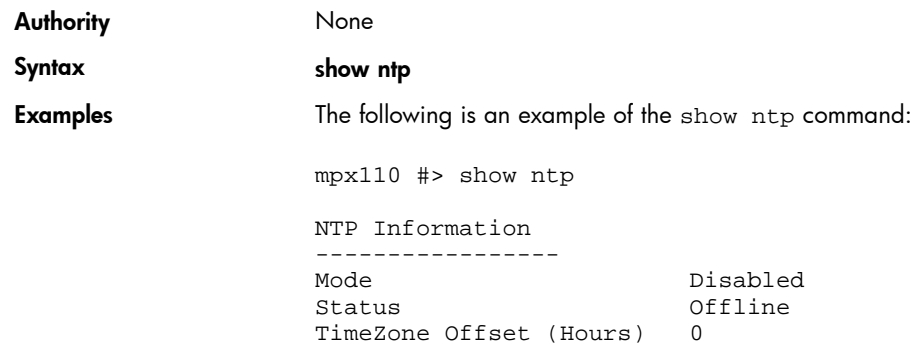

## Show Performance command

Displays performance data.

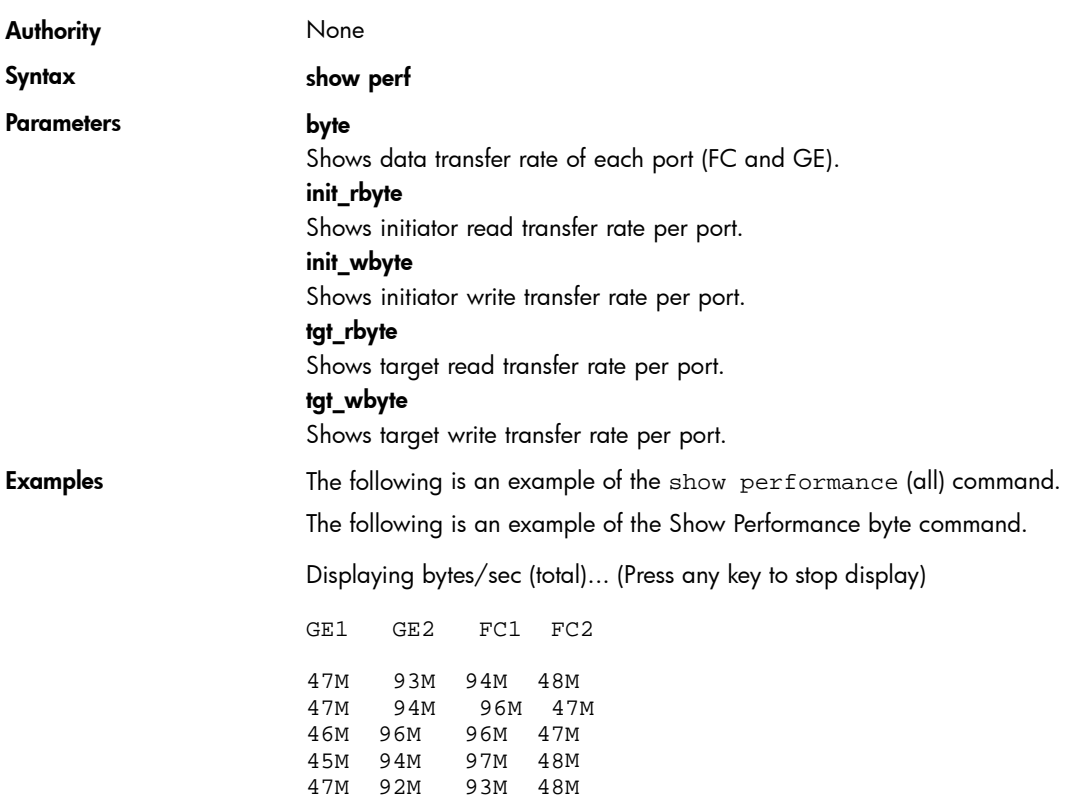

45M 93M 94M 46M

## Show Properties command

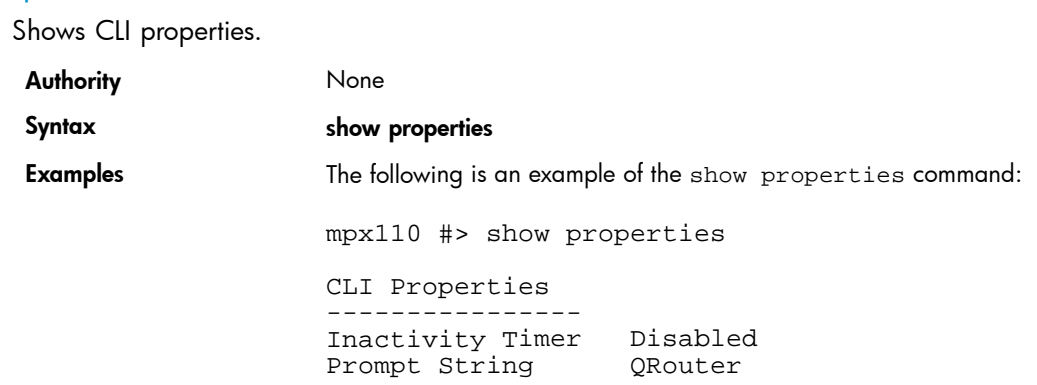

#### Show SNMP command

Displays the mpx110's SNMP properties and any traps that have been configured.

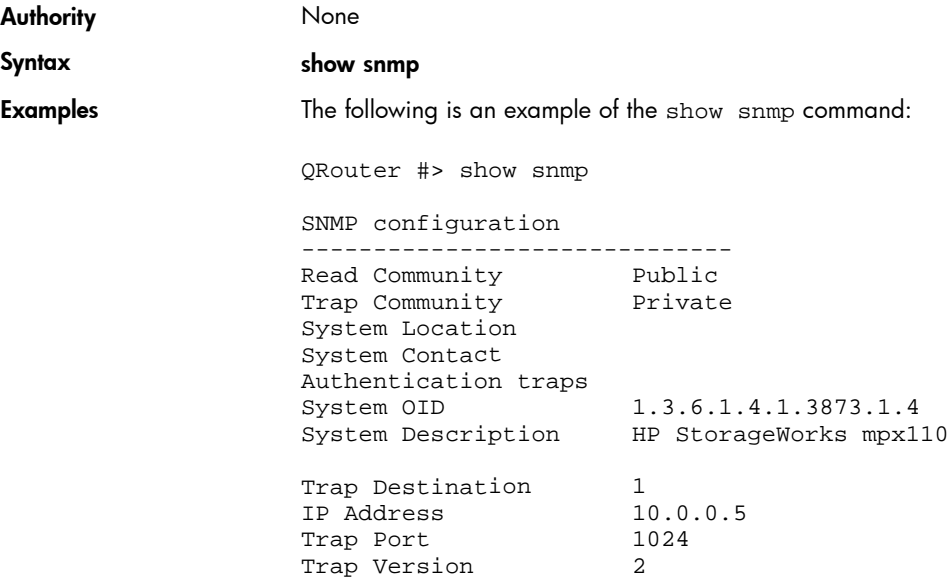

### Show Stats command

Displays mpx110 for statistics, FC and iSCSI.

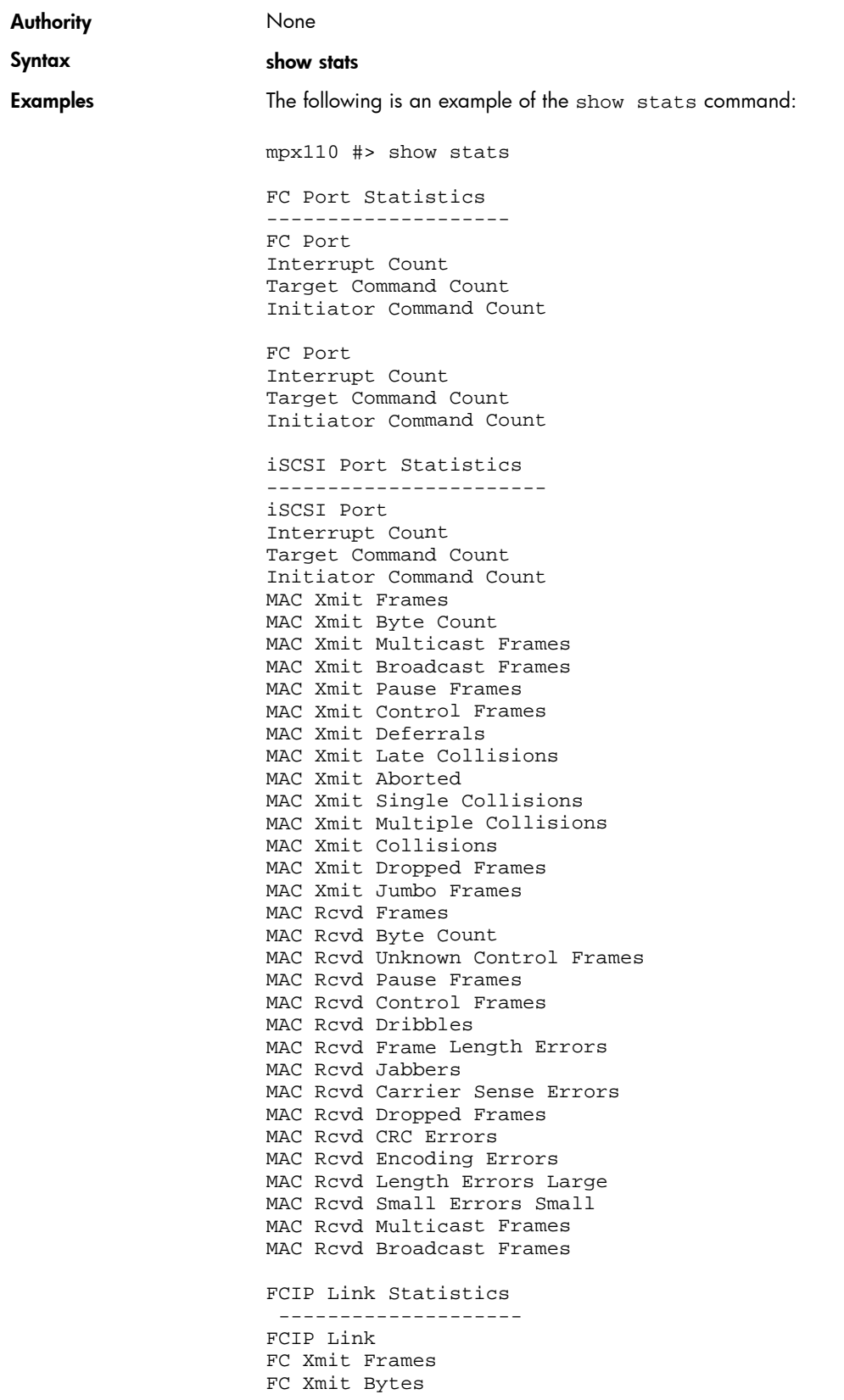

FC Rcvd Frames FC Rcvd Bytes IP Xmit Packets IP Xmit Byte Count IP Xmit Fragments IP Rcvd Packets IP Rcvd Byte Count IP Rcvd Fragments IP Datagram Reassembly Count IP V6Pkt Rcvd IP Error Packets IP Reassembly Errors TCP Xmit Segment Count TCP Xmit Byte Count TCP Xmit Acks TCP Rcvd Segment Count TCP Rcvd Byte Count TCP Rcvd Acks TCP Rcvd Window Probes TCP Timer Expired TCP ECC Error Corections MAC Xmit Frames MAC Xmit Bytes MAC Xmit Multi Count MAC Xmit Broad Count MAC Xmit Pause Count MAC Xmit Control Frames MAC Xmit Deferrals MAC Xmit Late Collisions MAC Xmit Aborted MAC Xmit Multiple Collisions MAC Xmit Single Collisions MAC Xmit Collisions MAC Xmit Dropped Frames MAC Xmit Jumbo Frames MAC Rcvd Frames MAC Rcvd Bytes MAC Rcvd Multi Count MAC Rcvd Broad Count MAC Rcvd Pause Count MAC Rcvd Control Frames MAC Rcvd Dribbles MAC Rcvd Frame Length Errors MAC Rcvd Jabbers MAC Rcvd Carrier Sense Errors MAC Rcvd Dropped Frames MAC Rcvd CRC Errors MAC Rcvd Encoding Error MAC Rcvd Length Errors FCIP Link FC Xmit Frames FC Xmit Bytes FC Rcvd Frames FC Rcvd Bytes IP Xmit Packets IP Xmit Byte Count IP Xmit Fragments IP Rcvd Packets IP Rcvd Byte Count IP Rcvd Fragments IP Datagram Reassembly Count IP V6Pkt Rcvd IP Error Packets IP Reassembly Errors TCP Xmit Segment Count

TCP Xmit Byte Count

TCP Xmit Acks TCP Rcvd Segment Count TCP Rcvd Byte Count TCP Rcvd Acks TCP Rcvd Window Probes TCP Timer Expired TCP ECC Error Corrections MAC Xmit Frames MAC Xmit Bytes MAC Xmit Multi Count MAC Xmit Broad Count MAC Xmit Pause Count MAC Xmit Control Frames MAC Xmit Deferrals MAC Xmit Late Collisions MAC Xmit Aborted MAC Xmit Multiple Collisions MAC Xmit Single Collisions MAC Xmit Collisions MAC Xmit Dropped Frames MAC Xmit Jumbo Frames MAC Rcvd Frames MAC Rcvd Bytes MAC Rcvd Multi Count MAC Rcvd Broad Count MAC Rcvd Pause Count MAC Rcvd Control Frames MAC Rcvd Dribbles MAC Rcvd Frame Length Errors MAC Rcvd Jabbers MAC Rcvd Carrier Sense Errors MAC Rcvd Dropped Frames MAC Rcvd CRC Errors MAC Rcvd Encoding Error MAC Rcvd Length Errors

FC Port Interrupt Count Target Command Count Initiator Command Count

-------------------- FC Port Interrupt Count

Target Command Count Initiator Command Count

FC Port Interrupt Count Target Command Count Initiator Command Count Examples (continued) iSCSI Port 2 Interrupt Count Target Command Count Initiator Command Count MAC Xmit Frames MAC Xmit Byte Count MAC Xmit Multicast Frames MAC Xmit Broadcast Frames MAC Xmit Pause Frames MAC Xmit Control Frames MAC Xmit Deferrals MAC Xmit Late Collisions MAC Xmit Aborted MAC Xmit Single Collisions MAC Xmit Multiple Collisions MAC Xmit Collisions MAC Xmit Dropped Frames MAC Xmit Jumbo Frames MAC Rcvd Frames MAC Rcvd Byte Count MAC Rcvd Unknown Control Frames MAC Rcvd Pause Frames MAC Rcvd Control Frames MAC Rcvd Dribbles MAC Rcvd Frame Length Errors MAC Rcvd Jabbers MAC Rcvd Carrier Sense Errors MAC Rcvd Dropped Frames MAC Rcvd CRC Errors MAC Rcvd Encoding Errors MAC Rcvd Length Errors Large MAC Rcvd Small Errors Small MAC Rcvd Multicast Frames MAC Rcvd Broadcast Frames

**Examples** (continued) iSCSI Shared Statistics

–––––––––––- PDUs Xmited Data Bytes Xmited PDUs Rcvd Data Bytes Rcvd I/O Completed Unexpected I/O Rcvd iSCSI Format Errors Header Digest Errors Data Digest Errors Sequence Errors PDU Xmit Count PDU Xmit Count PDU Xmit Count IP Xmit Packets IP Xmit Byte Count IP Xmit Fragments IP Rcvd Packets IP Rcvd Byte Count IP Rcvd Fragments IP Datagram Reassembly Count IP Error Packets IP Fragment Rcvd Overlap IP Fragment Rcvd Out of Order IP Datagram Reassembly Timeouts TCP Xmit Segment Count TCP Xmit Byte Count TCP Rcvd Segment Count TCP Rcvd Byte Count
- TCP Persist Timer Expirations TCP Rxmit Timer Expired TCP Rcvd Duplicate Acks TCP Rcvd Pure Acks TCP Xmit Delayed Acks TCP Rcvd Pure Acks TCP Rcvd Segment Errors TCP Rcvd Segment Out of Order TCP Rcvd Window Probes TCP Rcvd Window Updates
- TCP ECC Error Corrections

#### Show System command

Displays product information including the serial number, software version, hardware version, configuration, and temperature.

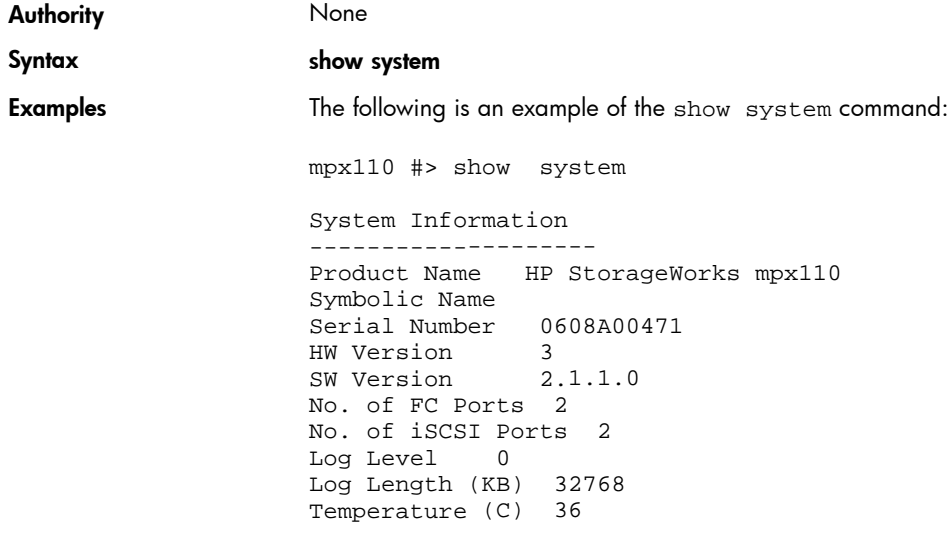

## Show Targets command

Shows targets discovered by the mpx110: FC, iSCSI or both.

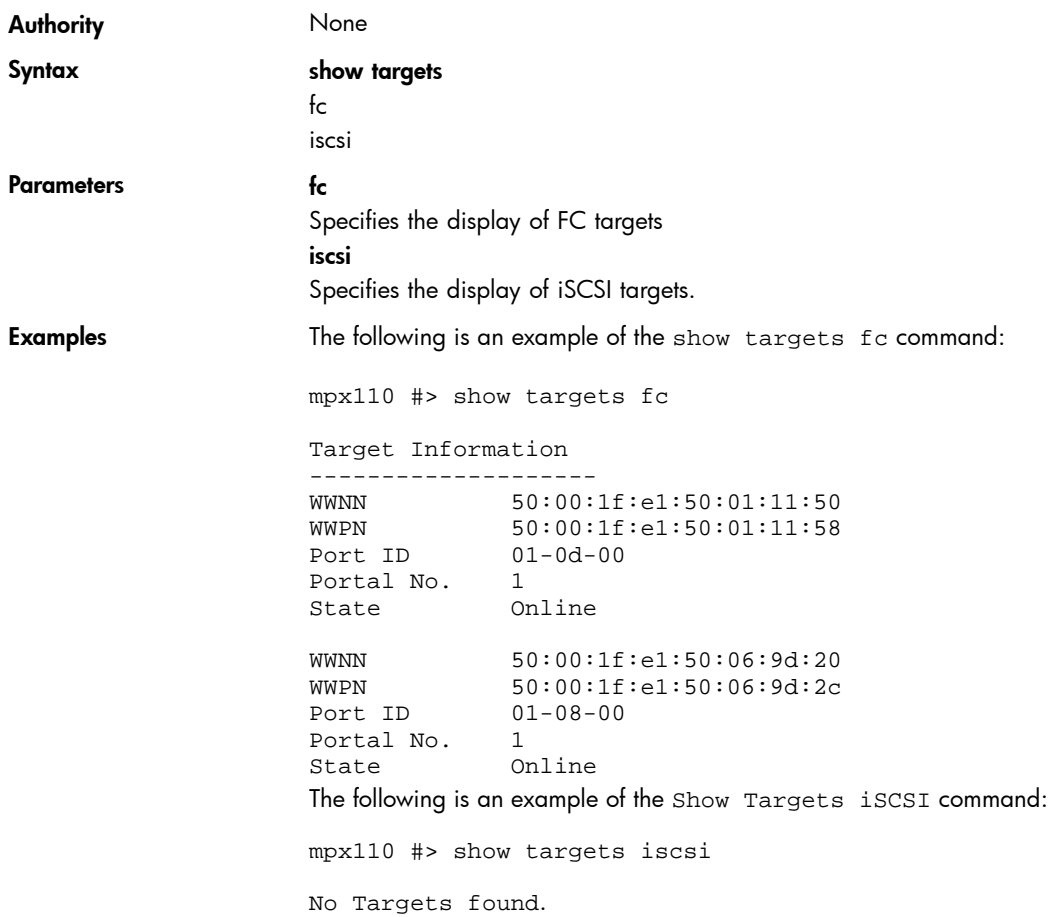

## Show VLAN command

Displays the mpx110's VLAN configuration.

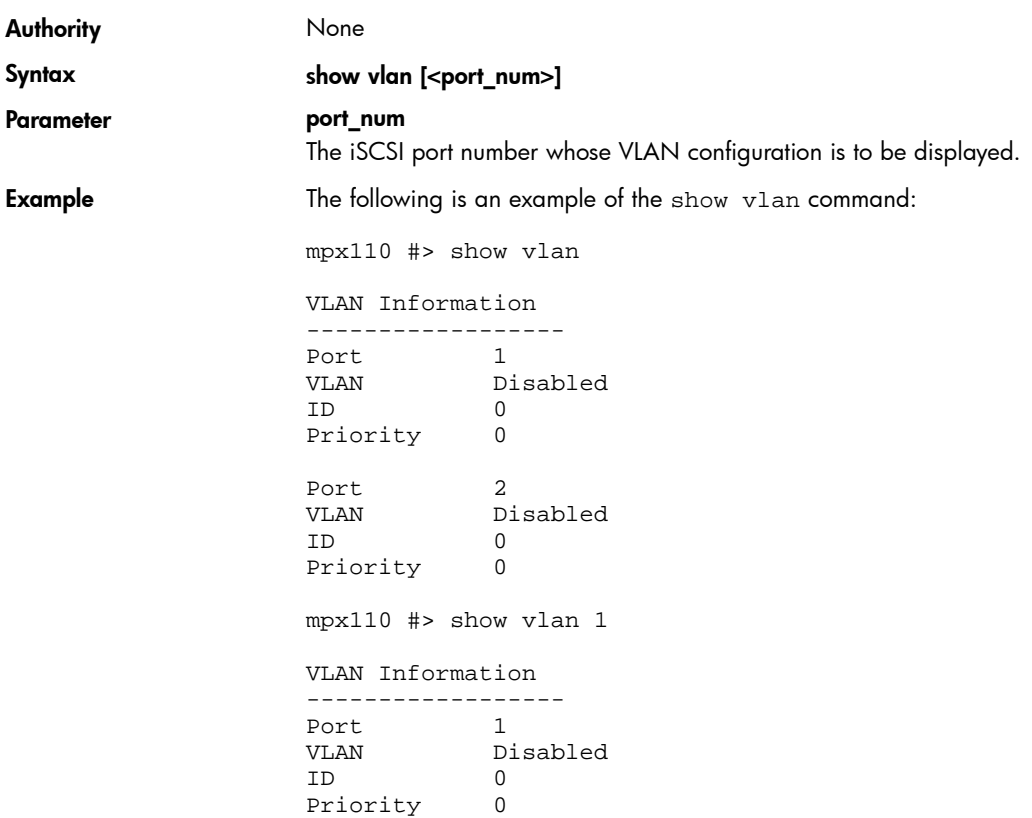

## Shutdown command

Provides for an orderly shutdown of mpx110 firmware. This command does not power down the mpx110.

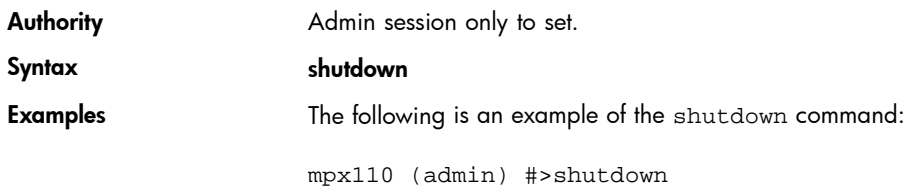

#### Target command

Removes targets from the mpx110's database. This command is typically used to remove targets which are no longer connected to the mpx110.

#### **EV NOTE:**

The target add command is not currently supported.

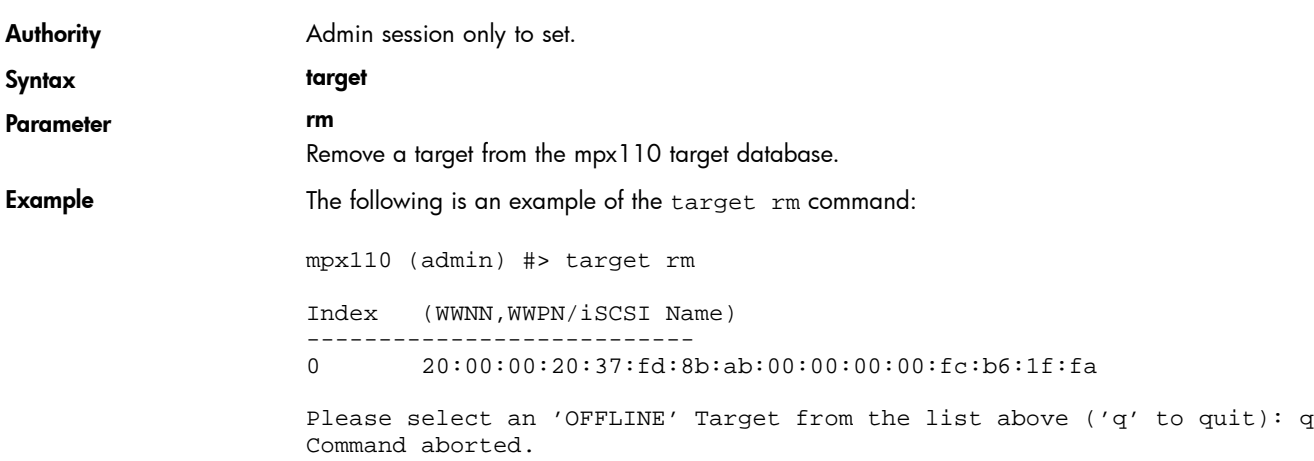

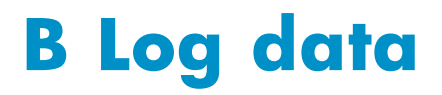

The mpx110 maintains a message log that can be displayed and retrieved by the operator, either through the CLI or the mpx110 Manager GUI. The message log is persistent in that it is maintained across mpx110 power cycles and reboots. The three log message categories are:

- Informational log messages, page 115
- [Error log messages, page 120](#page-119-0)
- [Fatal log messages, page 129](#page-128-0)

The following sections describe the log message categories.

## Informational log messages

The following sections list the informational log messages by reporting module.

### Application modules

Table 15 lists informational log messages provided by application modules.

#### **Table 15 Application modules—informational log messages**

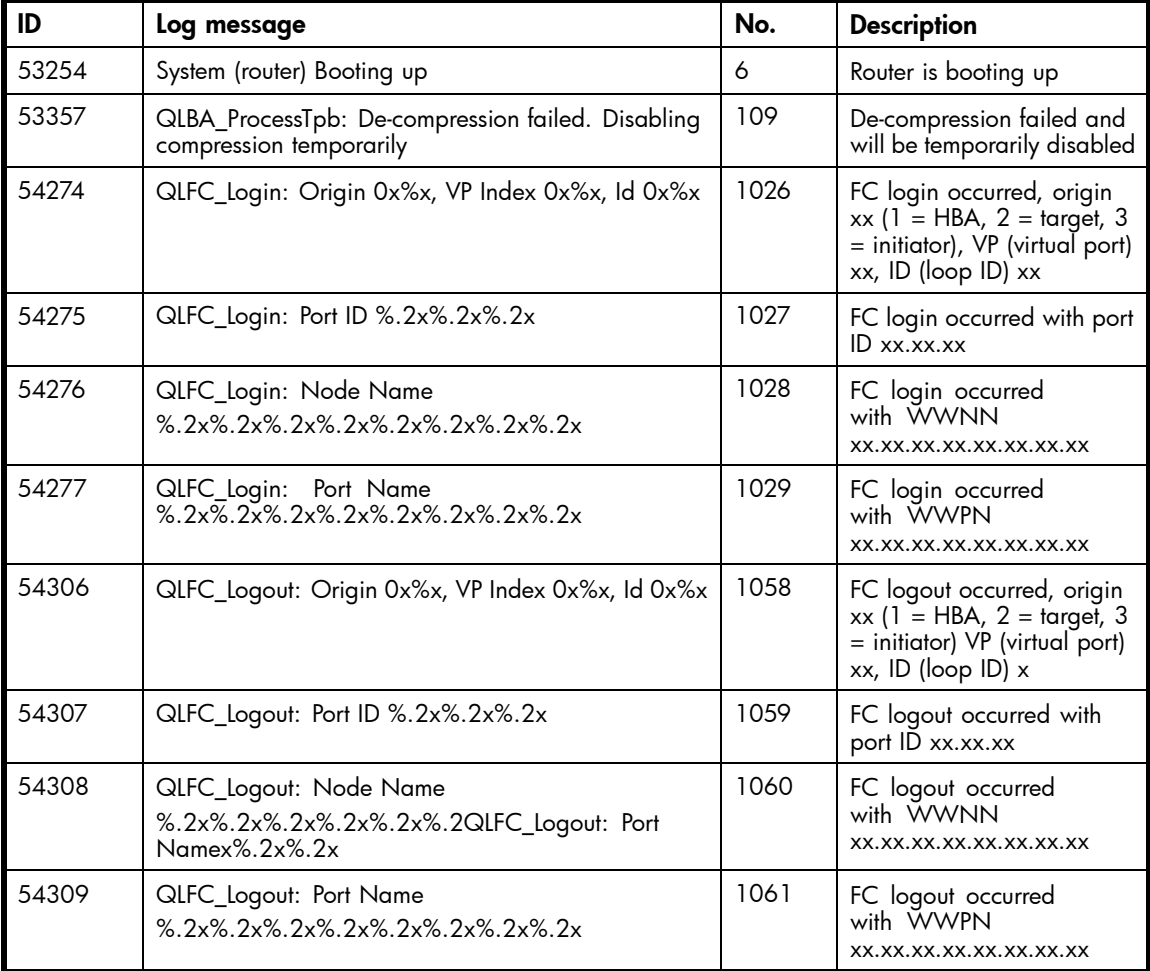

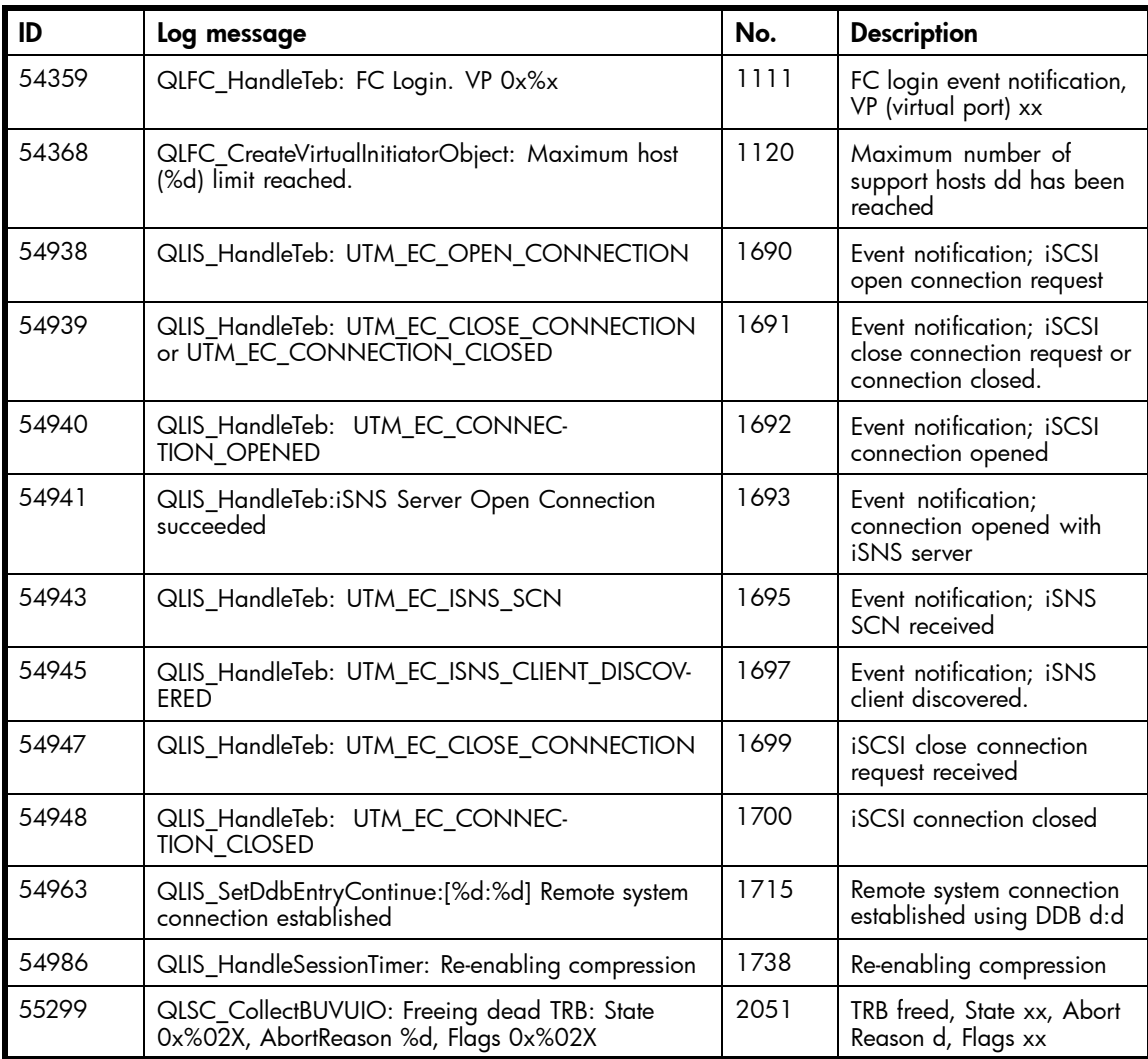

## iSCSI driver

Table 16 lists log messages common to both iSCSI ports, 1 (GE1) and 2 (GE2). Log messages beginning with #0 apply to iSCSI port 1 (GE1), and log messages beginning with #1 apply to iSCSI port 2 (GE2).

**Table 16 SCSI driver—informational log messages**

| ID    | Log message                                  | No. | <b>Description</b>                                                   |
|-------|----------------------------------------------|-----|----------------------------------------------------------------------|
| 86343 | #%d: QLPortUp: Set link configuration 0x%x   | 327 | iSCSI port enabled,<br>port up 331 Restart<br>iSCSI processor (RISC) |
| 86347 | #%d: QLDisable: Restart RISC                 | 331 | Restart iSCSI processor<br>(RISC)                                    |
| 86349 | #%d: QLEnable: Restart RISC to update EEPROM | 333 | EEPROM updated,<br>restart iSCSI processor<br>(RISC)                 |
| 86352 | #%d: QLPortDown: Set link configuration 0x%x | 336 | iSCSI port disabled,<br>port down                                    |
| 86874 | #%d: QLIsrDecodeMailbox: Link up             | 858 | Link up reported by<br>iSCSI processor for<br>GE1 or GE 2            |

## Fibre Channel driver

Table 17 lists informational log messages common to both FC ports: 1 (FC1) and 2 (FC2). Log messages beginning with #0 apply to Fibre Channel port 1 (FC1) and log messages beginning with #1 apply to Fibre Channel port 2 (FC2).

| ID     | Log message                                                         | No. | <b>Description</b>                                                                                                    |
|--------|---------------------------------------------------------------------|-----|----------------------------------------------------------------------------------------------------|
| 118882 | #%d: QLloctlDisable: Reset adapter                                  | 98  | Request to reset the<br>FC processor (adapter)<br>received from IOCTL<br>interface.                                                                                  |
| 119088 | #%d: QLIsrEventHandler: LIP occurred (%x):<br>$mailbox1 = %x$       | 304 | Fibre Channel loop<br>initialization procedure<br>(LIP) occurred. The LIP<br>type is reported, as is<br>the contents of the FC<br>processor's mailbox 1<br>register. |
| 119089 | #%d: QLIsrEventHandler: LIP reset occurred (%x):<br>$mailbox1 = %x$ | 305 | Fibre Channel LIP reset<br>occurred. The LIP reset<br>type is reported, as is<br>the contents of the FC<br>processor's mailbox 1<br>register.                        |
| 119090 | #%d: QLIsrEventHandler: Link up (%x) mailbox1<br>$=$ %x             | 306 | Fibre Channel link up<br>occurred. Event status is<br>reported, as is the contents<br>of the FC processor's<br>mailbox 1 register.                                   |
| 119092 | #%d: QLIsrEventHandler: Link mode up (%x):<br>RunTimeMode=%x        | 308 | Fibre Channel link up<br>occurred. Event status<br>is reported, as is the<br>$RunTimeMode (0 = loop,$<br>$1 = point-to-point$ ).                                     |
| 119093 | #%d: QLIsrEventHandler: RSCN update (%x)<br>rscnInfo: %x            | 309 | A RSCN was received.<br>Event status is reported, as<br>is the RSCN information.                                                                                     |
| 119097 | #%d: QLIsrEventHandler: Port update (%x) mb1-3<br>$%x$ % $x$ % $x$  | 313 | Fibre Channel port update.<br>Event status is reported, as<br>is the contents of the FC<br>processor's mailbox 1, 2,<br>and 3 registers.                             |
| 119552 | #%d: QLFcipIsrEventHandler: Link up (%x) mailbox 1<br>$= %x$        | 768 | FCIP - Fibre Channel link<br>up occurred. Event status is<br>reported, as is the contents<br>of the FC processor's<br>mailbox 1 register.                            |
| 119553 | #%d: QLFcipIsrEventHandler: Link down (%x)                          | 769 | FCIP - Fibre Channel link<br>down occurred.                                                                                                    |
| 119554 | #%d: QLFcipIsrEventHandler: Link mode up (%x)                       | 770 | FCIP - Fibre Channel link<br>up occurred. Event status<br>is reported, as is the<br>$RunTimeMode (0 = loop,$<br>$1 = point-to-point$ ).                              |

**Table 17 FC driver—informational log messages**

## User modules

Table 18 lists log messages provided by user modules

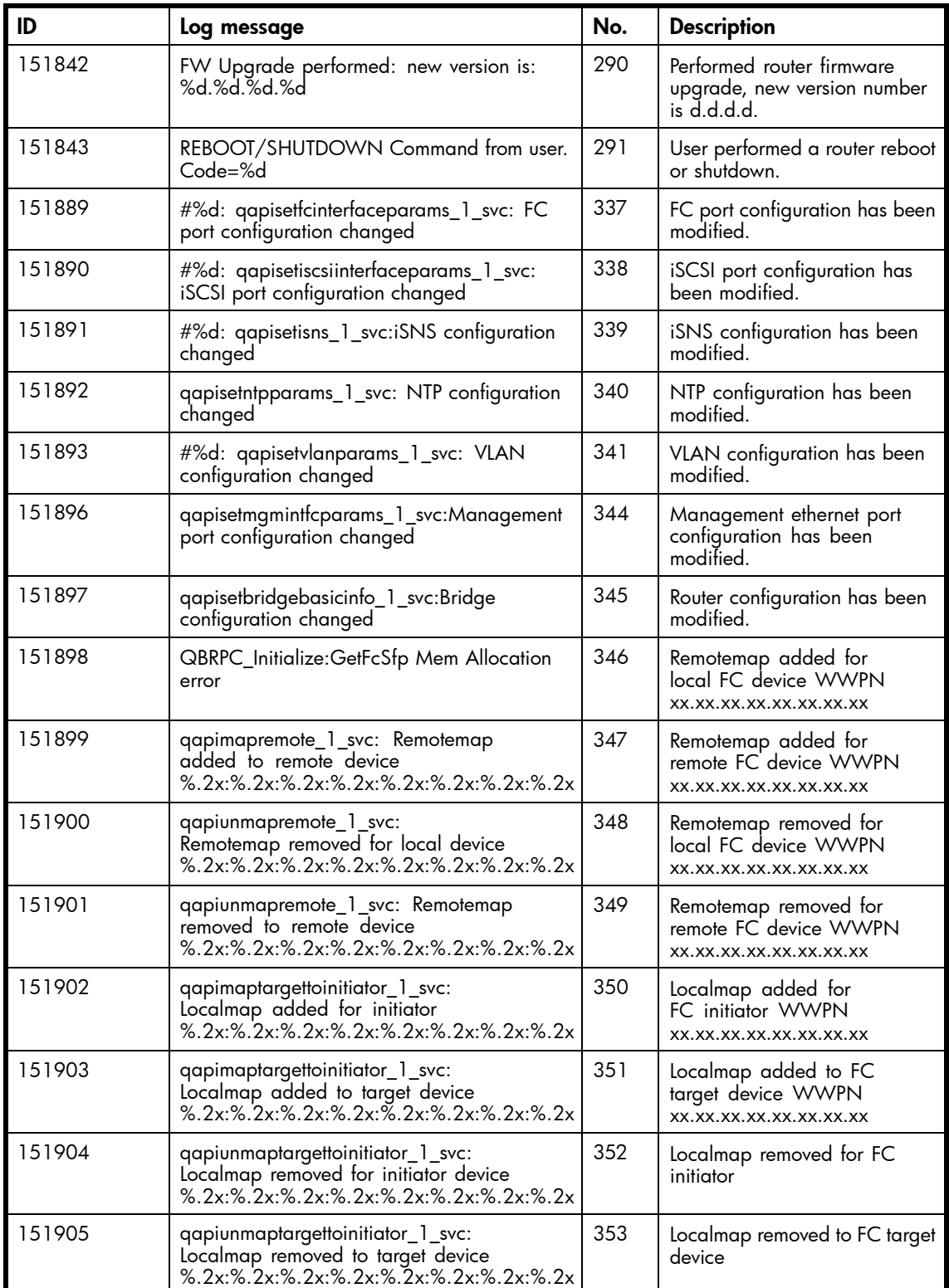

## **Table 18 User modules— log messages**

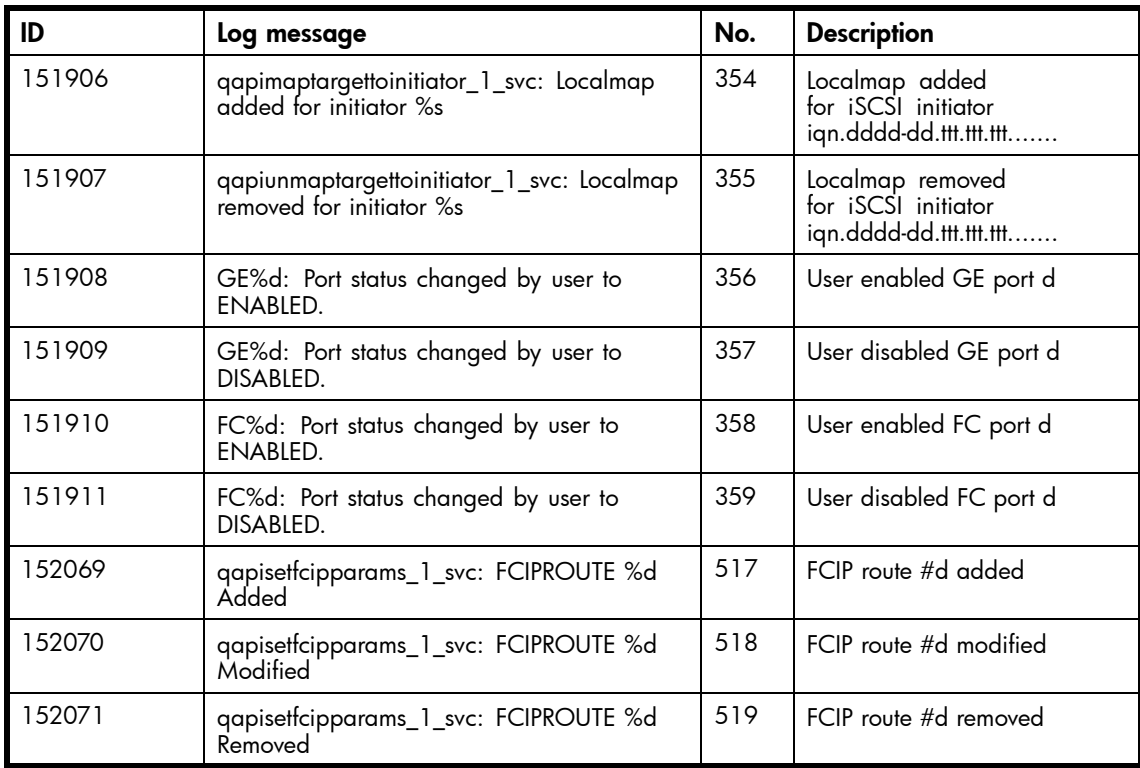

### **FCIP**

Table 19 lists log messages provided by the FCIP modules.

#### **Table 19 FCIP—informational log messages**

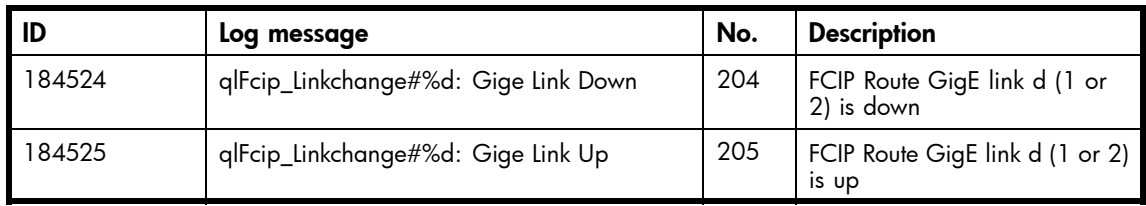

## TOE driver

Table 20 lists log messages provided by the TOE driver.

#### **Table 20 FCIP—informational log messages**

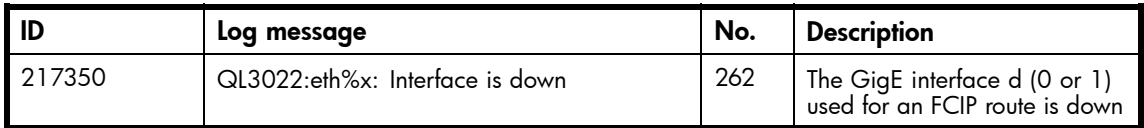

## System

[Table 21](#page-119-0) lists log messages provided by the system modules.

#### <span id="page-119-0"></span>**Table 21 System—informational log messages**

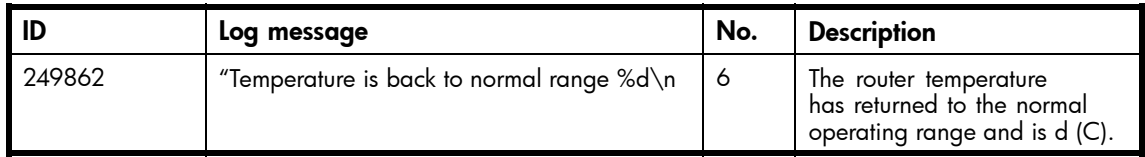

## Error log messages

The following sections list and describe, by reporting module, the error log messages.

## Application modules

Table 22 lists error log messages provided by application modules.

#### **Table 22 Application module—error log messages**

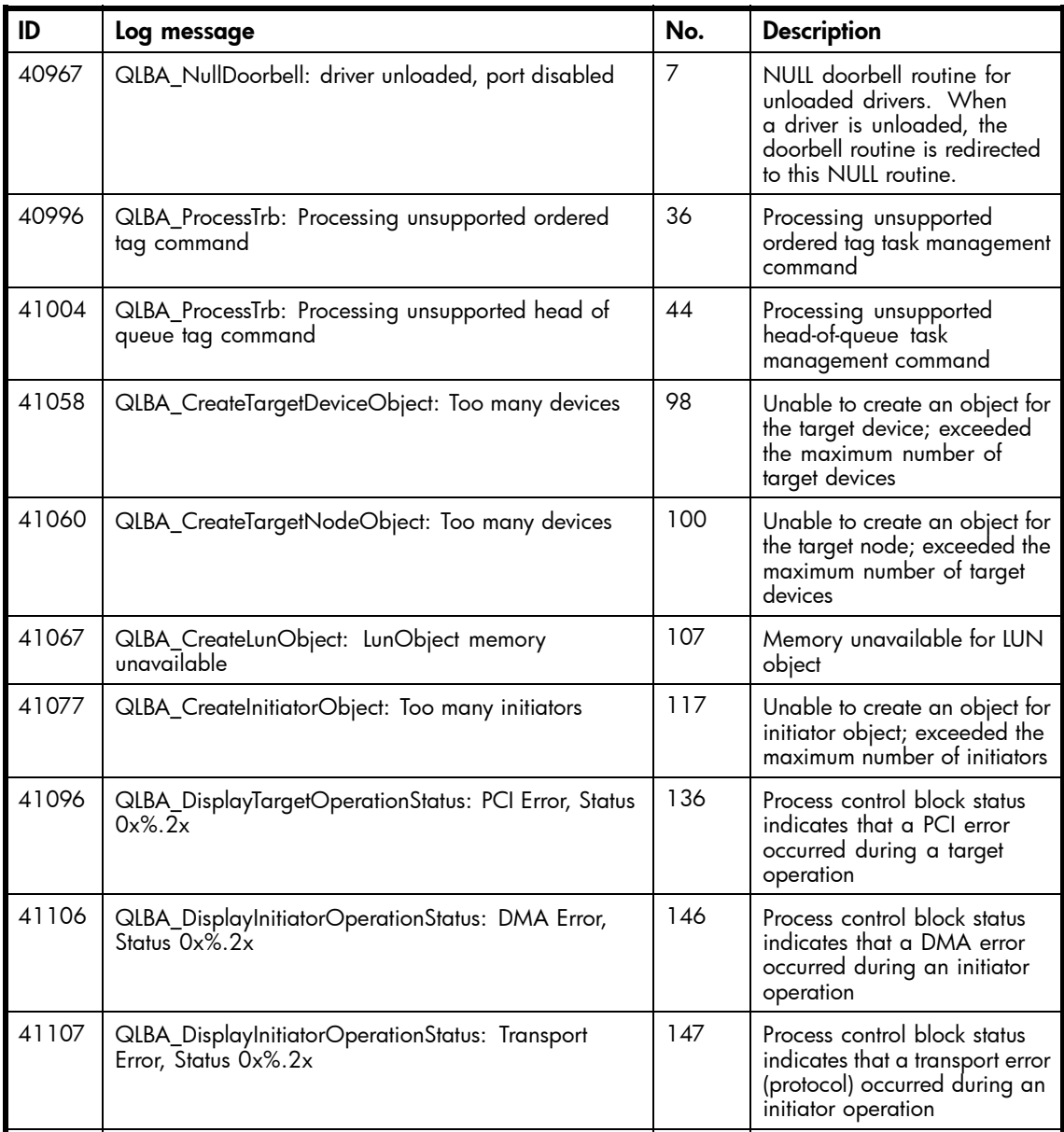

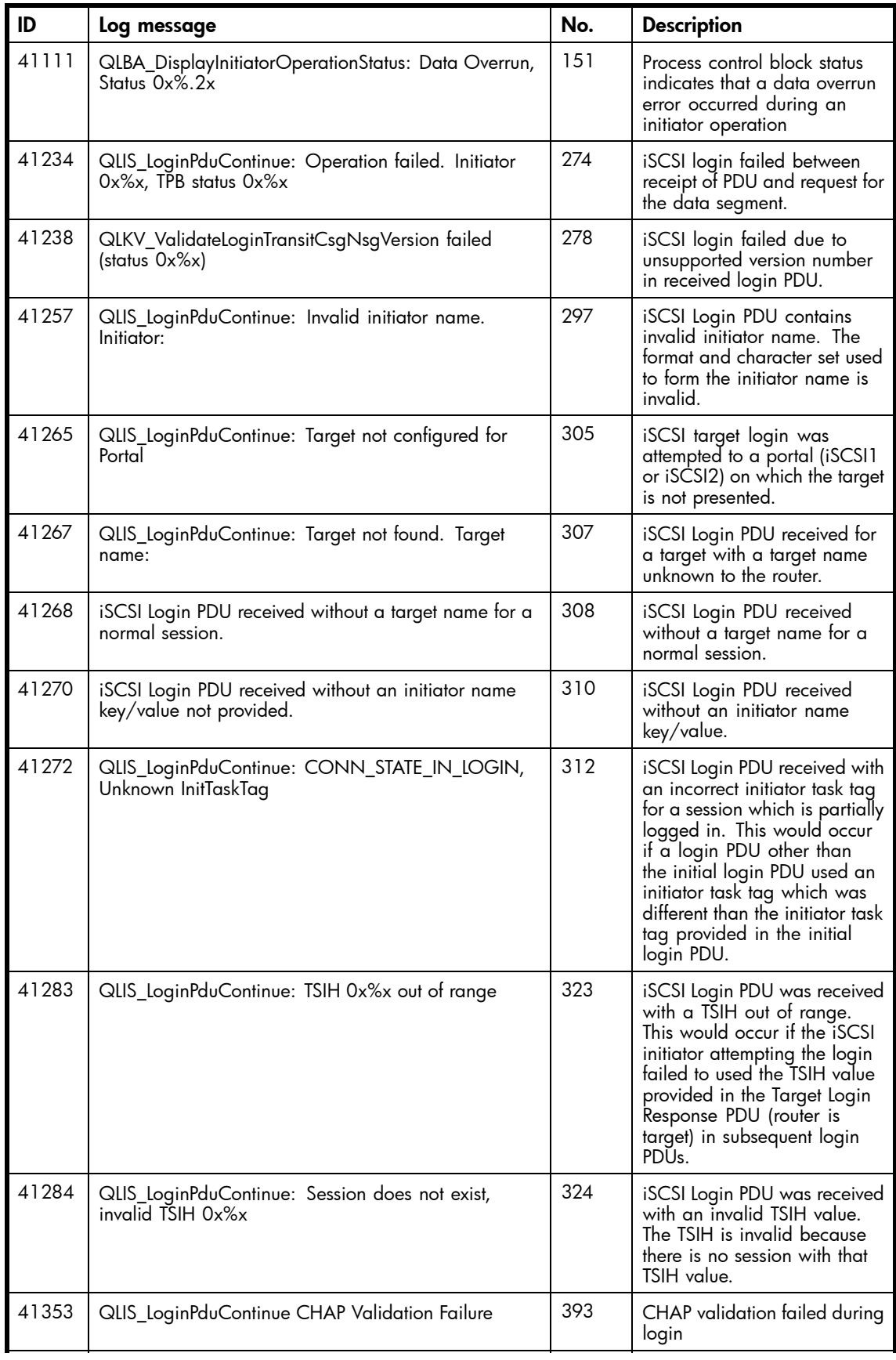

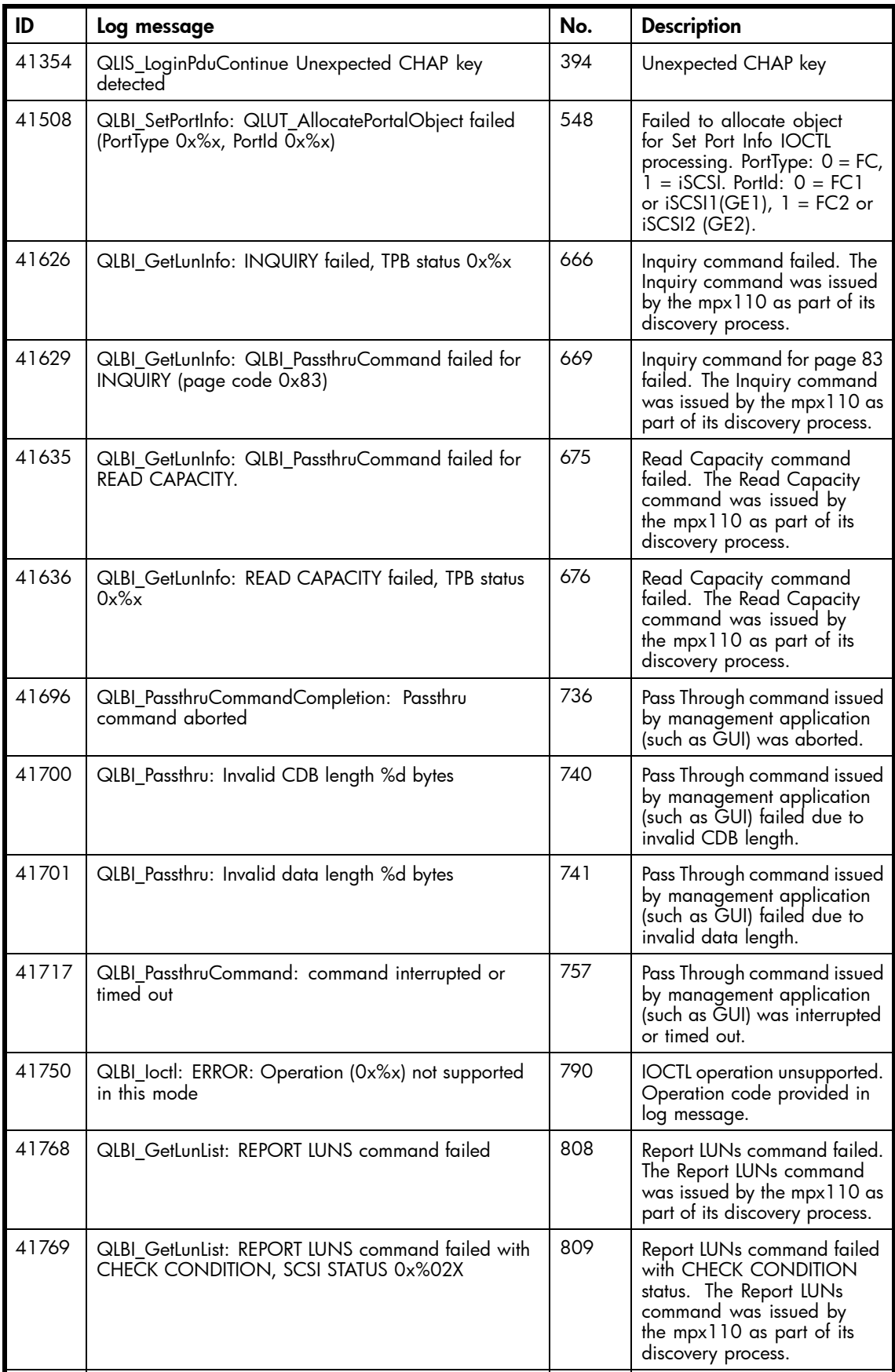

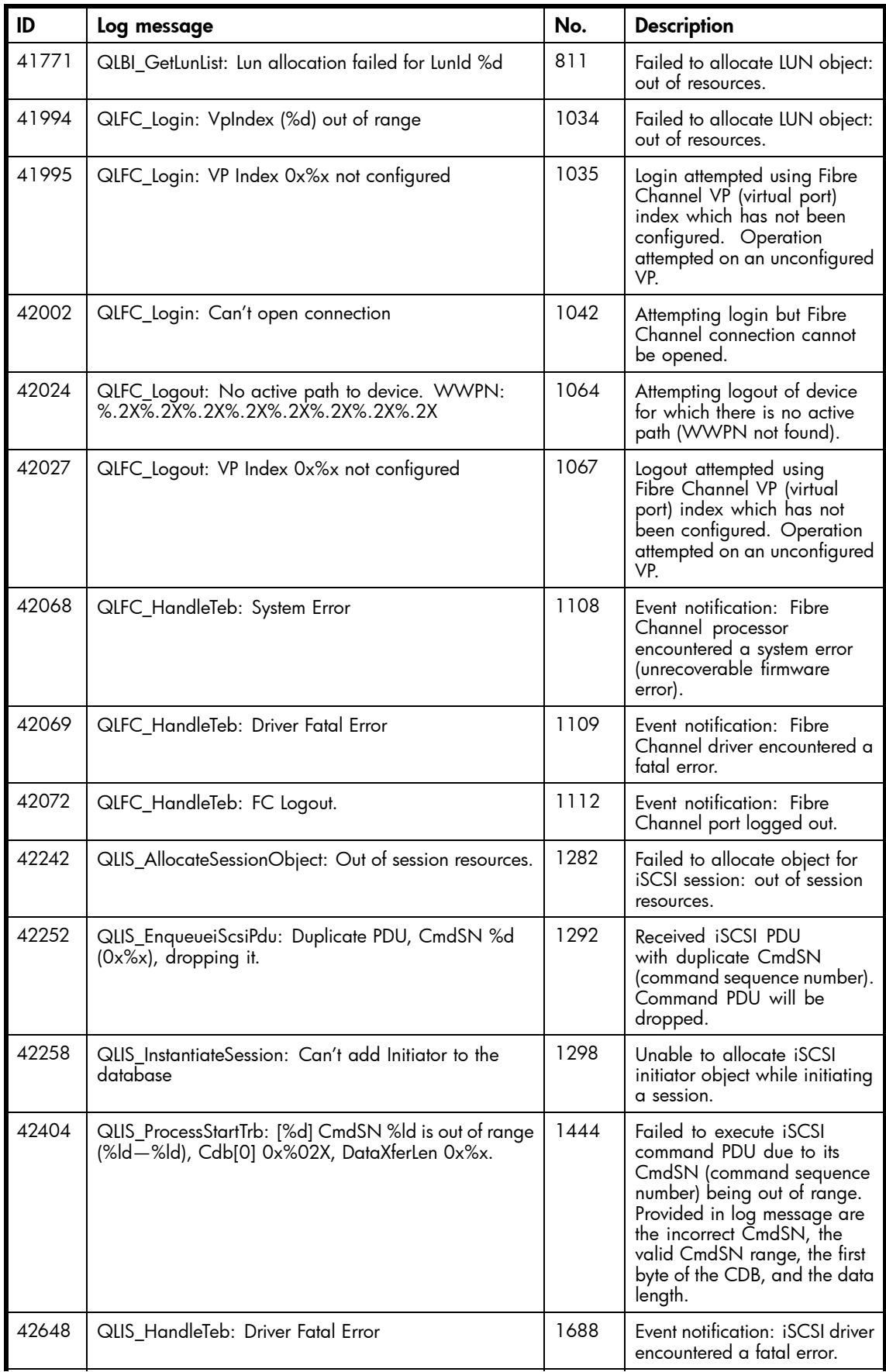

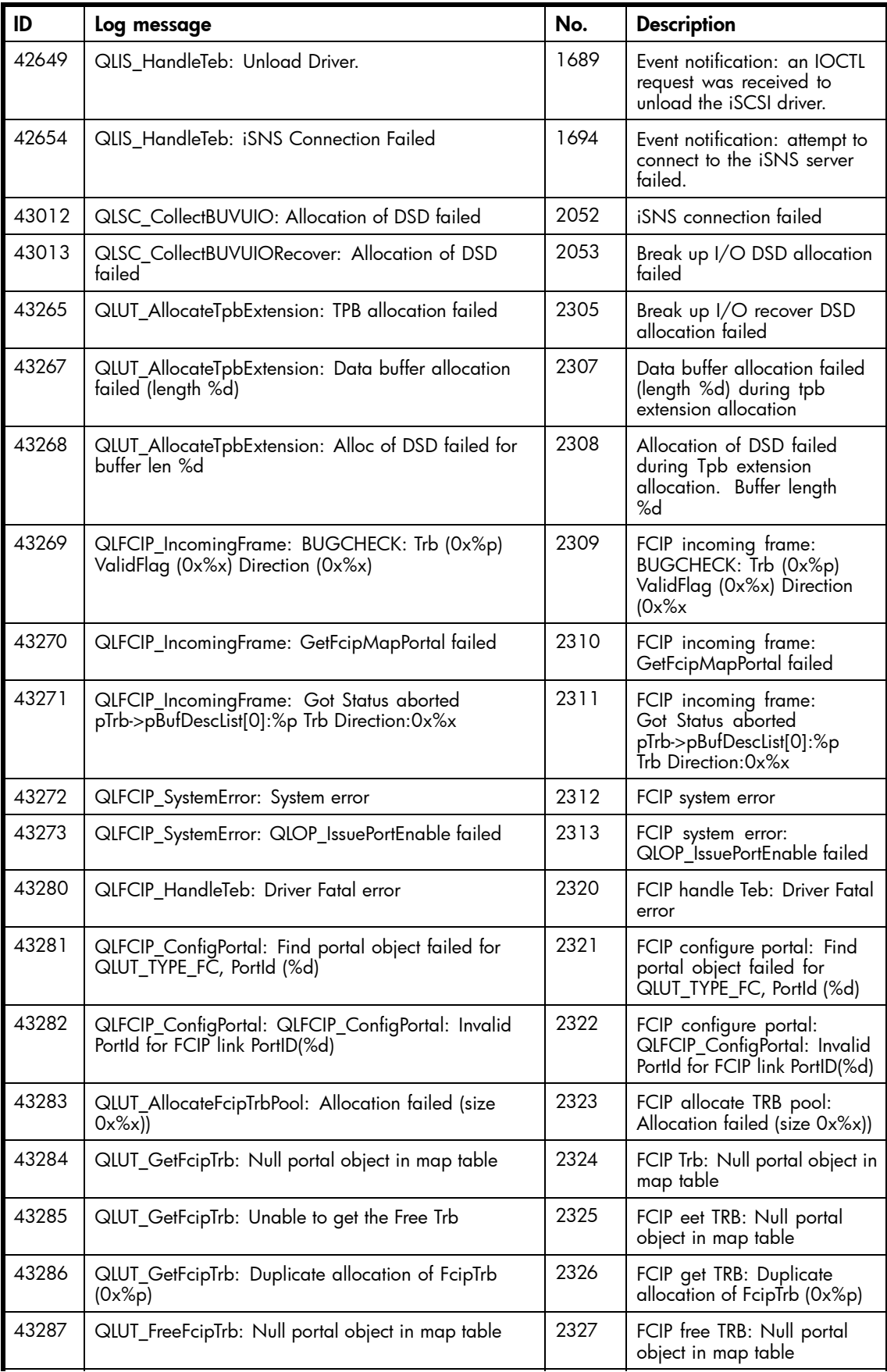

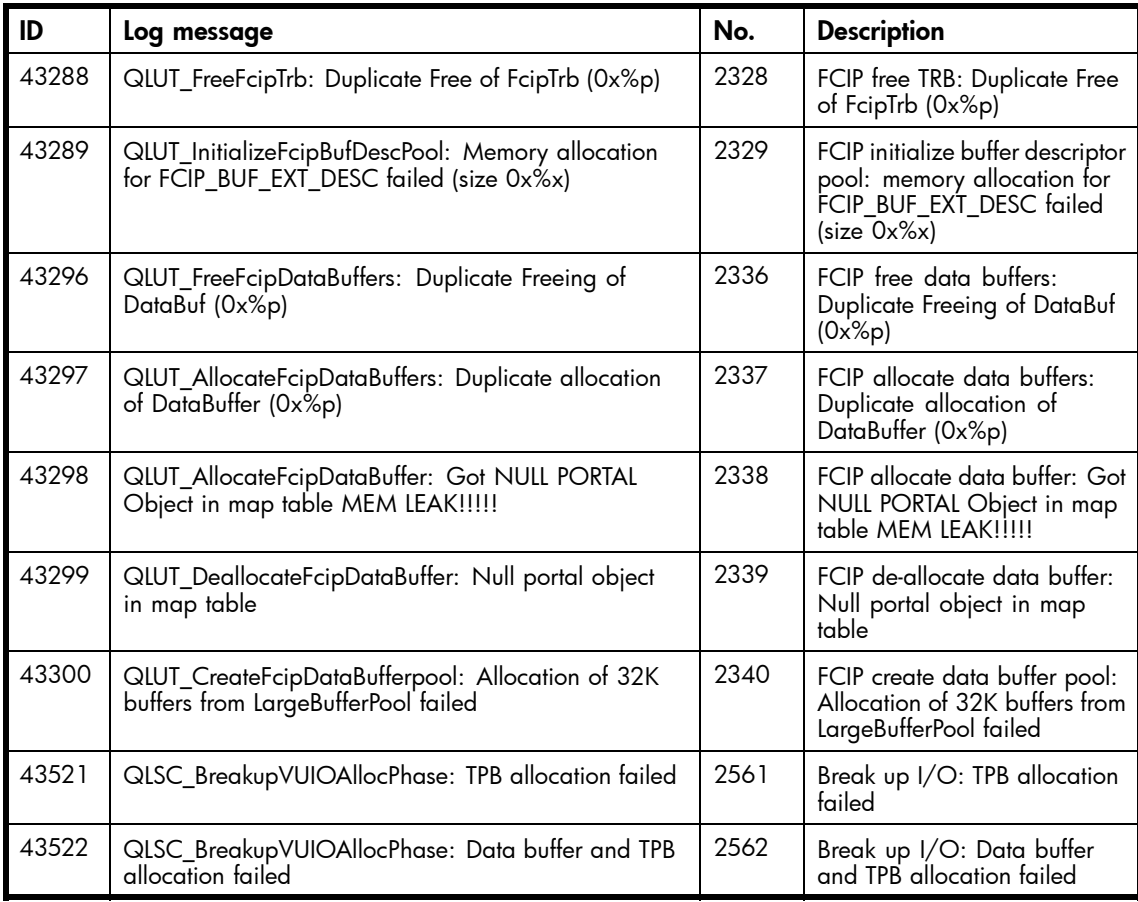

## iSCSI driver

Table 23 lists error log messages common to both iSCSI ports, 1 (GE1) and 2 (GE2). Log messages beginning with #0 apply to iSCSI port 1 (GE1) and log messages beginning with #1 apply to iSCSI port 2 (GE2).

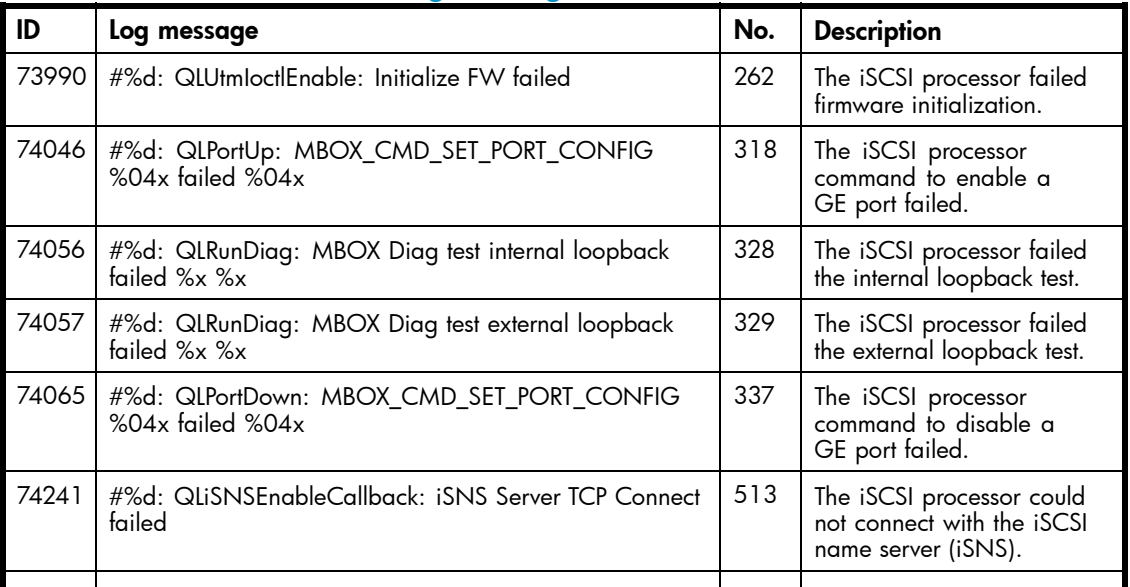

#### **Table 23 iSCSI driver—error log messages**

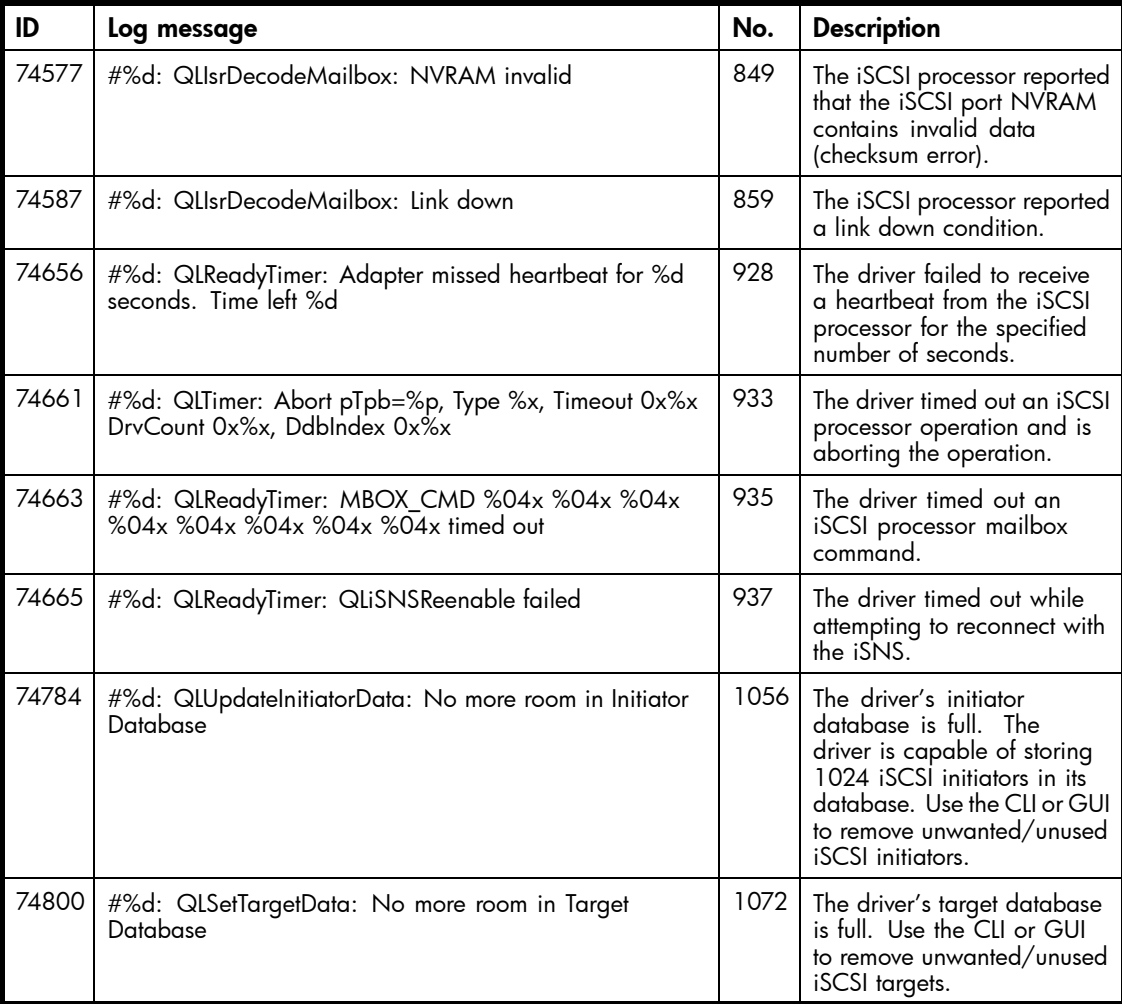

## Fibre Channel driver

Table 24 lists error log messages common to both Fibre Channel ports, 1 (FC1) and 2 (FC2). Log messages beginning with #0 apply to Fibre Channel port 1 (FC1) and log messages beginning with #1 apply to Fibre Channel port 2 (FC2).

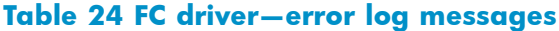

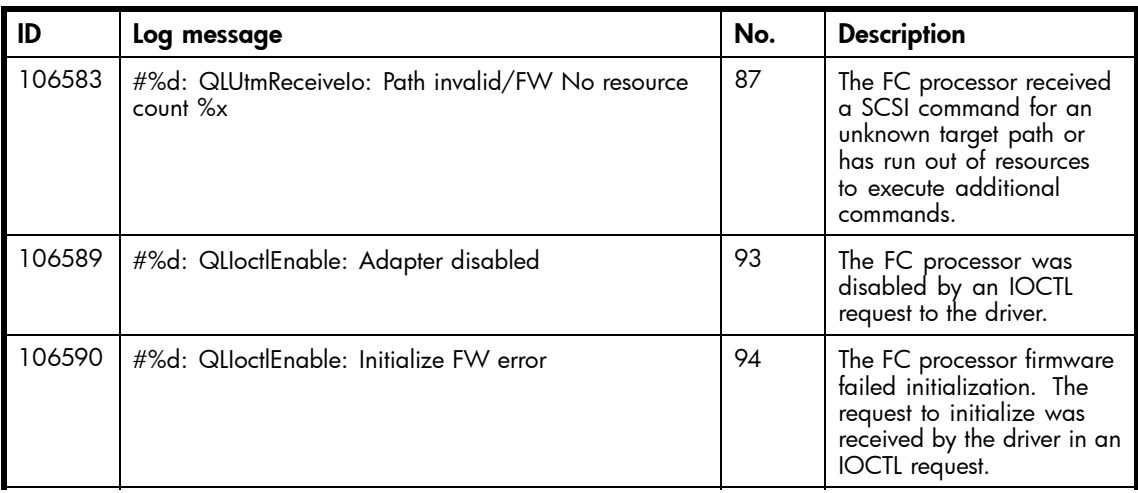

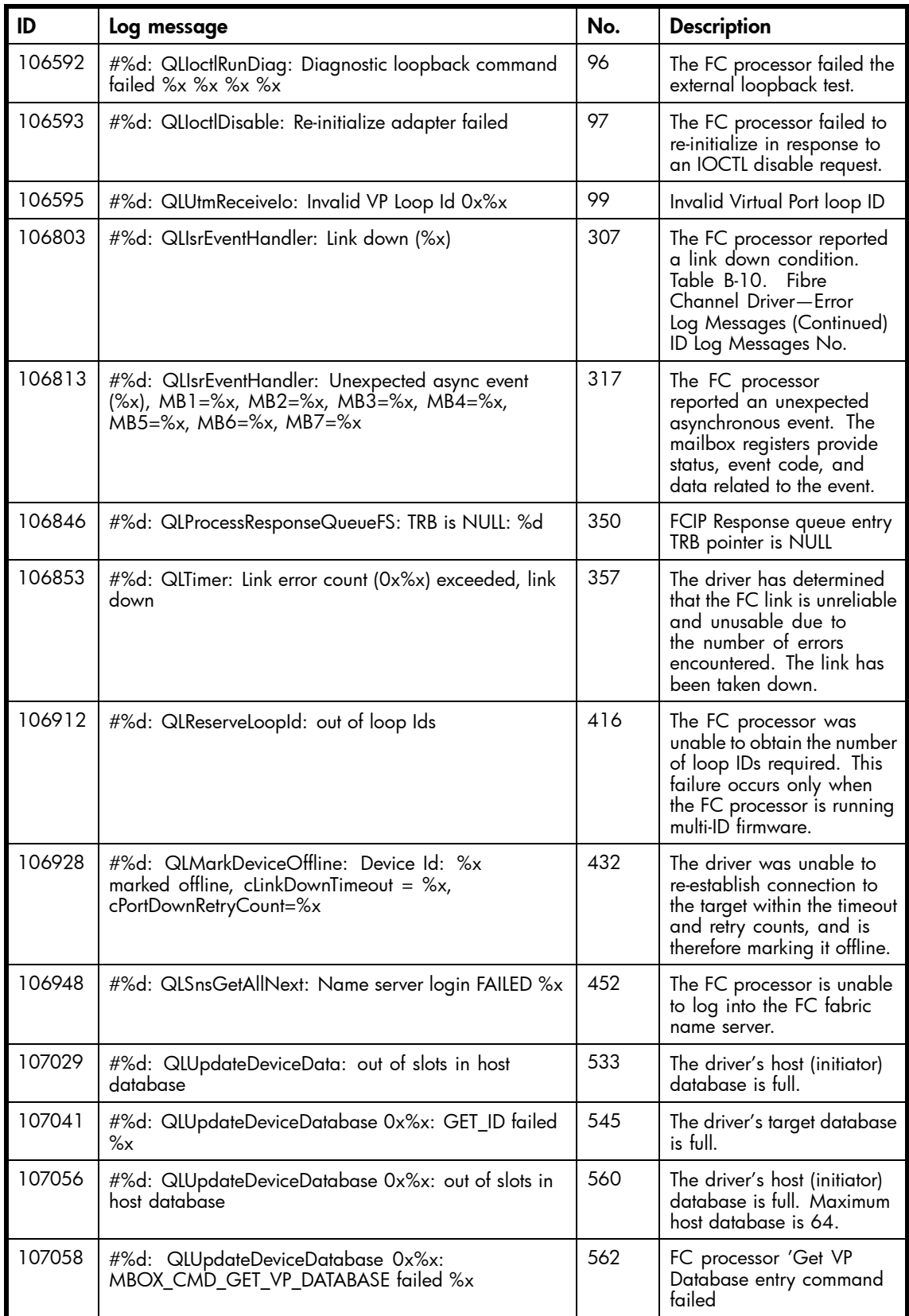

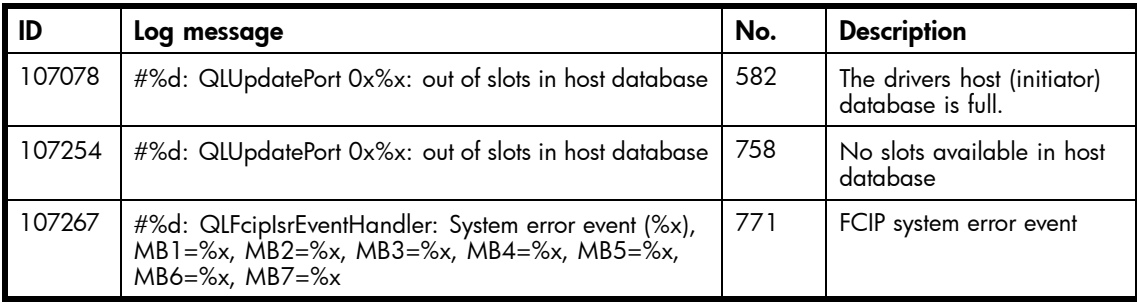

## Error log messages in user modules

Table 25 lists error log messages provided by user modules.

#### **Table 25 User modules — error log messages**

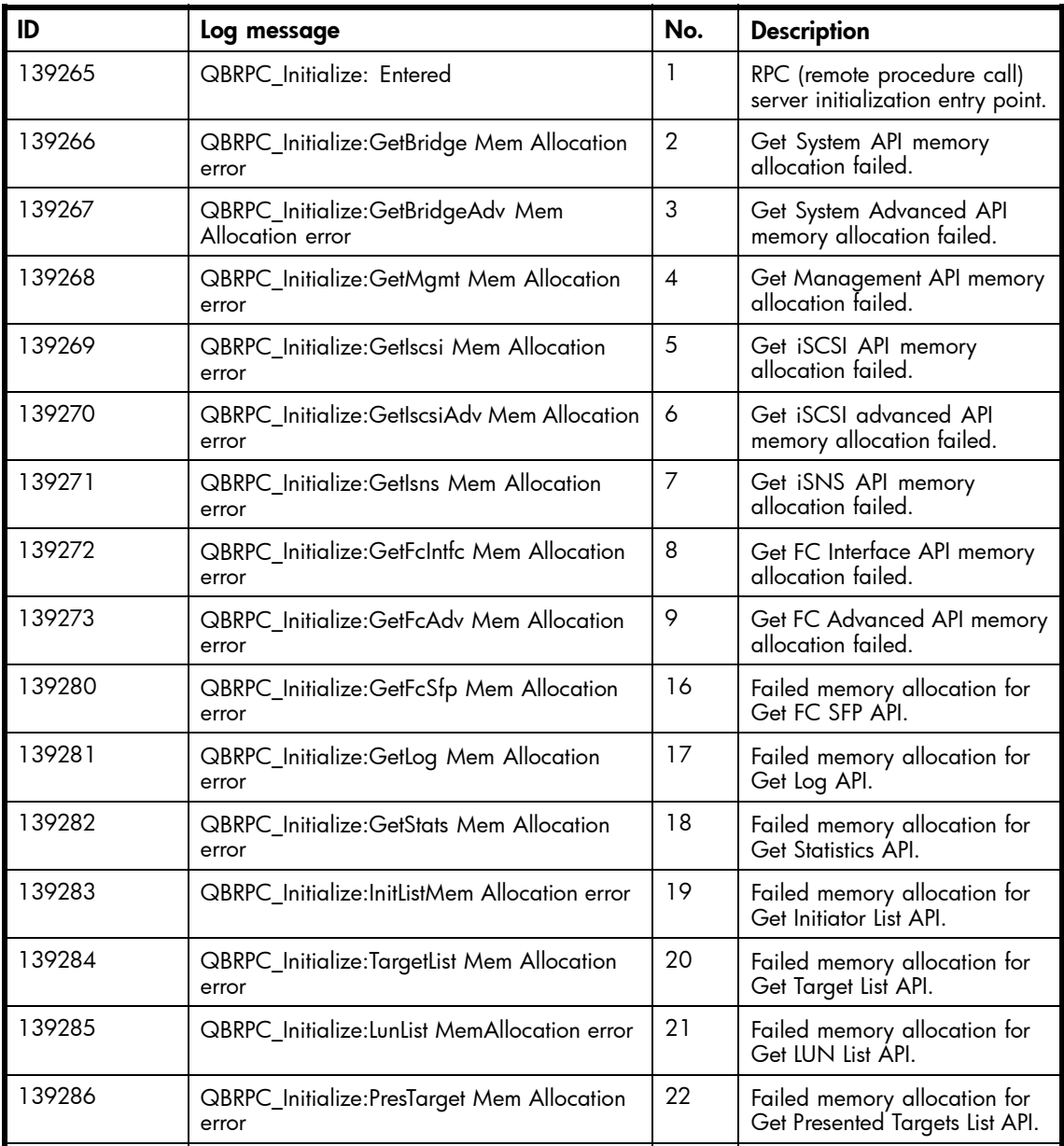

<span id="page-128-0"></span>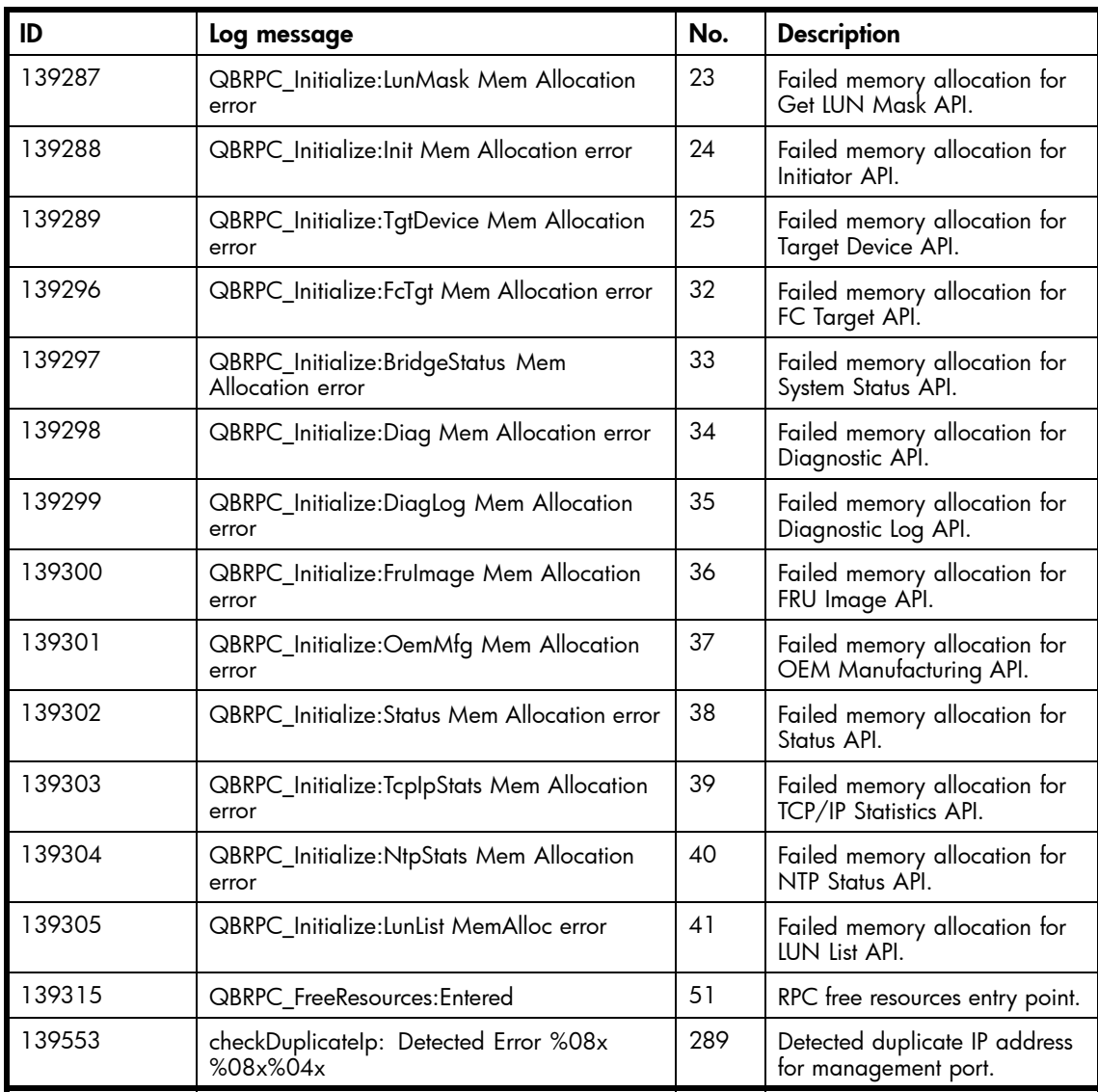

## System

Table 26 lists error log messages provided by system modules.

#### **Table 26 System—error log messages**

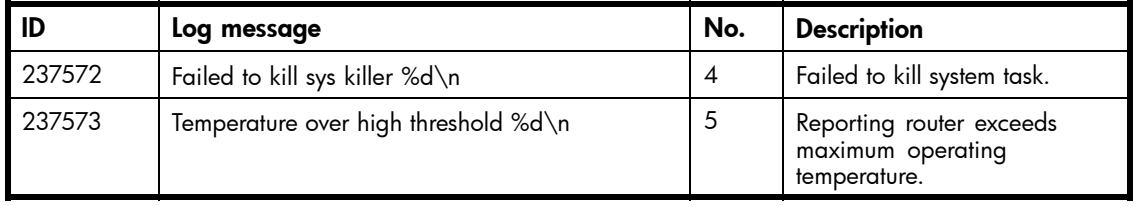

## Fatal log messages

The following sections list fatal log messages by the reporting module.

## iSCSI driver

Table 27 lists fatal log messages common to both iSCSI ports, 1 (GE1) and 2 (GE2). Log messages beginning with #0 apply to iSCSI port 1 (GE1) and log messages beginning with #1 apply to iSCSI port 2 (GE2).

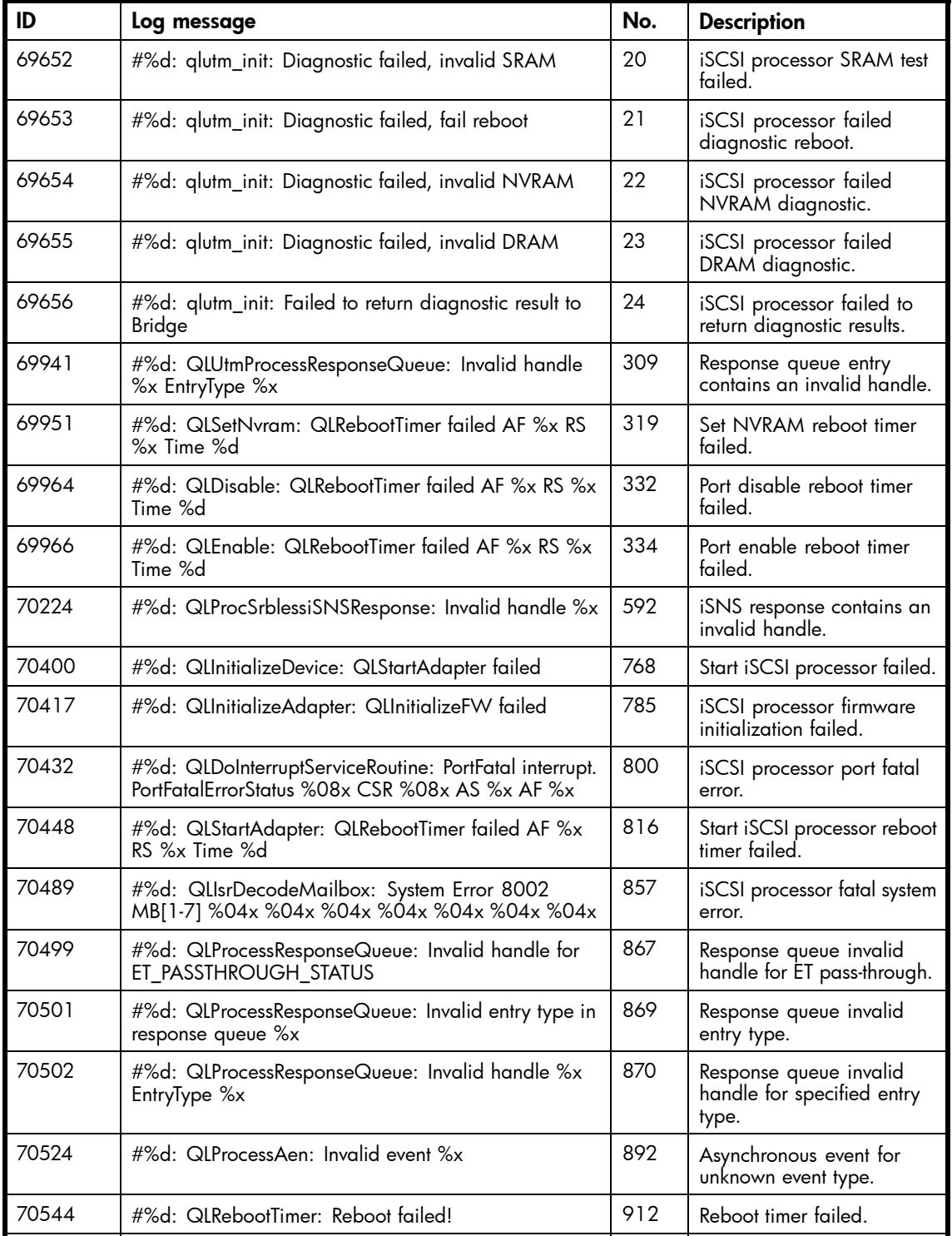

#### **Table 27 iSCSI driver—fatal log messages**

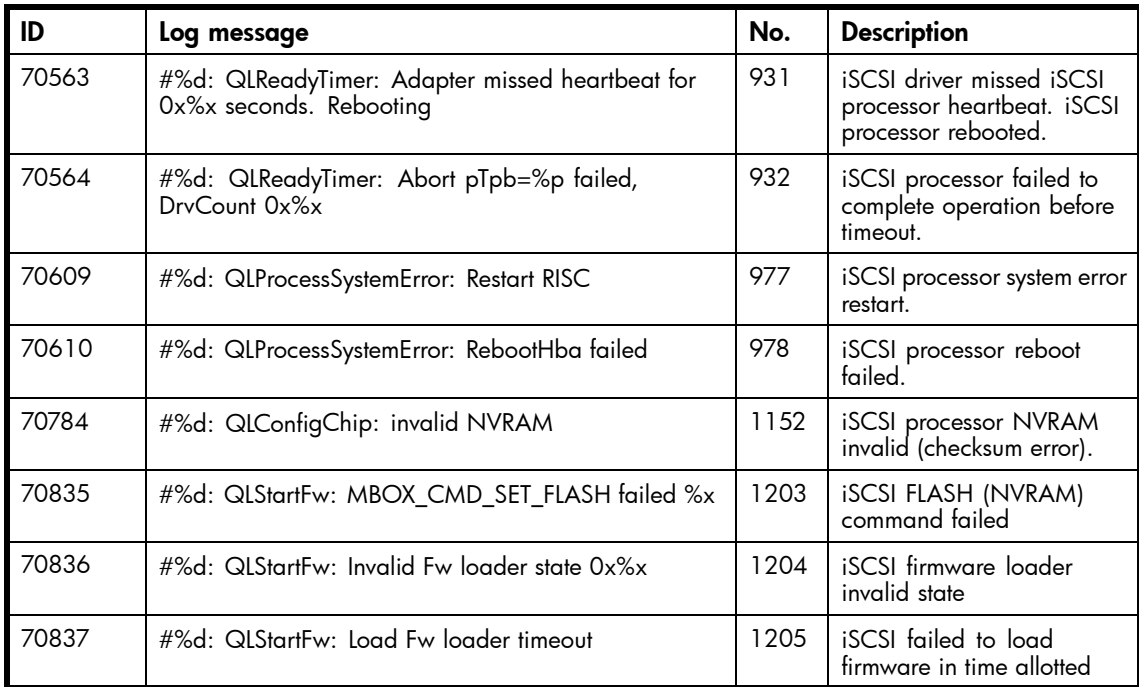

## FC driver

Table 28 lists fatal log messages common to both Fibre Channel ports, 1 (FC1) and 2 (FC2). Log messages beginning with #0 apply to Fibre Channel port 1 (FC1) and log messages beginning with #1 apply to Fibre Channel port 2 (FC2).

#### **Table 28 FC driver—fatal log messages**

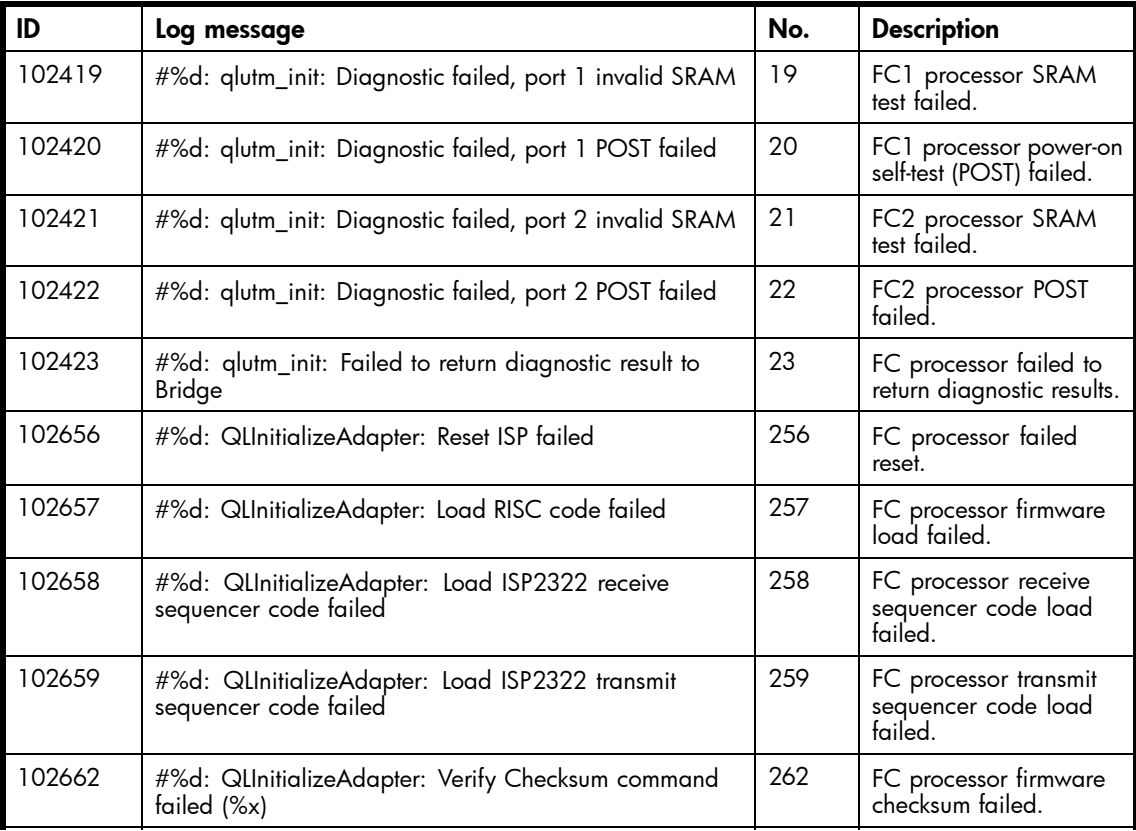

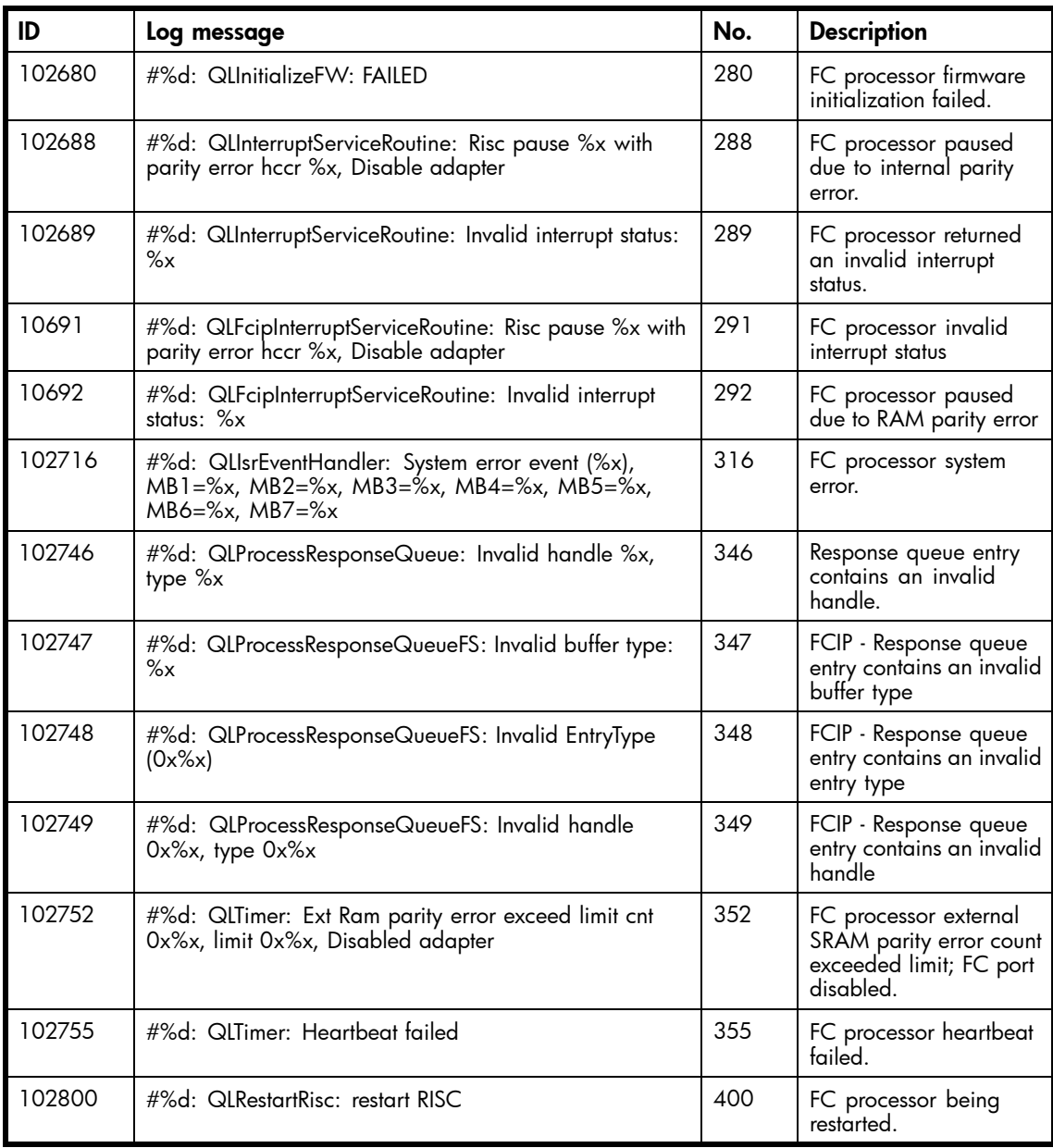

## TOE driver

Table 29 lists fatal log messages provided by the TOE driver.

#### **Table 29 TOE—Fatal log messages**

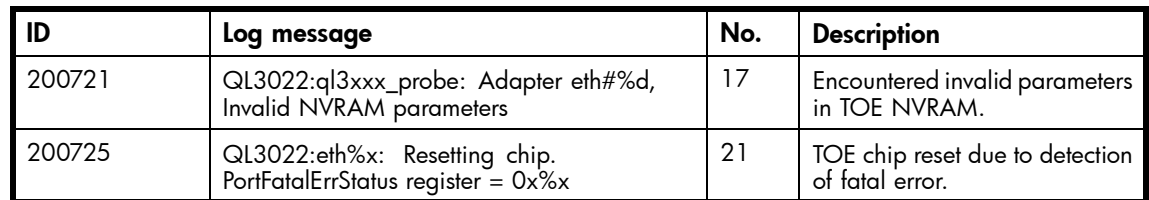

## System

[Table 30](#page-132-0) lists fatal log messages provided by system modules.

#### <span id="page-132-0"></span>**Table 30 System—fatal log messages**

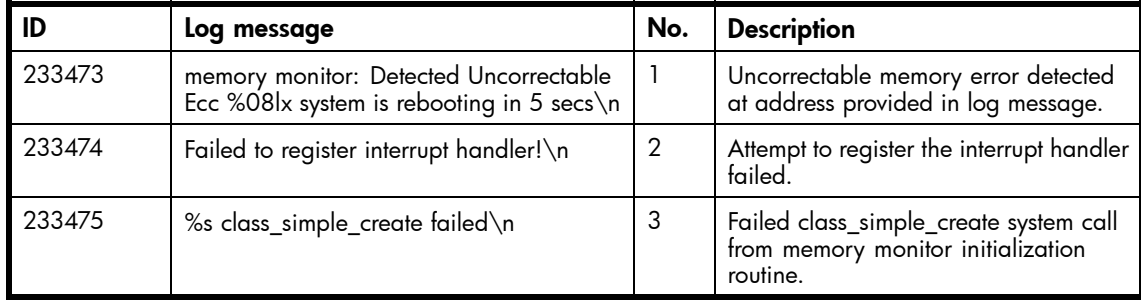

# **C Simple Network Management Protocol**

This appendix includes the following sections:

- SNMP properties, page 135
- SNMP trap configuration, page 135
- [Management Information Base \(MIB\), page 136](#page-135-0)
- [Notifications, page 143](#page-142-0)

SNMP provides monitoring and trap functions for managing the mpx110 through third-party applications that support SNMP. The mpx110 firmware supports SNMP versions 1 and 2 and an HP MIB [Management Information Base \(MIB\)](#page-135-0) [on page 136. T](#page-135-0)raps can be formatted using SNMP versions 1 or 2 [Notifications](#page-142-0) [on page 143.](#page-142-0)

## SNMP properties

The SNMP properties can be set using either the CLI or the GUI. Table 31 describes the SNMP properties.

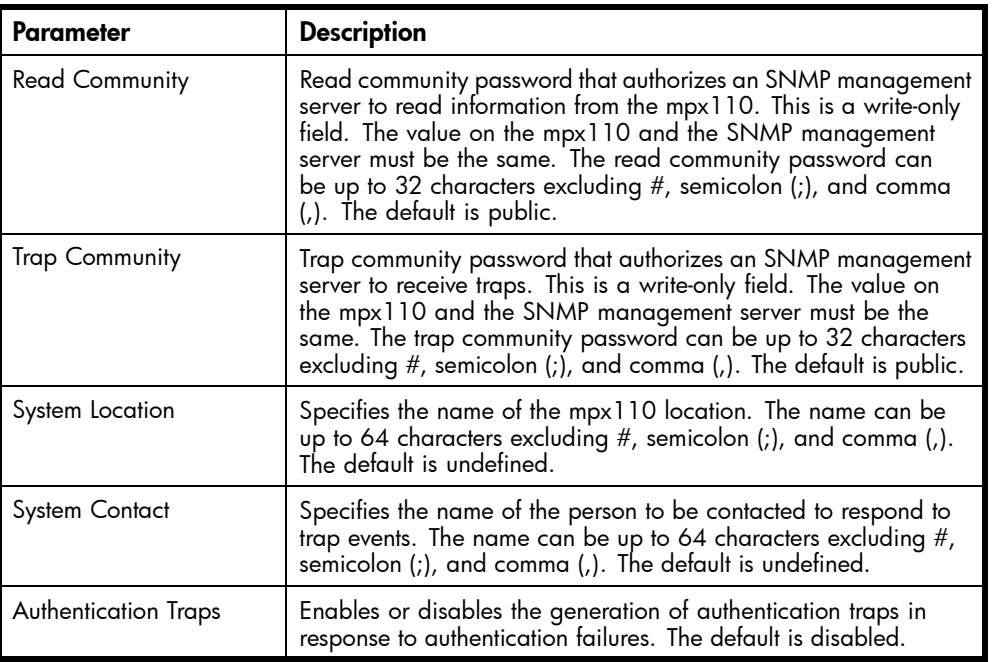

#### **Table 31 SNMP properties**

## SNMP trap configuration

SNMP trap configuration supports the setting of up to eight trap destinations. Choose from Traps 1 - Trap 8 to configure each trap. [Table 32](#page-135-0) describes the parameters for configuring an SNMP trap.

#### <span id="page-135-0"></span>**Table 32 SNMP parameters**

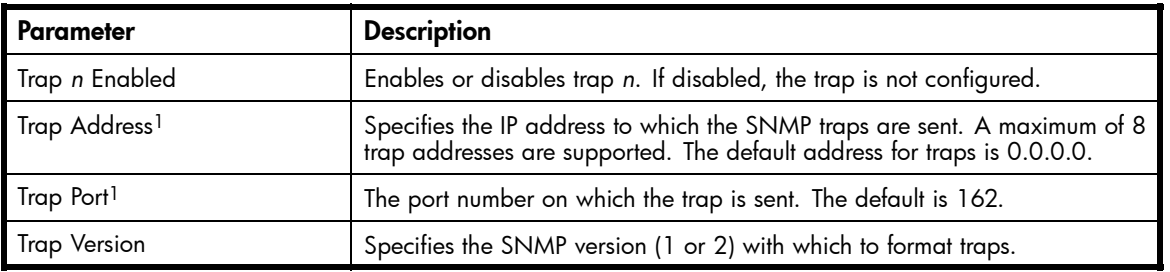

1Trap address (other than 0.0.0.) and trap port combinations must be unique. For example, if trap 1 and trap 2 have the same address, then they must have different port values. Similarly, if trap 1 and trap 2 have the same port value, they must have different addresses.

## Management Information Base (MIB)

The following sections describe the MIB:

- System information, page 136
- [Network port table, page 137](#page-136-0)
- [Fibre Channel port table, page 139](#page-138-0)
- • [Sensor table, page 141](#page-140-0)

#### System information

The system information objects provide the system serial number, version numbers (hardware/software/agent), and number of ports (FC/GE).

#### qsrSerialNumber

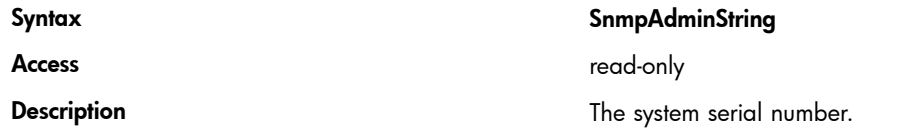

#### qsrHwVersion

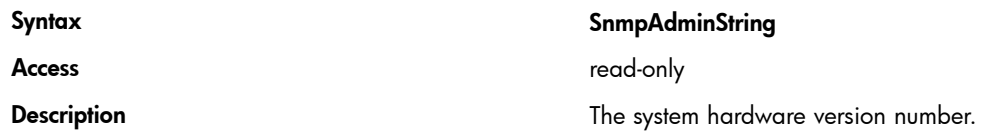

#### qsrSwVersion

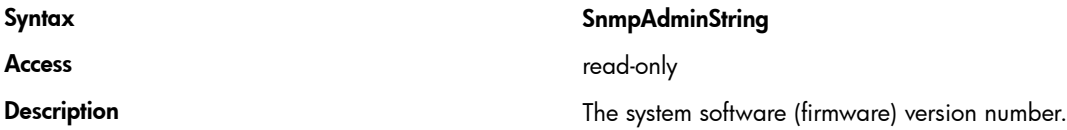

#### qsrNoOfFcPorts

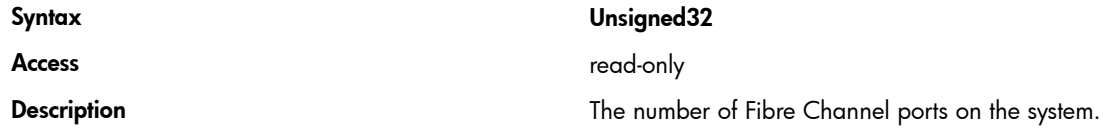

#### <span id="page-136-0"></span>qsrNoOfGbEPorts

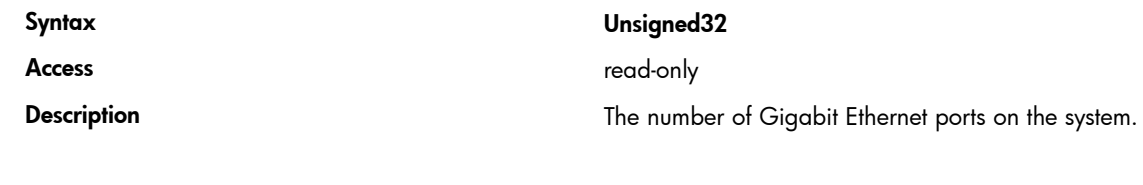

### qsrAgentVersion Syntax SnmpAdminString Access and the contract of the contract of the contract of the contract of the contract of the contract of the contract of the contract of the contract of the contract of the contract of the contract of the contract of the Description **Description** The version number of the agent software on the system.

#### Network port table

A list of network ports that are operational on the mpx110. The entries in this table include the management port and the iSCSI and TOE ports on the mpx110. Note that a single Gigabit Ethernet port can function as an iSCSI port and a TOE simultaneously; thus, there may be up to two entries for a given Gigabit Ethernet port.

#### qsrNwPorttable

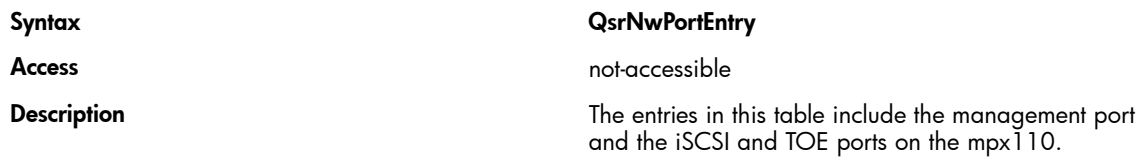

#### qsrNwPortEntry

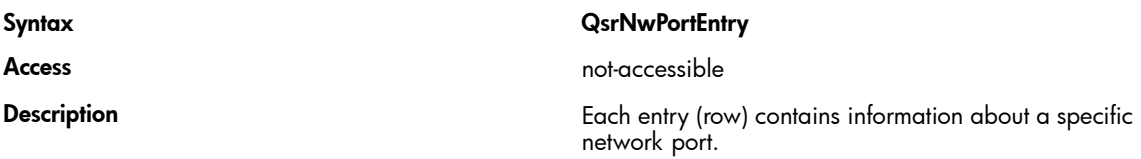

#### **QsrNwPortEntry**

A network port entry consists of the following sequence of objects:

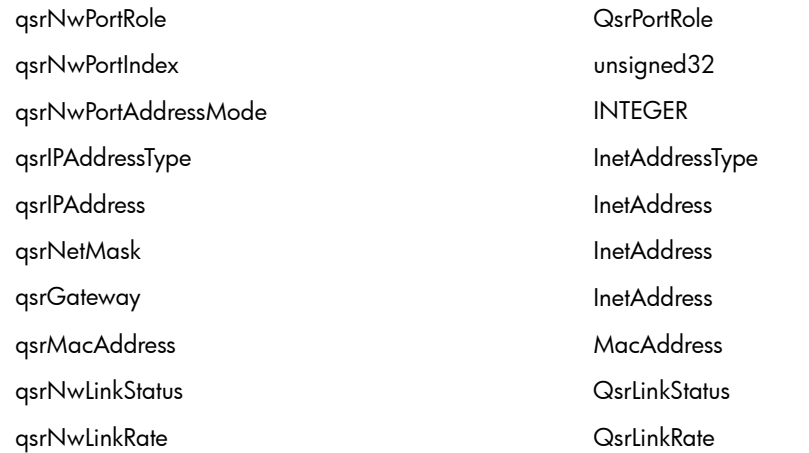

#### qsrNwPortRole

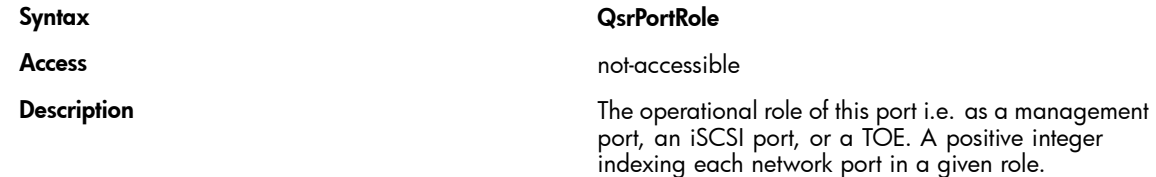

## qsrNwPortIndex

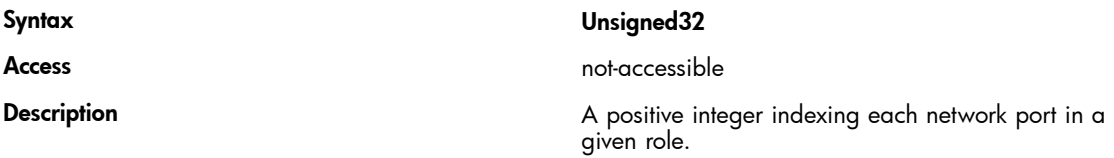

## qsrNwPortAddressMode

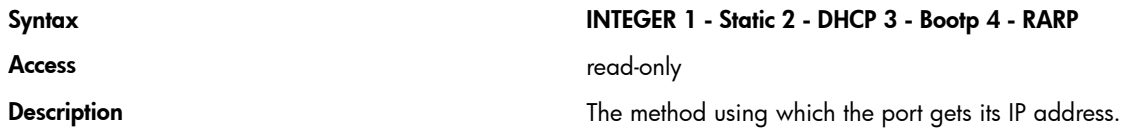

## qsrIPAddressType

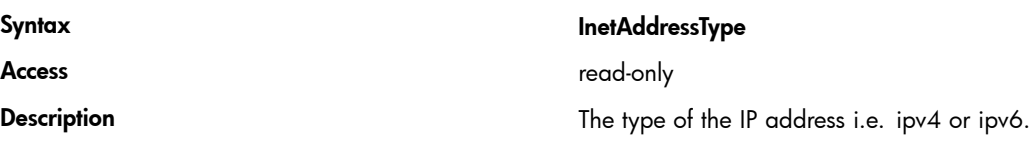

## qsrIPAddress

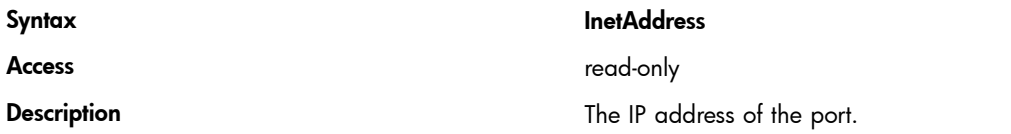

#### <span id="page-138-0"></span>qsrNetMask

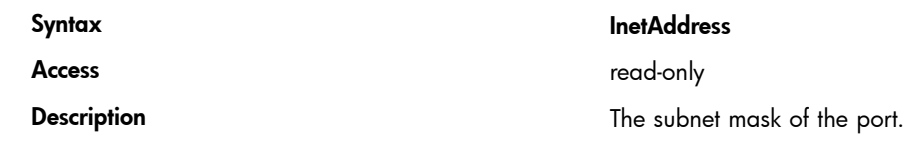

## qsrGateway

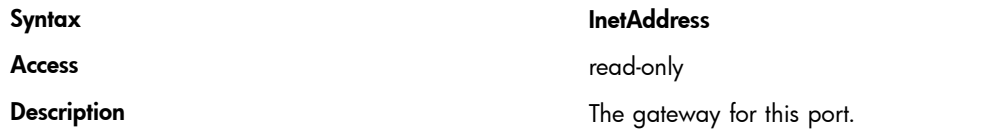

## qsrMacAddress

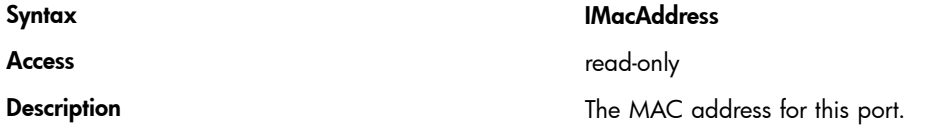

#### qstNwLinkStatus

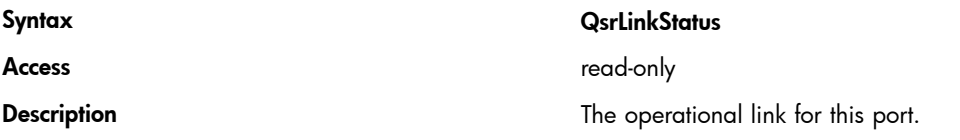

#### qsrNwLinkRate

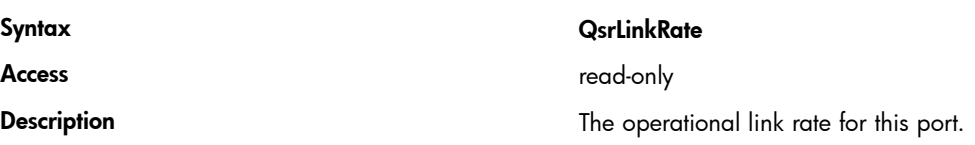

## Fibre Channel port table

A list of the FC ports on the mpx110. There are as many entries in this table as there are FC ports on the mpx110.

## qsrFcPortTable

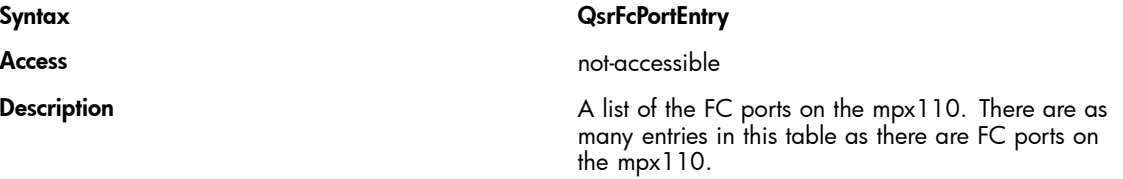

## qsrFcPortEntry

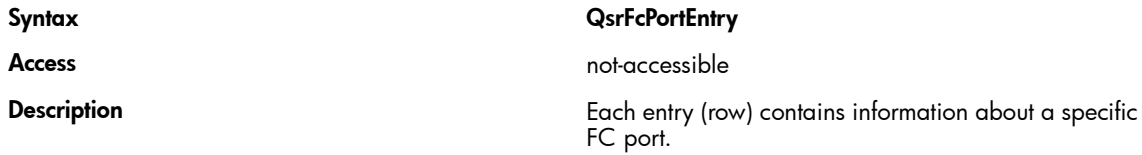

## QsrFcPortEntry

A Fibre Channel port entry consists of the following sequence of objects:

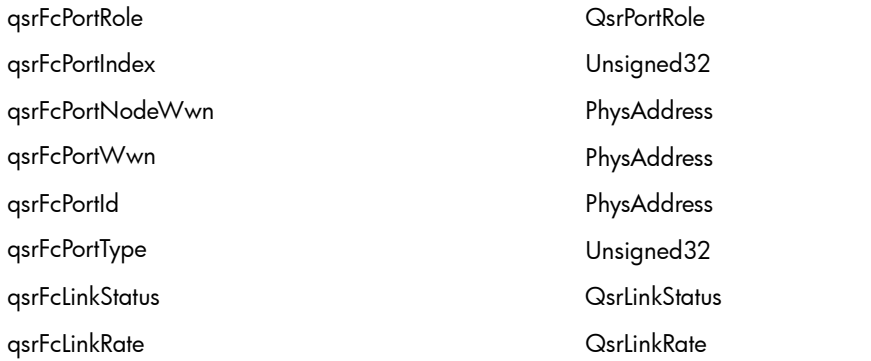

#### qsrFcPortRole

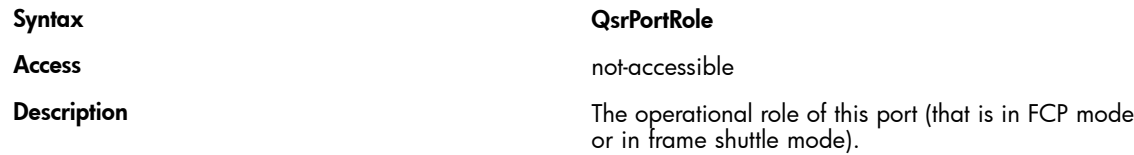

## qsrFcPortIndex

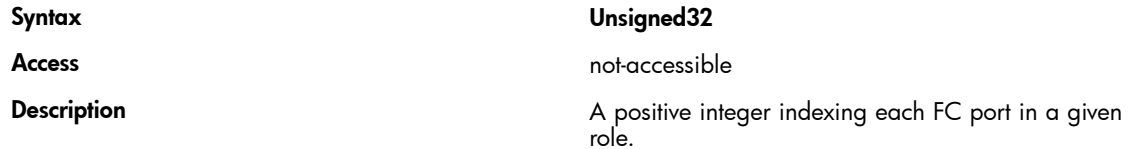

#### qsrFcPortNodeWwn

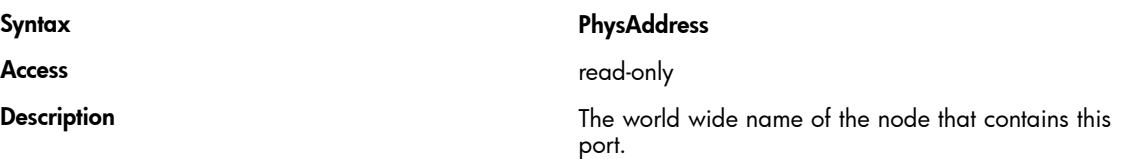

## qsrFcPortWwn

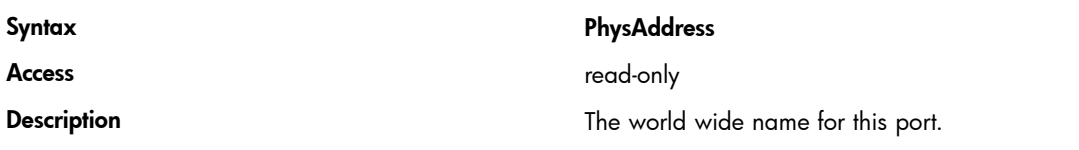

### <span id="page-140-0"></span>qsrFcPortId

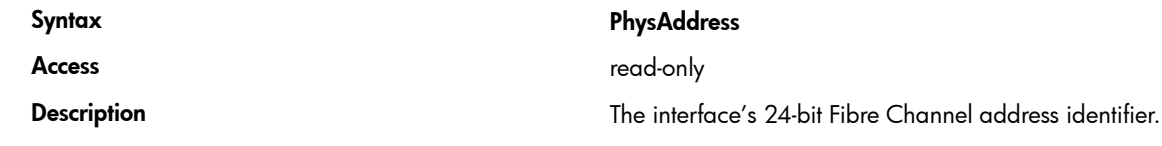

#### qsrFcPortType

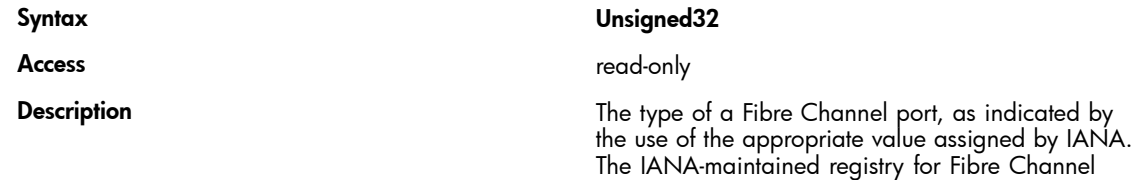

[fc-por\)t-types](http://www.iana.org/assignments/fc-por%29t-types).

port types is at [http://www.iana.org/assignments/](http://www.iana.org/assignments/fc-por%29t-types)

#### qsrFcLinkStatus

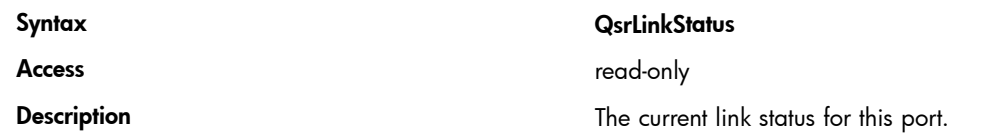

#### qsrFcLinkRate

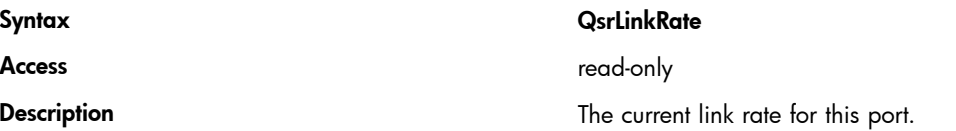

## Sensor table

A list of all the sensors on the mpx110. There are as many entries (rows) in this table as there are sensors.

#### qsrSensorTable

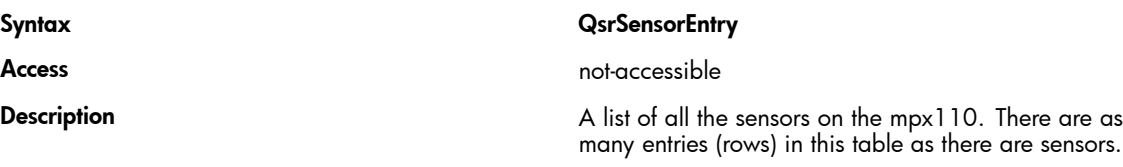

#### qsrSensorEntry

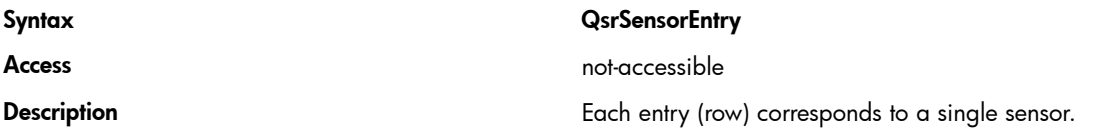

#### **QsrSensorEntry**

A sensor entry consists of the following sequence of objects:

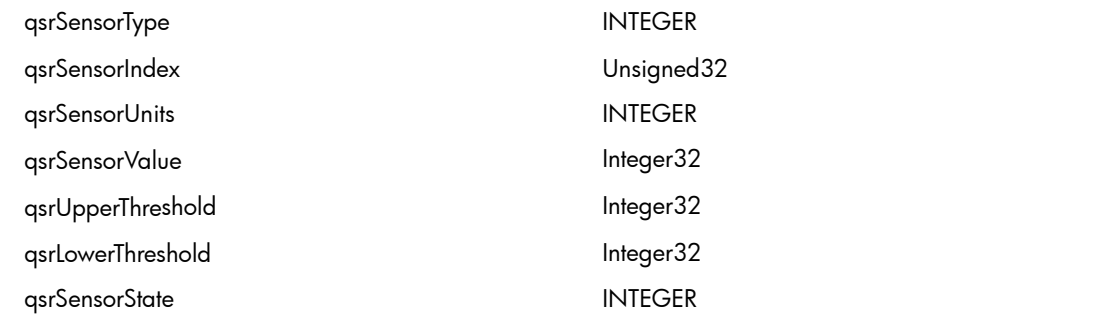

## qsrSensorType

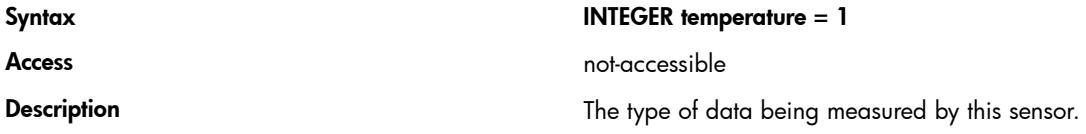

## qsrSensorIndex

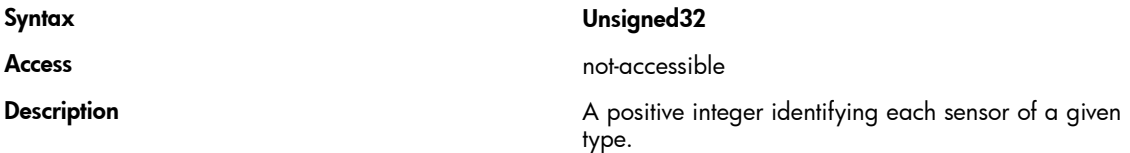

## qsrSensorUnits

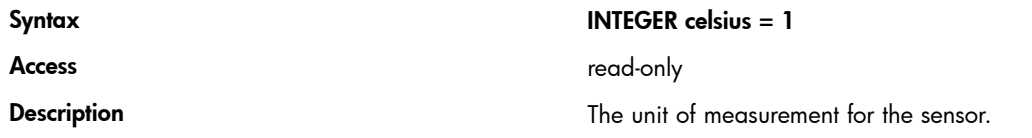

## qsrSensorValue

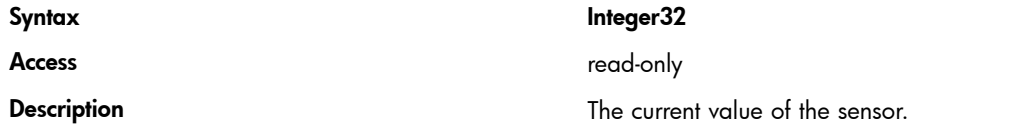

## qsrUpperThreshold

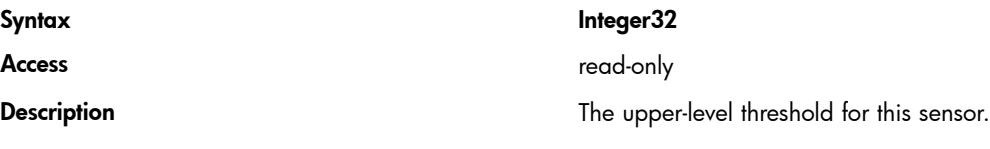

## qsrLowerThreshold

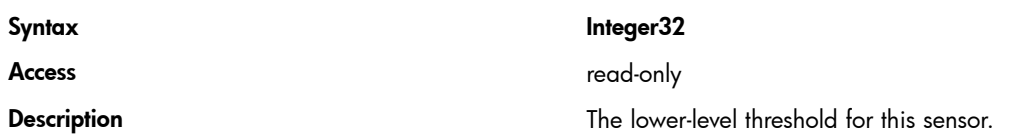

#### <span id="page-142-0"></span>qsrSensorState

#### Syntax INTEGER

Access and the contract of the contract of the contract of the contract of the contract of the contract of the contract of the contract of the contract of the contract of the contract of the contract of the contract of the

Description **Description** The state of this sensor, indicating the health of the system.

- **unknown**—The sensor value/threshold(s) cannot be determined.
- normal—The sensor value is within normal operational limits.
- warning—The sensor value is approaching a threshold.
- critical—The sensor value has crossed a threshold.

## **Notifications**

The mpx110 provides six notification types. The following sections describe these notifications and the objects they use:

- Notification objects, page 143
- • [Agent startup notification, page 144](#page-143-0)
- • [Agent shutdown notification, page 144](#page-143-0)
- • [Network port down notification, page 144](#page-143-0)
- Fibre Channel port down notification, page 144
- • [Sensor notification, page 144](#page-143-0)
- • [Generic notification, page 144](#page-143-0)

## Notification objects

This section defines objects used in notifications.

#### **gsrEventSeverity**

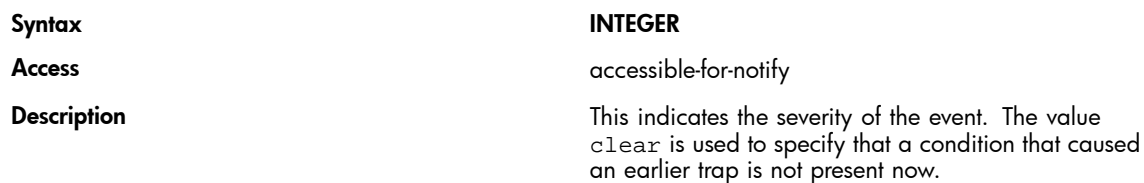

#### qsrEventDescription

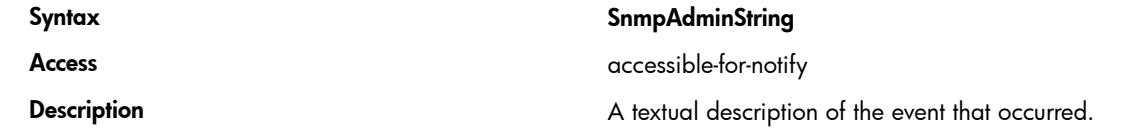

#### qsrEventTimeStamp

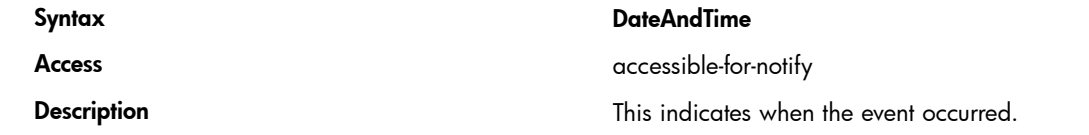

### <span id="page-143-0"></span>Agent startup notification

The agent startup notification indicates that the agent on the mpx110 has started running. qsrAgentStartup—uses the following objects:

• qsrEventTimeStamp

### Agent shutdown notification

The agent shutdown notification indicates that the agent on the mpx110 is shutting down.

qsrAgentShutdown—uses the following objects:

• qsrEventTimeStamp

#### Network port down notification

The network port down notification indicates that the specified network port is down. If the port comes up thereafter, this event is sent with the qsrEventSeverity object set to clear.

qsrNwPortDown—Uses the following object:

- qsrNwLinkStatus
- qsrEventTimeStamp
- qsrEventSeverity

### Fibre Channel port down notification

The Fibre Channel port down notification indicates that the specified Fibre Channel port is down. If the port comes up thereafter, this event is sent with the qsrEventSeverity object set to clear.

qsrFcPortDown—Uses the following object:

- qsrFcLinkStatus
- qsrEventTimeStamp
- qsrEventSeverity

#### Sensor notification

The sensor notification indicates that the state for the specified sensor is not normal. Once the sensor goes back to normal, this event is sent with the qsrEventSeverity object set to clear.

qsrSensorNotification—Uses the following object:

- qsrSensorValue
- qsrSensorState
- qsrEventTimeStamp
- qsrEventSeverity

#### Generic notification

The generic notification is used to report events other than the defined event types. It provides a description object that identifies the event.

qsrGenericEvent—Uses the following object:

- qsrEventTimeStamp
- qsrEventSeverity
- qsrEventDescription
# **D Saving and restoring the mpx110 configuration**

The mpx110 configuration information is saved as a .bin or .tgz file, depending on the save method that is used to restore the mpx110 persistent data. The mpx110 configuration information is saved and restored using the mpx110 manager GUI or mpx110 CLI commands. This appendix includes the following sections:

- Saving the mpx110 configuration, page 145
- [Restoring the mpx110 configuration, page 146](#page-145-0)

#### **E** NOTE:

As with any important database, the mpx110 persistent data should be periodically saved to avoid data loss from hardware or software errors. It is also important to save the configuration information before replacing the mpx110.

## Saving the mpx110 configuration

Using the mpx110 GUI to save configuration information allows you to save the file to any location available to the server running the GUI.

Using the mpx110 CLI command to save the configuration information places the file in the mpx110's FTP directory. You must then move the file using FTP from the mpx110.

#### Saving the configuration using the mpx110 GUI

To save the configuration using the mpx110 GUI:

**1.** Select File > Save FRU.

The Save FRU dialog box is displayed.

- **2.** Click Save.
- **3.** Enter a file name and select a location to save to.

**E** NOTE:

Do not change the Files of Type value.

**4.** Enter the password config, and then click OK. The configuration is saved to the selected location.

#### Saving the configuration using the mpx110 CLI

To save the configuration using the mpx110 CLI:

**1.** Log in to the mpx110 using a Telnet session to the management port or the console port. Username: guest

Password: password

**2.** Enter the following command: mpx110> admin start

- <span id="page-145-0"></span>**3.** Enter config as the password.
- **4.** Enter the following command:

```
mpx110 (admin) #> fru save
FRU save completed. Configuration File is HP_Storage-
Works_mpx110_FRU.bin. Please use FTP to extract the file out from
the System.
mpx110 (admin) #>
```
#### **EX NOTE:**

The FRU save creates a bin file containing the mpx110's persistent data, configuration, and LUN mappings. The file is stored in the mpx110s /var/ftp directory. You must then FTP the tar file from the mpx110.

**5.** Establish an FTP connection to the mpx110 management port and login: Username: ftp

Password: ftp

- **6.** Enter the following command to set the FTP transfer type to Binary: ftp> bin
- **7.** Enter the following command to get the HP\_StorageWorks\_mpx110\_FRU.bin file: ftp> get HP\_StorageWorks\_mpx110\_FRU.bin

## Restoring the mpx110 configuration

Use the **Full Configuration Restore** option to fully restore the mpx110 configuration. The restored configuration takes effect after the mpx110 is rebooted.

```
EX NOTE:
```
Always use the Full Configuration Restore option with the mpx110.

### Restoring the configuration using the mpx110 GUI

To restore the configuration using the mpx110 GUI:

**1.** Select File > Restore FRU.

The Restore FRU dialog box is displayed.

- **2.** Click Browse and select the appropriate file name to restore.
- **3.** Select Full Configuration Restore or Partial Restore (Mappings).
- **4.** Click Start.

The Security Check dialog box is displayed.

- **5.** Enter the password config, and then click OK.
- **6.** Reboot the system for the configuration to take effect.

### Restoring the configuration using the mpx110 CLI

To restore the configuration using the mpx110 CLI:

- **1.** Establish an FTP connection to the mpx110 management port and login: Username: ftp Password: ftp
- **2.** Enter the following command to set the FTP transfer type to binary: ftp> bin
- **3.** Enter the following command to put the HP\_StorageWorks\_mpx110\_FRU.bin file: ftp> put HP\_StorageWorks\_mpx110\_FRU.bin
- **4.** Log in to the mpx110 using a Telnet session to the management port or console port. Username: guest

Password: password

- **5.** Enter the following command: mpx110> admin start
- **6.** Enter config as the password.
- **7.** Enter the following command:

```
mpx110 (admin) #> fru restore
```

```
A list of attributes with formatting and current values will
follow. Enter a new value or simply press the ENTER key to accept
the current value. If you wish to terminate this process before
reaching the end of the list press 'q' or 'Q' and the ENTER key to
do so. Type of restore (0=full, 1=mappings only) [full]
FRU restore completed.
```
**8.** Reboot the system for the configuration to take effect.

# <span id="page-148-0"></span>**E Regulatory compliance and safety**

This appendix describes the following sections:

- Requlatory compliance, page 149
- [Safety, page 152](#page-151-0)

## Regulatory compliance

### Federal Communications Commission notice for Class A equipment

This equipment has been tested and found to comply with the limits for a Class A digital device, pursuant to Part 15 of the FCC Rules. These limits are designed to provide reasonable protection against harmful interference when the equipment is operated in a commercial environment. This equipment generates, uses and can radiate radio frequency energy and, if not installed and used in accordance with the instruction manual, may cause harmful interference to radio communications. Operation of this equipment in a residential area is likely to cause harmful interference, in which case the user will be required to correct the interference at his own expense. The end user of this product should be aware that any changes or modifications made to this equipment without the approval of Hewlett-Packard could result in the product not meeting the Class A limits, in which case the FCC could void the user's authority to operate the equipment.

#### Declaration of conformity for products marked with the FCC logo, United States only

This device complies with Part 15 of the FCC Rules. Operation is subject to the following two conditions: (1) this device may not cause harmful interference, and (2) this device must accept any interference received, including interference that may cause undesired operation.

For questions regarding your product, visit [http://www.hp.com/.](http://www.hp.com/)

For questions regarding this FCC declaration, contact us by mail or telephone:

- Hewlett-Packard Company P.O. Box 692000, Mailstop 510101 Houston, TX 77269–2000
- $\cdot$  1–281–514–3333

To identify this product, refer to the part, Regulatory Model Number, or product number found on the product.

#### **Modifications**

The FCC requires the user to be notified that any changes or modifications made to this device that are not expressly approved by Hewlett-Packard Company my void the user's authority to operate the equipment.

#### **Cables**

Connections to this device must be made with shielded cables with metallic RFI/EMI connector hoods in order to maintain compliance with FCC Rules and Regulations.

### <span id="page-149-0"></span>Regulatory compliance identification numbers

For the purpose of regulatory compliance certifications and identification, your product has been assigned a unique Regulatory Model Number. The RMN can be found on the product nameplate label, along with all required approval markings and information. When requesting compliance information for this product, always refer to this RMN. The Regulatory Model Number should not be confused with the marketing name or model number of the product.

#### Laser device

All HP systems equipped with a laser device comply with safety standards, including International Electrotechnical Commission (IEC) 825. With specific regard to the laser, the equipment complies with laser product performance standards set by government agencies as a Class 1 laser product. The product does not emit hazardous light.

#### Laser safety warning

#### $\triangle$  WARNING!

To reduce the risk of exposure to hazardous radiation:

- Do not try to open the laser device enclosure. There are no user-serviceable components inside.
- Do not operate controls, make adjustments, or perform procedures to the laser device other than those specified herein.
- Allow only HP authorized service technicians to repair the laser device.

#### Laser product label

The optional label in Figure 45 or equivalent may be located on the surface of the HP supplied laser device.

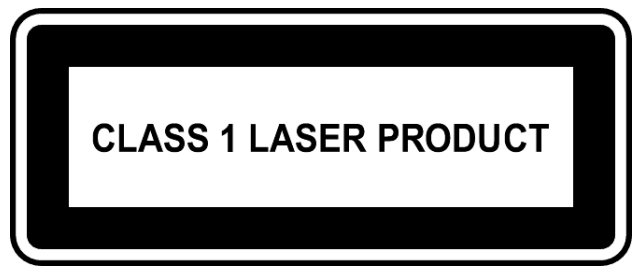

#### **Figure 45 Class 1 laser product label**

This optional label indicates that the product is classified as a CLASS 1 LASER PRODUCT. This label may appear on the laser device installed in your product.

### International notices and statements

Canadian notice (avis Canadien)

#### Class A equipment

This Class A Digital apparatus meets all requirements of the Canadian Interference-Causing Equipment Regulations.

Cet appareil numérique de la classe A respecte toutes les exigences du Règlement sur le matériel brouilleur du Canada.

#### <span id="page-150-0"></span>European Union notice

Products bearing the CE Marking comply with both the EMC Directive (89/336/EEC) and the Low Voltage Directive (73/23/EEC) issued by the Commission of the European Community and if this product has telecommunication functionality, the R&TTE Directive (1995/5/EC).

Compliance with these directives implies conformity to the following European Norms (the equivalent international standards and regulations are in parentheses):

- EN55022 (CISPR 22) Electromagnetic Interference
- EN55024 (IEC61000-4-2, IEC61000-4-3, IEC61000-4-4, IEC61000-4-5, IEC61000-4-6, IEC61000-4-8, IEC61000-4-11) – Electromagnetic Immunity
- EN61000-3-2 (IEC61000-3-2) Power Line Harmonics
- EN61000-3-3 (IEC61000-3-3) Power Line Flicker
- EN60950 (IEC60950) Product Safety
- Also approved under UL 60950/CSA C22.2 No. 60950–00, Safety of Information Technology Equipment.

#### BSMI notice

## 警告使用者:

這是甲類的資訊產品,在居住的 環境中使用時,可能會造成射頻 干擾,在這種情況下,使用者會 被要求採取某些適當的對策。

#### Japanese notice

ご使用になっている装置にVCCIマークが付いていましたら、次の説明文を お読み下さい。

この装置は、情報処理装置等電波障害自主規制協議会 (VCCI) の基準 に基づくクラスB情報技術装置です。この装置は、家庭環境で使用すること を目的としていますが、この装置がラジオやテレビジョン受信機に近接して 使用されると、受信障害を引き起こすことがあります。 取扱説明書に従って正しい取り扱いをして下さい。

VCCIマークが付いていない場合には、次の点にご注意下さい。

この装置は、情報処理装置等電波障害自主規制協議会 (VCCI) の基準に 基づくクラスA情報技術装置です この装置を家庭環境で使用すると電波 妨害を引き起こすことがあります。この場合には使用者が適切な対策を講ず るよう要求されることがあります。

A급 기기 (업무용 정보통신기기)

<span id="page-151-0"></span>이 기기는 업무용으로 전자파적합등록을 한 기기이오니 판매자 또는 사용자는 이 점을 주의하시기 바라며, 만약 잘못판매 또는 구입하였을 때에는 가정용으로 교환하시기 바랍니다.

## **Safety**

### Battery replacement notice

Your switch is equipped with a lithium manganese dioxide, a vanadium pentoxide, or an alkaline internal battery or battery pack. There is a danger of explosion and risk of personal injury if the battery is incorrectly replaced or mistreated. Replacement is to be done by an HP authorized service provider using the HP spare part designated for this product. For more information about battery replacement or proper disposal, contact an HP authorized service provider.

#### $\triangle$  WARNING!

Your switch contains an internal lithium manganese dioxide, a vanadium pentoxide, or an alkaline battery pack. There is risk of fire and burns if the battery pack is not properly handled. To reduce the risk of personal injury:

- Do not attempt to recharge the battery.
- Do not expose to temperatures higher than 60 °C.
- Do not disassemble, crush, puncture, short external contacts, or dispose of in fire or water.
- Replace only with the HP spare part designated for this product.

Batteries, battery packs, and accumulators should not be disposed of together with the general household waste. To forward them to recycling or proper disposal, please use the public collection system or return them to HP, an authorized HP Partner, or their agents.

For more information about battery replacement or proper disposal, contact an HP authorized reseller or service provider.

### Taiwan battery recycling notice

The Taiwan EPA requires dry battery manufacturing or importing firms in accordance with Article 15 of the Waste Disposal Act to indicate the recovery marks on the batteries used in sales, giveaway, or promotion. Contact a qualified Taiwanese recycler for proper battery disposal.

#### Power cords

The power cord set must meet the requirements for use in the country where the product was purchased. If the product is to be used in another country, purchase a power cord that is approved for use in that country.

The power cord must be rated for the product and for the voltage and current marked on the product electrical ratings label. The voltage and current rating of the cord should be greater than the voltage and current rating marked on the product. In addition, the diameter of the wire must be a minimum of 1.00

<span id="page-152-0"></span>mm2 or 18 AWG, and the length of the cord must be between 1.8 m, (6 ft) and 3.6 m (12 ft). If you have questions about the type of power cord to use, contact an HP authorized service provider.

#### **EV NOTE:**

Route power cords so that they will not be walked on and cannot be pinched by items placed upon or against them. Pay particular attention to the plug, electrical outlet, and the point where the cords exit from the product.

## Japanese power cord statement

製品には、同梱された電源コードをお使い下さい。<br>同梱された電源コードは、他の製品では使用出来ません。

<span id="page-154-0"></span>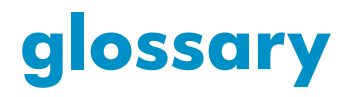

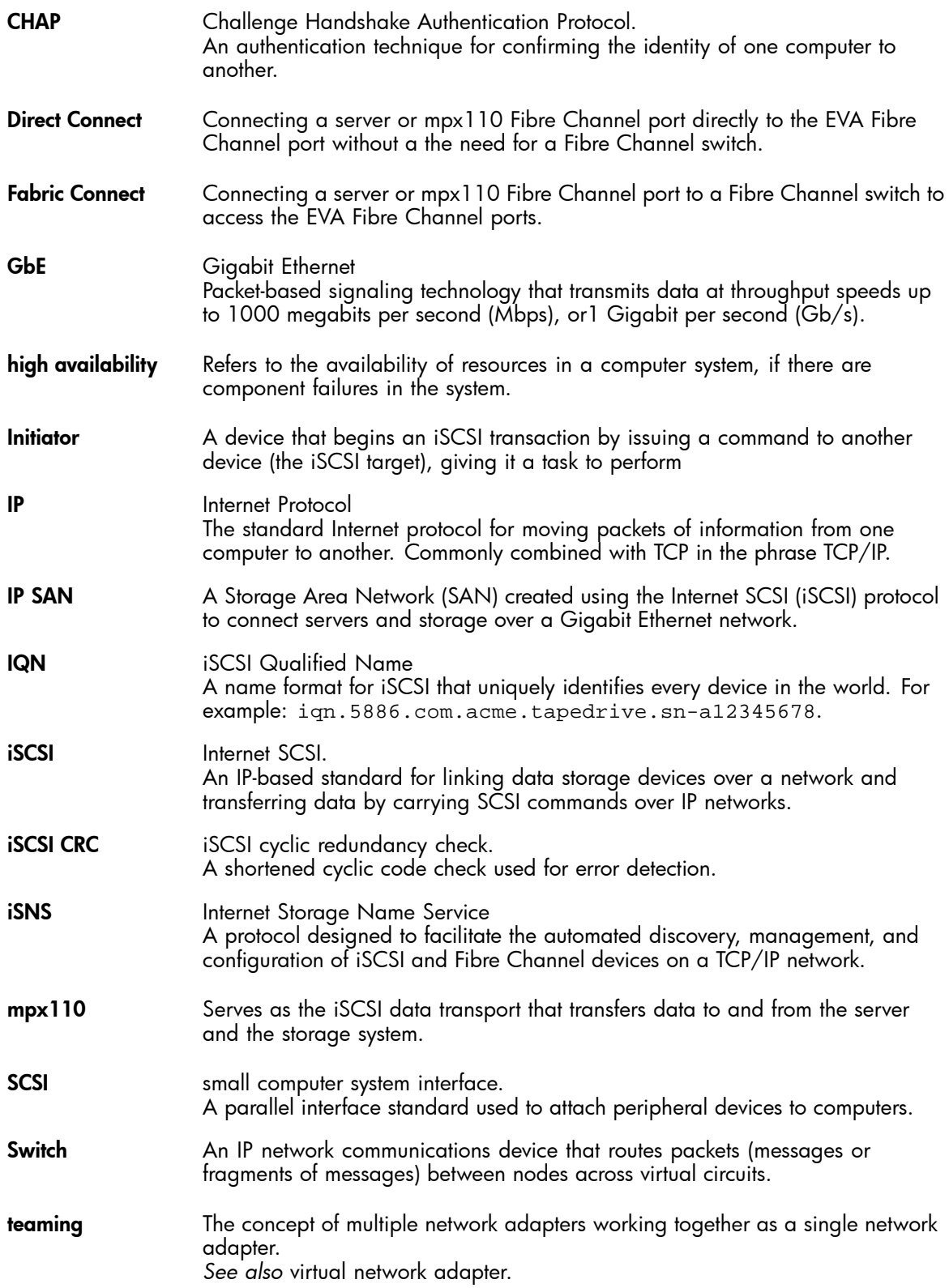

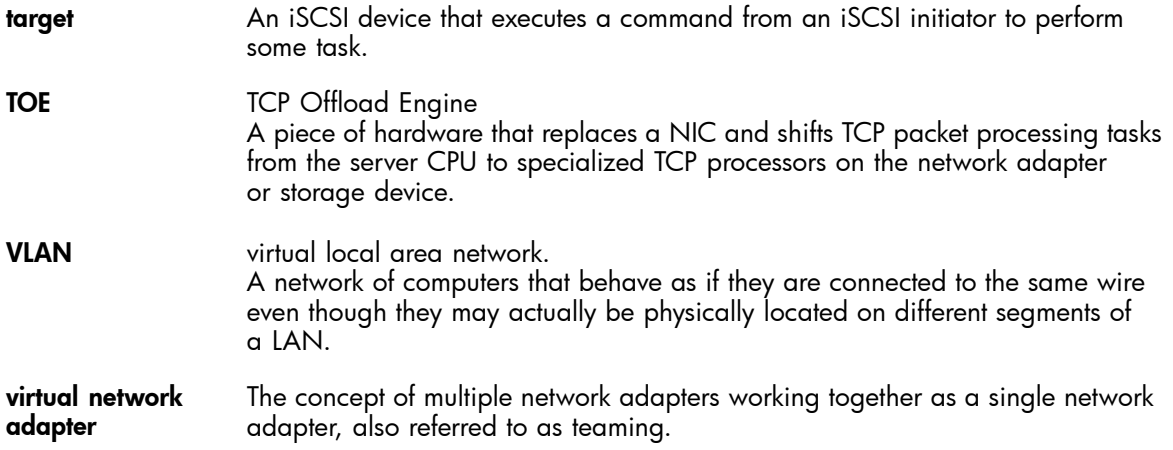

# **Index**

### A

accounts user CLI, [67](#page-66-0) audience, [11](#page-10-0)

## B

battery replacement notice, [152](#page-151-0) BSMI notice, [151](#page-150-0)

## $\subset$

cables, [149](#page-148-0) Canadian notice, [150](#page-149-0) Class A equipment, [150](#page-149-0) CLI command reset factory, [87](#page-86-0) admin, [71](#page-70-0) beacon, [72](#page-71-0) clear, [73](#page-72-0) date, [74](#page-73-0) FcipRoute, [75](#page-74-0) FRU, [77](#page-76-0) help, [78](#page-77-0) history, [80](#page-79-0) image, [81](#page-80-0) logout, [82](#page-81-0) password, [83](#page-82-0) ping, [84](#page-83-0) quit, [85](#page-84-0) reboot, [86](#page-85-0) save, [88](#page-87-0) set, [89](#page-88-0) set fc, [90](#page-89-0) set MGMT, [91](#page-90-0) set ntp, [92](#page-91-0) set properties, [93](#page-92-0) set snmp, [94](#page-93-0) set system, [95](#page-94-0) show, [96](#page-95-0) show fciproutes, [97](#page-96-0) show logs, [98](#page-97-0) show memory, [99](#page-98-0) show mgmt, [100](#page-99-0) show NTP, [101](#page-100-0) show properties, [103](#page-102-0) show snmp, [104](#page-103-0) show stats, [105](#page-104-0) show system, [110](#page-109-0) show target, [114](#page-113-0) show targets, [111](#page-110-0) show vlan, [112](#page-111-0)

connectivity rules EVA iSCSI, [18](#page-17-0) operating system, [18](#page-17-0) conventions document, [12, 12](#page-11-0) text symbols, [12](#page-11-0)

## D

declaration of conformity, [149](#page-148-0) document conventions, [12](#page-11-0), [12](#page-11-0) related documentation, [12](#page-11-0)

### E

European Union notice, [151](#page-150-0) EVA iSCSI connectivity rules, [18](#page-17-0)

## F

FC switch and fabric rules series, [19](#page-18-0) FCC compliance notice, [149](#page-148-0) cables, [149](#page-148-0) declaration of conformity, [149](#page-148-0) modifications, [149](#page-148-0)

## H

hardware requirements installation, [25](#page-24-0) help obtaining, [13](#page-12-0) HP storage web site, [14](#page-13-0) Subscriber's choice web site, [13](#page-12-0) technical support, [13](#page-12-0)

## I

Installation, [25](#page-24-0) installation hardware requirements, [25](#page-24-0) installing mpx110 manager, [28](#page-27-0)

international notices, [150](#page-149-0) BSMI notice, [151](#page-150-0) Canadian notice, [150](#page-149-0) Class A equipment, [150](#page-149-0) European Union notice, [151](#page-150-0) Japanese notice, [151](#page-150-0) Korean notices, [152](#page-151-0) Internet Storage Name Service *See* ISNS

## J

Japanese notice, [151](#page-150-0) Japanese power cord statement, [153](#page-152-0)

### K

Korean notices, [152](#page-151-0)

### L

laser device, [150](#page-149-0) product label, [150](#page-149-0) safety warning, [150](#page-149-0) LEDs system fault, [40](#page-39-0)

### M

modifications, [149](#page-148-0) mpx Manager Linux, [29](#page-28-0) Windows server, [29](#page-28-0) mpx110 IP switch connection, [27](#page-26-0) managing, [41](#page-40-0) rack mount, [26](#page-25-0) SAN, [67](#page-66-0) server requirements, [28](#page-27-0) mpx110 configurations backing up, [68](#page-67-0) mpx110 Manager GUI starting, [56](#page-55-0)

### N

network recommendations, [20](#page-19-0)

## $\left( \begin{array}{c} 1 \end{array} \right)$

operating system connectivity rules, [18](#page-17-0)

### P

power cords, [152](#page-151-0) pre-installation checklist, [26](#page-25-0) protocol internet, [155](#page-154-0) iSCSI, [155](#page-154-0) ISNS, [155](#page-154-0) TCP/IP, [20](#page-19-0)

## R

regulatory compliance, [150](#page-149-0) related documentation, [12](#page-11-0) rules configuration EVA storage system rules, [19](#page-18-0)

## S

Safety, [152](#page-151-0) safety battery replacement notice, [152](#page-151-0) Japanese power cord statement, [153](#page-152-0) power cords, [152](#page-151-0) Taiwan battery recycling notice, [152](#page-151-0) SAN configurations mpx110, [67](#page-66-0) server requirements mpx Manager, [28](#page-27-0) Subscriber's choice, HP, [13](#page-12-0) switch support model, [19](#page-18-0) versions, [19](#page-18-0) symbols in text, [12](#page-11-0)

## T

Taiwan battery recycling notice, [152](#page-151-0) technical support HP, [13](#page-12-0) text symbols, [12](#page-11-0)

## U

upgrading, [25](#page-24-0)

### W

web sites HP documentation, [14](#page-13-0) HP storage, [14](#page-13-0) HP Subscriber's choice, [13](#page-12-0)